# CYL SOFTWARE

# **Inventory 365 Application Manual**

**Inventory 365** Application Manual for Microsoft Dynamics 365 Business **Central** 

> State: 01.02.2022 Author: CKL Software GmbH

Luruper Chaussee 125 +49 40 533 00 999-8 Haus 6 – links info@ckl-software.de 22761 Hamburg Germany www.ckl-software.de

CKL Software GmbH  $\qquad \qquad \qquad \qquad \qquad \qquad \qquad +49\,40\,533\,00\,999\text{-}0$ 

# TABLE OF CONTENTS

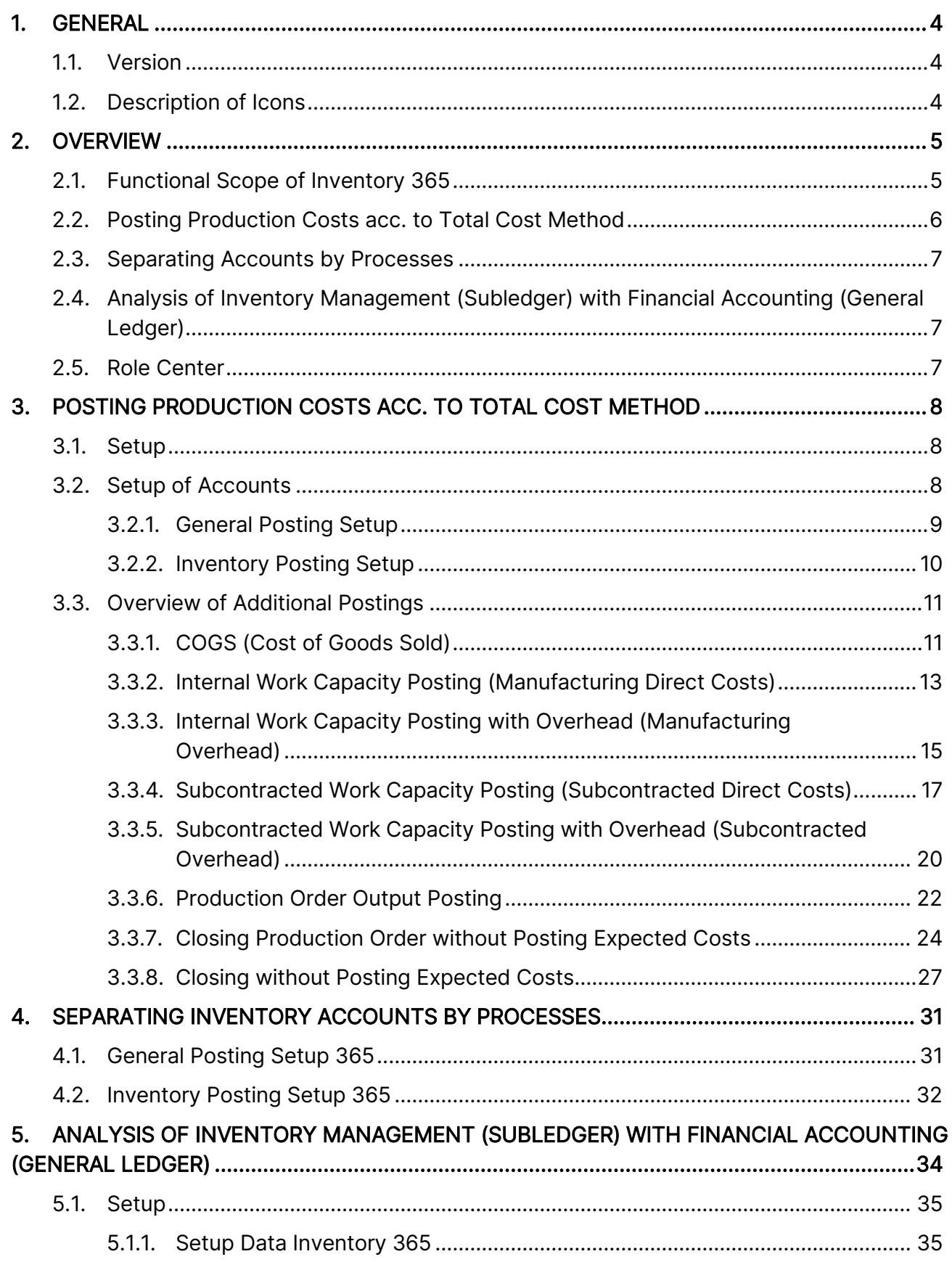

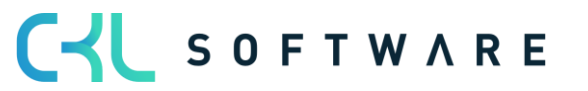

# Inventory 365 Application Manual and a set of 71 and 200 and 2012 page 3 of 71

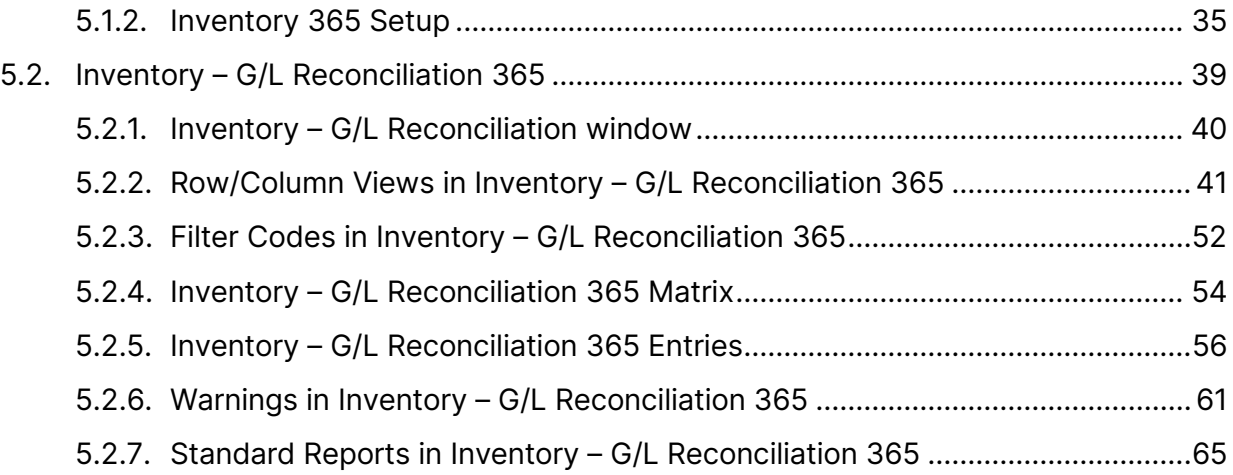

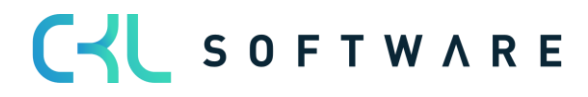

# <span id="page-3-0"></span>**1. GENERAL**

# <span id="page-3-1"></span>1.1. **Version**

This manual describes the contents of Inventory 365, version 3.1.1.0.

# <span id="page-3-2"></span>**1.2. Description of Icons**

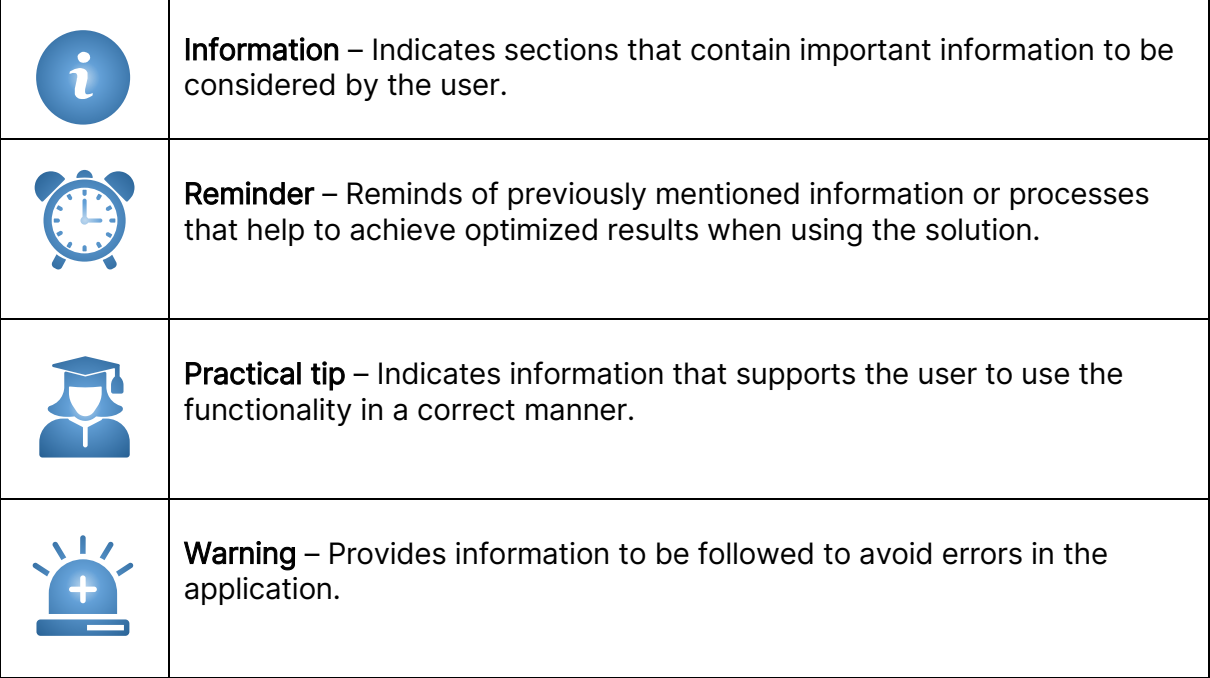

CYL SOFTWARE

# <span id="page-4-0"></span>**2. OVERVIEW**

### <span id="page-4-1"></span>**2.1. Functional Scope of Inventory 365**

Inventory 365 is a certified special solution based on Microsoft Dynamics 365 Business Central®. It includes a functional extension of the Microsoft Dynamics 365 Business Central® standard solution which enables to apply the Total Cost Method in the Manufacturing area and to differentiate the G/L accounts used in inventory management by processes.

Inventory 365 supports Microsoft Dynamics 365 Business Central® users in the following way:

- Income statement postings for production costs based on the Total Cost Method
- G/L account determination for inventory postings, depending on the source and/or reason code
- Analysis of inventory management (subledger) based on value entries for reconciliation with financial accounting (general ledger). During analysis, the system will identify any variances caused by changes of the item's gen. product/inventory posting group and determine the accounts of the General Posting Setup and Inventory Posting Setup for inventory postings. It is also possible to analyze inventory in transit of the purchase or sales areas incl. associated customers and vendors.

Inventory 365 seamlessly integrates with the Financial Management and Inventory application areas of the Microsoft Dynamics 365 Business Central® system.

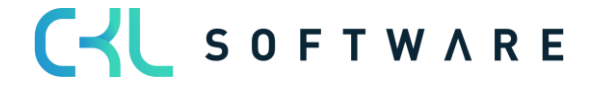

# <span id="page-5-0"></span>**2.2. Posting Production Costs acc. to Total Cost Method**

In order to create an income statement by using the Total Cost Method in accordance with section §275 (2) of the German Commercial Code (HGB), it is required to show the inventory increase or decrease of finished and unfinished goods.

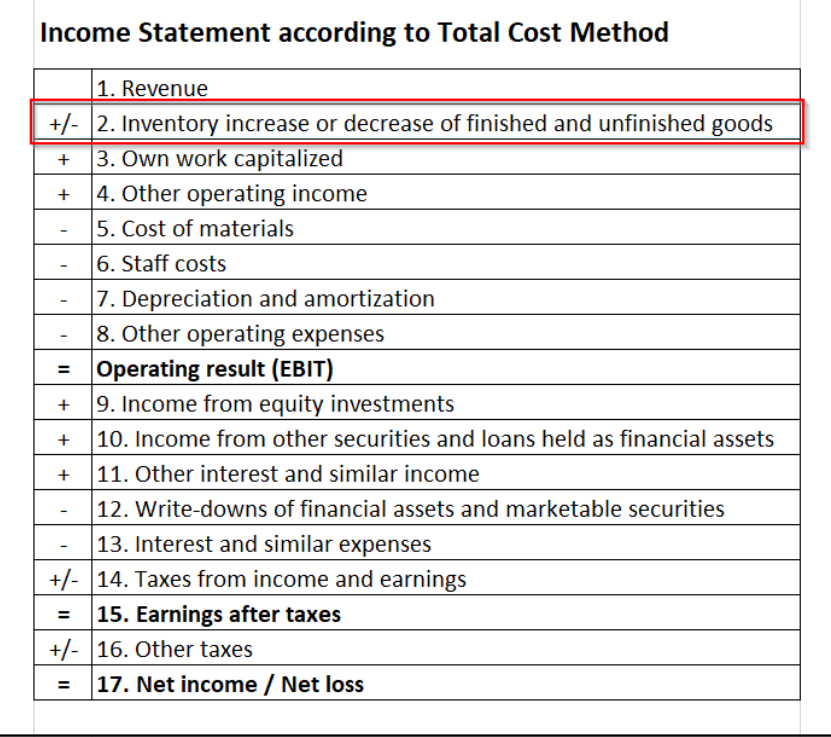

This means that each value change needs to be reflected in the income statement.

In standard Microsoft Dynamics 365 Business Central, income statement postings are not consistently performed for production order postings. Therefore, inventory changes of unfinished and finished goods are missing in the income statement.

With Inventory 365, you can perform additional postings in the Manufacturing area by specifying respective accounts in the General Posting Setup and Inventory Posting Setup, which are shown in the INCOME STATEMENT account schedule.

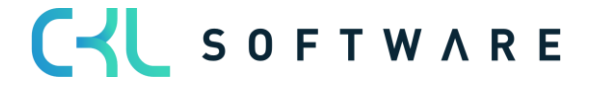

# <span id="page-6-0"></span>**2.3. Separating Accounts by Processes**

In Inventory 365, you can split inventory accounts by the source code which allows to use separate accounts for different processes.

# <span id="page-6-1"></span>**2.4. Analysis of Inventory Management (Subledger) with Financial Accounting (General Ledger)**

Inventory 365 enables you to analyze the inventory management subledger by considering the value entries based on different criteria. In addition to this, the G/L entries can be included allowing to perform reconciliations between the general ledger and subledger.

During analysis, the system will identify any variances caused by changes of the item's gen. product/inventory posting group and determine the accounts of the General Posting Setup and Inventory Posting Setup specified for inventory postings.

With Inventory 365, you can analyze inventory in transit of the purchase or sales areas incl. associated customers and vendors.

# <span id="page-6-2"></span>**2.5. Role Center**

Inventory 365 is integrated in the Accountant role center in Microsoft Dynamics 365 Business Central®.

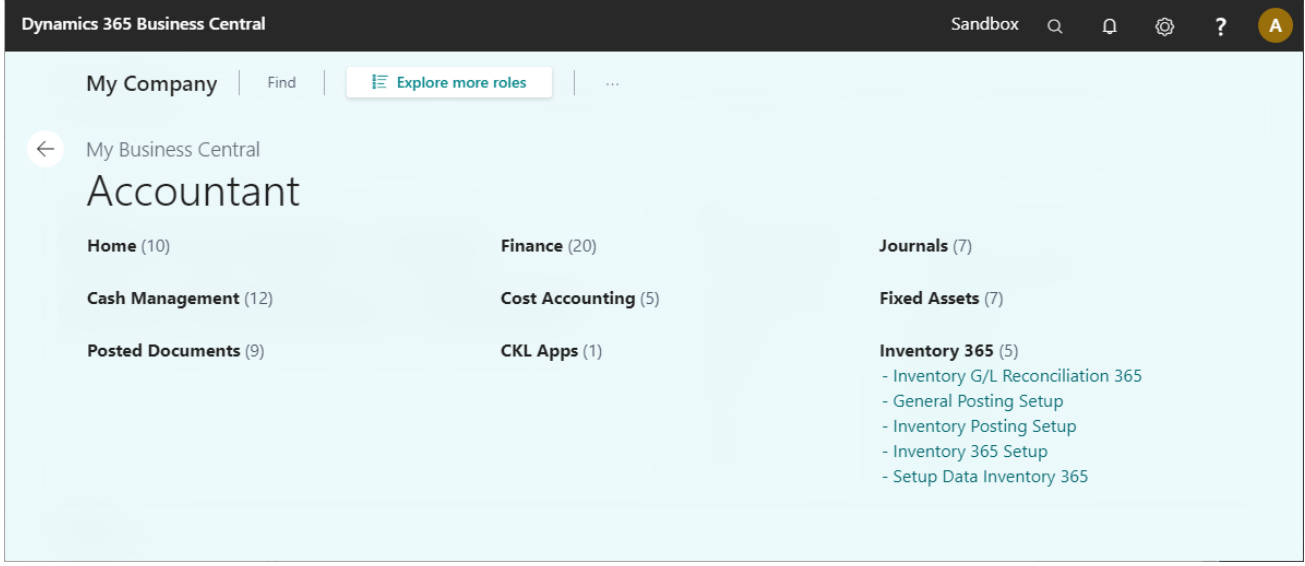

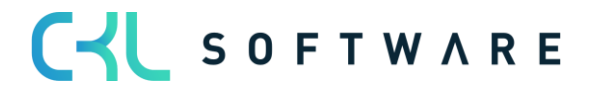

# <span id="page-7-0"></span>**3. POSTING PRODUCTION COSTS ACC. TO TOTAL COST METHOD**

# <span id="page-7-1"></span>**3.1. Setup**

To enable the system to create additional production-related postings in Financial Accounting, you need to activate the "Production Cost Posting to G/L" field in the Inventory Setup.

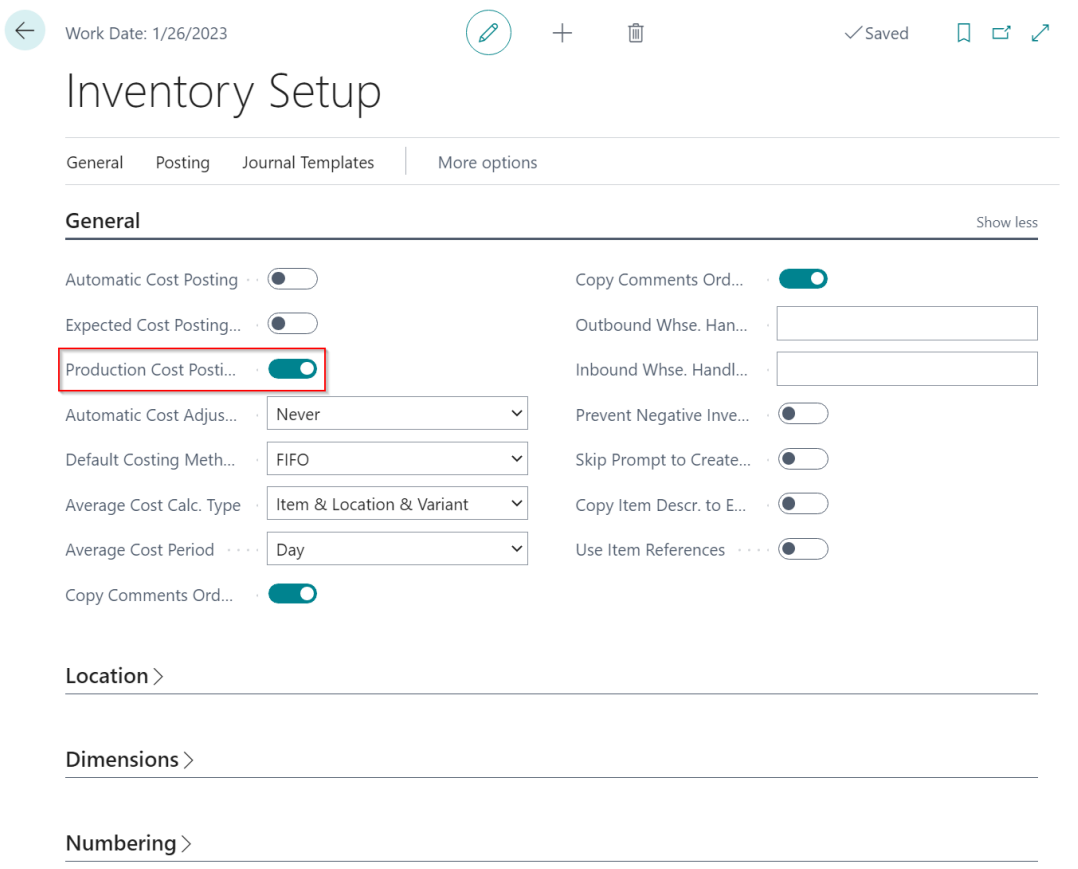

# <span id="page-7-2"></span>**3.2. Setup of Accounts**

The accounts used to perform additional postings are specified in separate columns in the Inventory Posting Setup and General Posting Setup.

Overview of additional postings for which the new accounts are used:

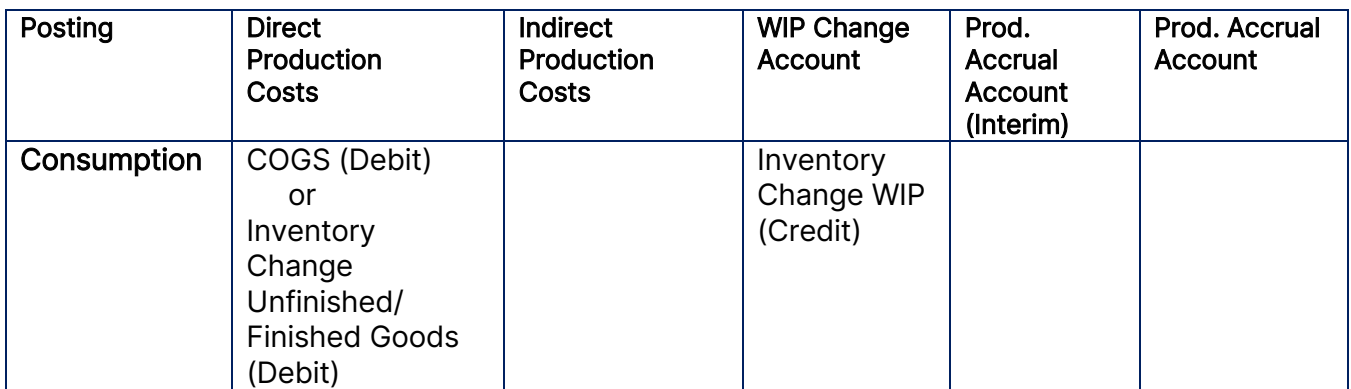

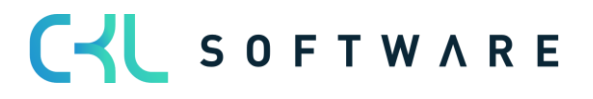

#### Inventory 365 Application Manual page 9 of 71

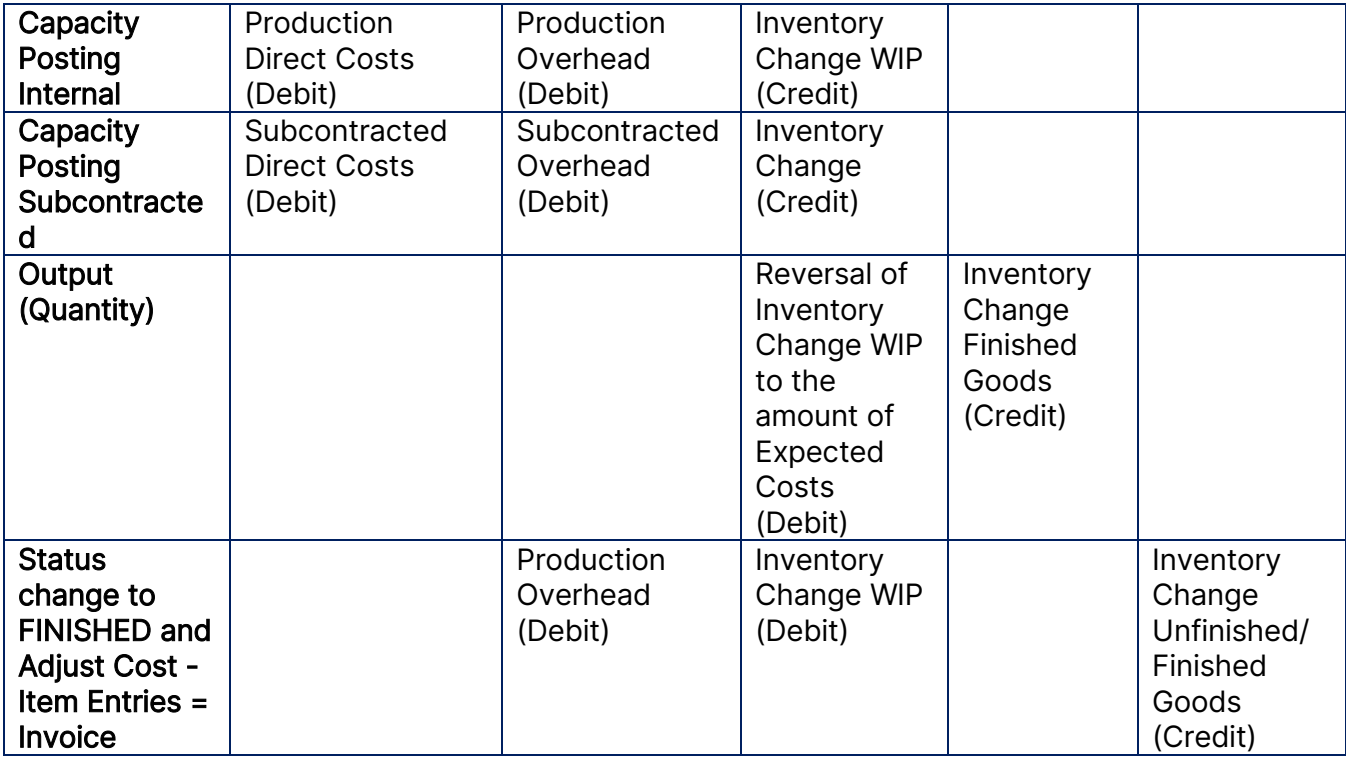

# <span id="page-8-0"></span>3.2.1. General Posting Setup

With Inventory 365, you can use the additional columns "Direct Production Costs" and "Indirect Production Costs" in the General Posting Setup.

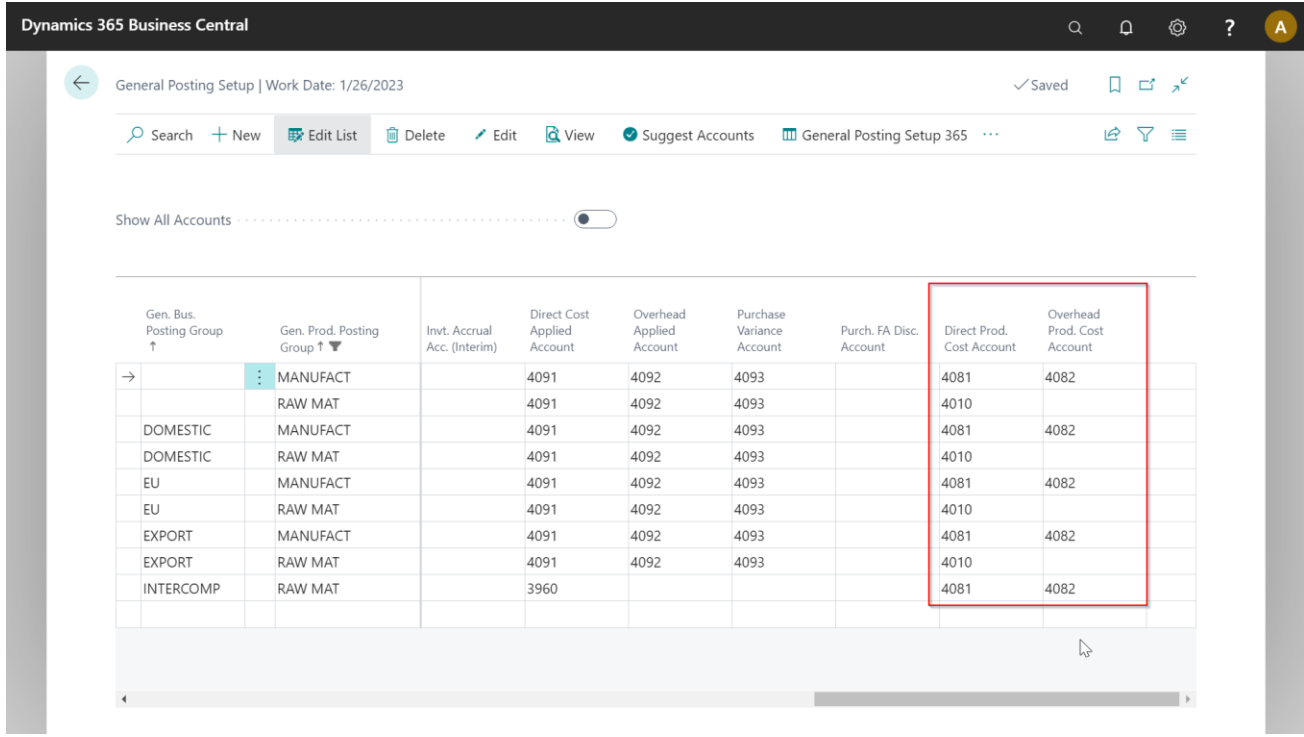

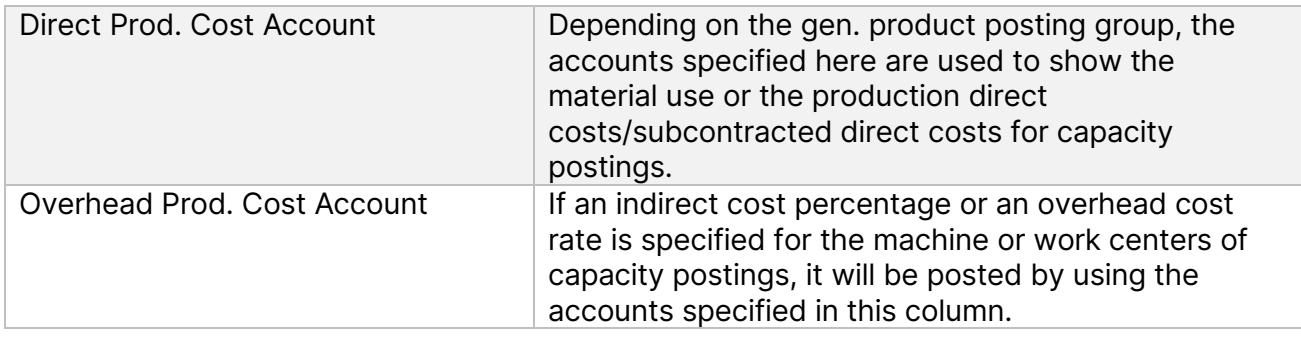

# <span id="page-9-0"></span>3.2.2. Inventory Posting Setup

In the Inventory Posting Setup, you can specify the accounts for the inventory change of production orders in progress and the inventory change of finished goods.

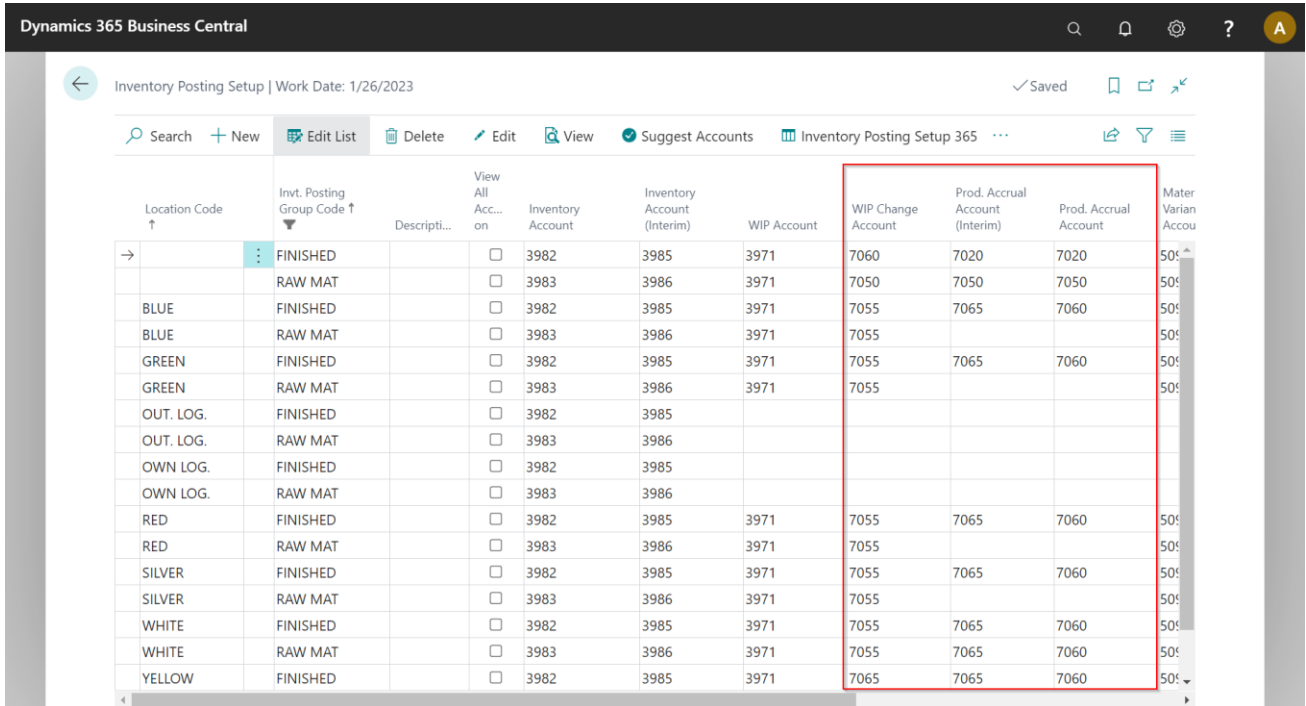

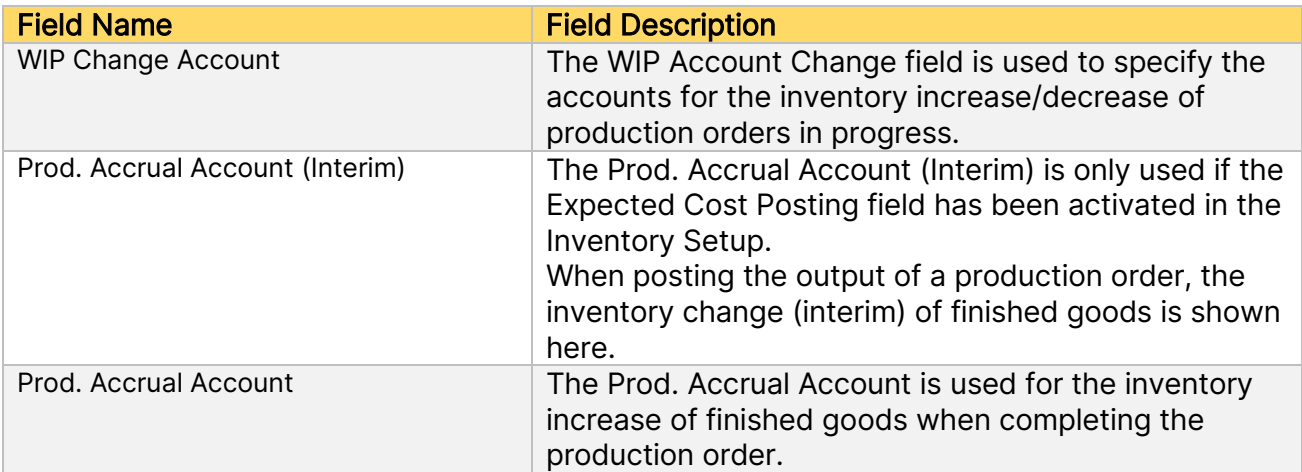

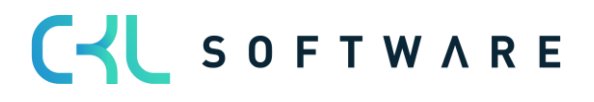

<u> 1999</u>

# <span id="page-10-0"></span>**3.3. Overview of Additional Postings**

This chapter describes the additional postings by using an example with debit and credit accounts (t-accounts).

# <span id="page-10-1"></span>3.3.1. COGS (Cost of Goods Sold)

The COGS occurs when material or components of inventory are consumed in a production order. By doing so, the system will create item ledger and value entries of the Consumption type for the production order.

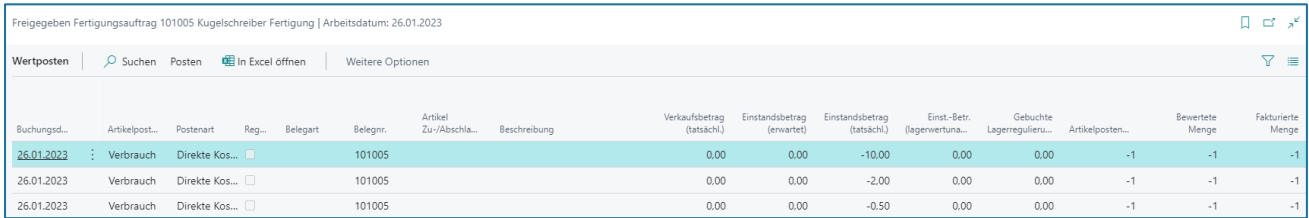

The created entries contain the posting groups of the consumed item, which is inventory posting group = RAWMAT and gen. product posting group = RAWMAT in this example.

To perform posting to Financial Accounting, the accounts to be used are determined by the specified inventory posting group and the gen. product posting group.

**Dynamics 365 Business Central**  $\circledcirc$  $\overline{A}$  $\alpha$  $\overline{?}$ < Inventory Posting Setup | Work Date: 1/26/2023  $\Box$   $\Box$   $\Box$   $\angle$  $\sqrt{\mathsf{Saved}}$  $\overline{D}$  Search  $+$  New  $\overline{E}$  Edit List  $\hat{E}$  Delete d View  $\mathcal{B} \quad \mathcal{F} \quad \equiv$  $\angle$  Edit Suggest Accounts  $\overline{III}$  Inventory Posting Setup 365 ... Viey ΔII Prod Accrual Mater Location Code Group Code 1 WIP Change r roa. Ac<br>Account<br>(Interim) …………<br>Account<br>(Interim) Prod Accrual Marian<br>Accou iriverito<br>Accoun Prod. Ac Descripti.. WIP Account Account  $\Box$ RAW MAT 3983 3986 3971 7050 7050 7050 5090 **BLUE** RAW MAT  $\Box$ 3983 3986 3971 7055 5090 GREEN RAW MAT  $\Box$ 3983 3986 3971 7055 5090 OUT. LOG. **RAW MAT**  $\Box$ 3983 3986 OWN LOG. **RAW MAT**  $\Box$ 3983 3986 RED **RAW MAT**  $\Box$ 3983 3986 3971 7055 5090  $\Box$ SILVER RAW MAT 3983 3986 3971 7055 5090  $\rightarrow$  WHITE  $\frac{1}{2}$  RAW MAT  $\Box$ 3983 3986 3971 7055  $7065$ 5090 7060  $\Box$ 3983 YELLOW RAW MAT 986 3971 7055 5090  $\mathbb{P}$ 

Inventory Posting Setup:

General Posting Setup:

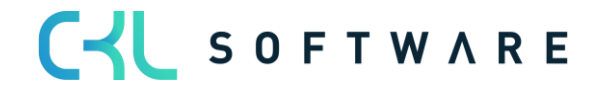

# Inventory 365 Application Manual

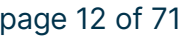

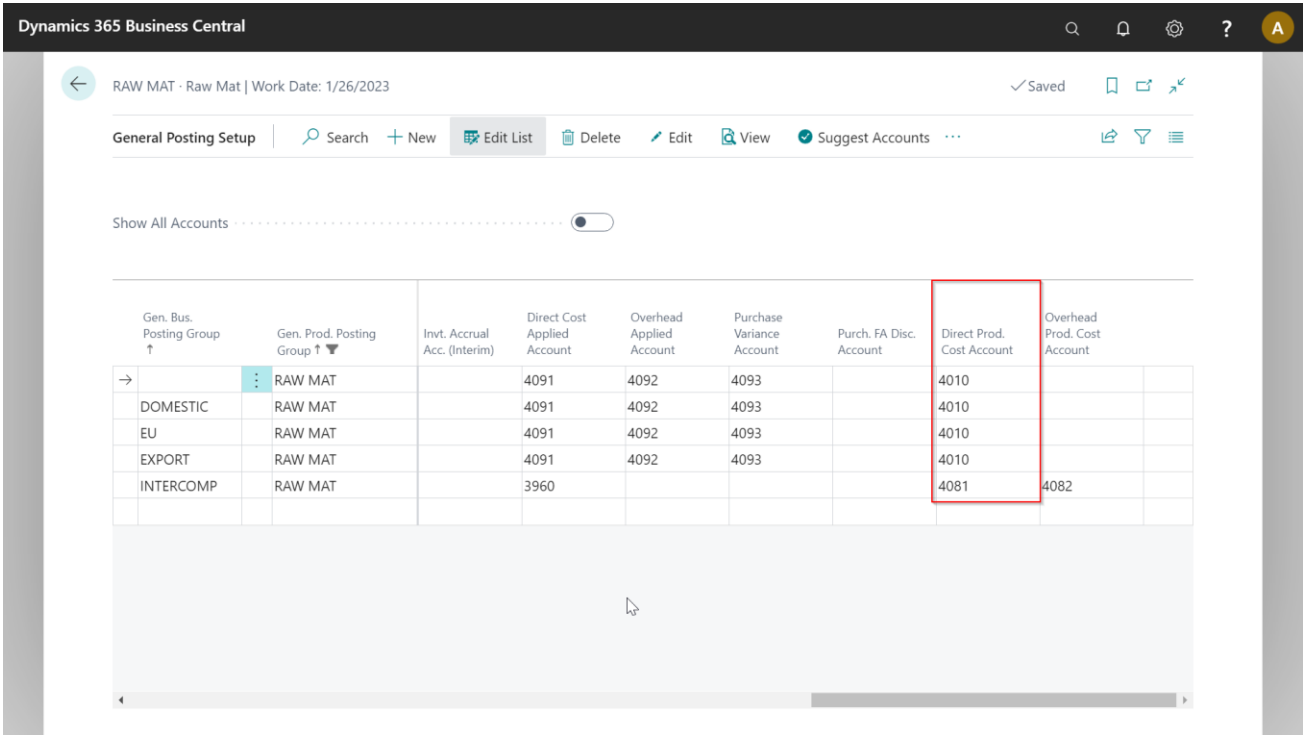

The following postings result in Financial Accounting:

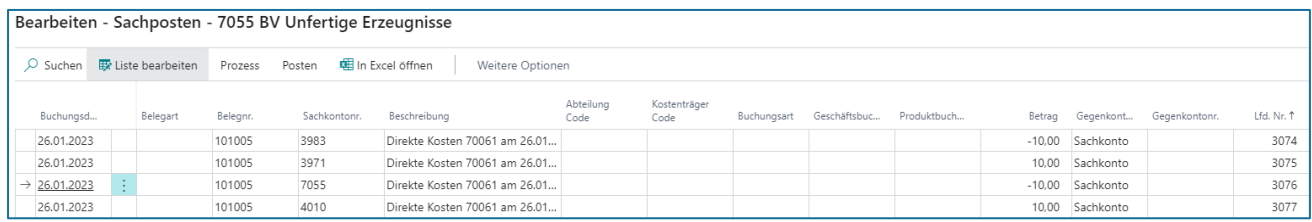

# Standard posting:

In the first step, standard posting is performed by exchanging assets. Here, a debit posting is done on the inventory account and a credit posting on the WIP account, both accounts specified with the RAWMAT inventory posting group.

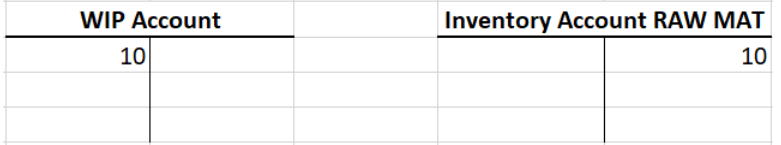

# Additional posting in Inventory 365:

In the next step, additional posting is performed by posting the costs of goods sold (COGS) as inventory change of work in progress. The COGS is shown in the Direct Prod. Cost Account column (General Posting Setup) and the inventory change is shown in the WIP Change Account column (Inventory Posting).

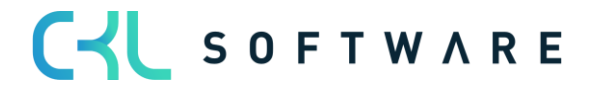

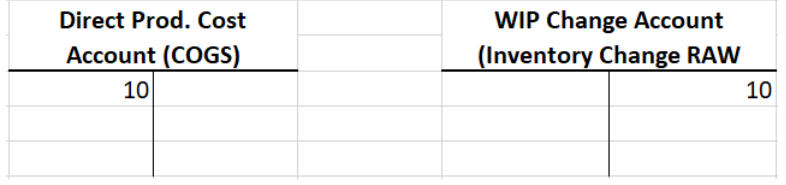

# <span id="page-12-0"></span>3.3.2. Internal Work Capacity Posting (Manufacturing Direct Costs)

Internal work capacity postings are part of the manufacturing direct costs.

Capacity postings occur when single work steps of the work plan have been completed and the time required to complete the work steps are reported back from the production order. This results in capacity and value entries created by the system.

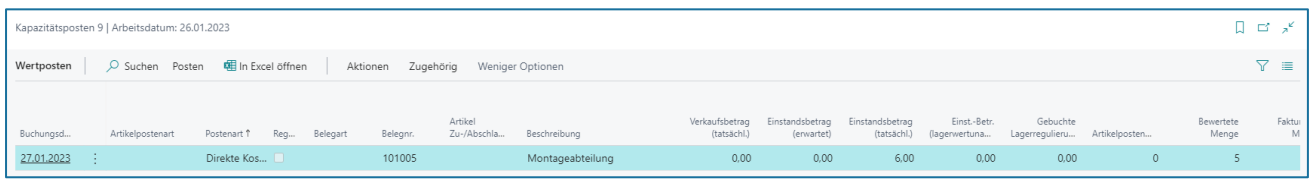

The time required to complete the work steps is valuated with the cost price specified for the machine or work center.

The value entry contains the inventory posting group of the item to be manufactured and the gen. product posting group of the work center, which is inventory posting group = FINISHED and gen. product posting group = PRODUCTION in this example.

To perform posting to Financial Accounting, the accounts to be used are determined by the specified inventory posting group and the gen. product posting group.

Inventory Posting Setup:

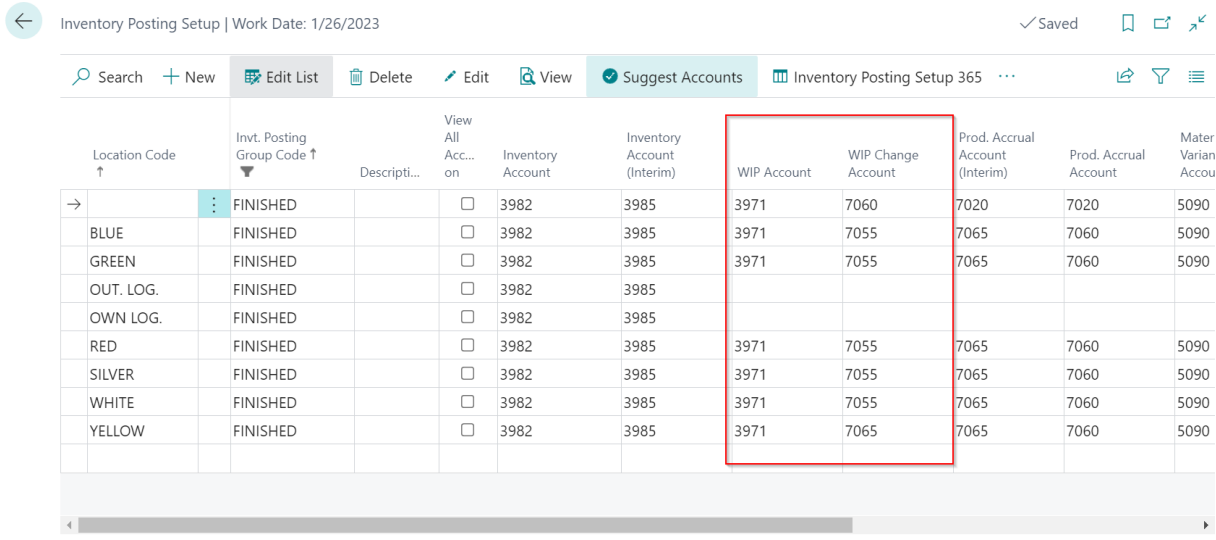

General Posting Setup:

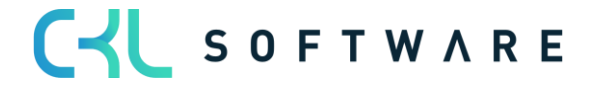

# Inventory 365 Application Manual and a set of 71 page 14 of 71

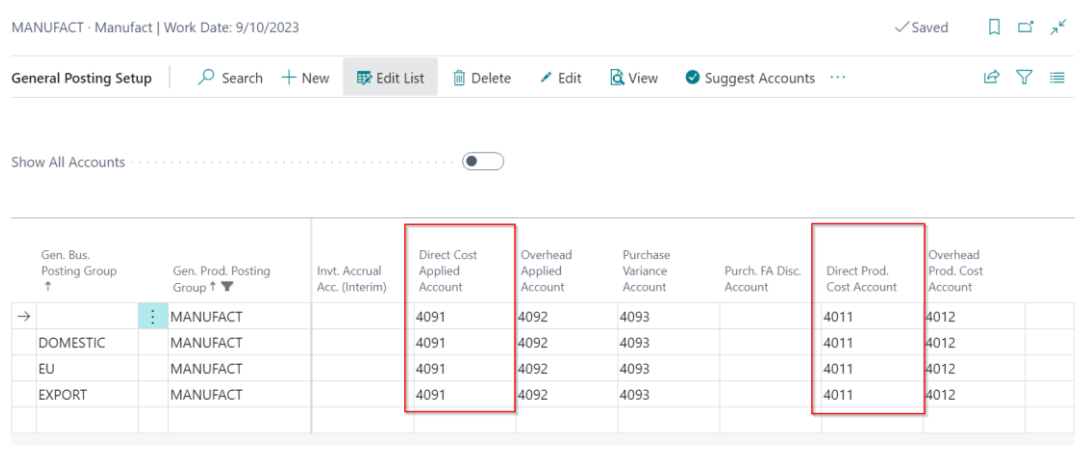

# The following postings result in Financial Accounting:

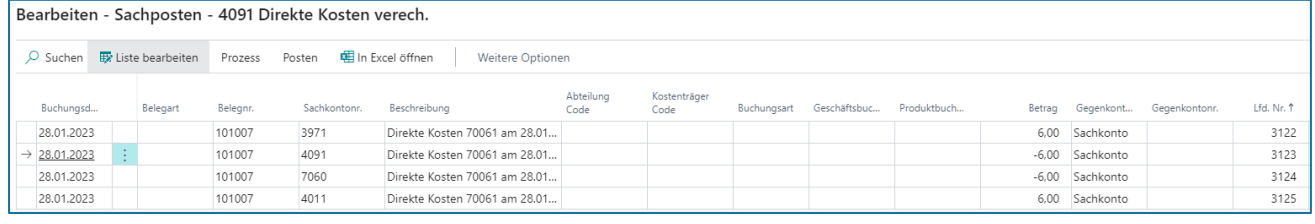

CYL SOFTWARE

#### Inventory 365 Application Manual page 15 of 71

#### Standard posting:

In the first step, standard posting is performed by activating the valuated time as work in progress (WIP). Here, the valuated time is taken from the income statement via the Direct Cost Applied Account (General Posting Setup) and activated on the WIP Account in the balance sheet.

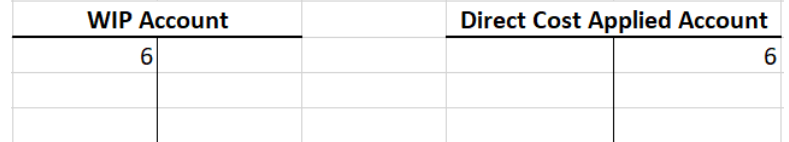

#### Additional posting in Inventory 365:

In the next step, additional posting is performed by posting direct production costs as inventory change of work in progress. The direct production costs of the capacities are shown in the Direct Production Costs column (General Posting Setup) and the inventory change is shown in the WIP Change Account column (Inventory Posting).

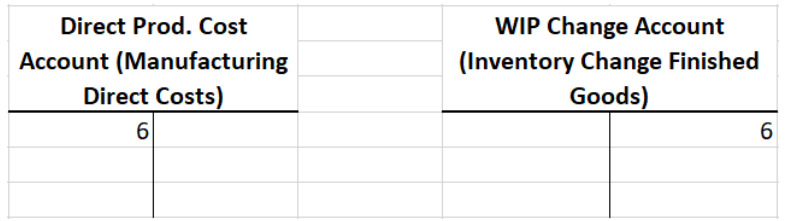

# <span id="page-14-0"></span>3.3.3. Internal Work Capacity Posting with Overhead (Manufacturing Overhead)

Manufacturing overhead costs are part of general production costs that cannot be directly assigned to a single product.

Manufacturing overhead costs can be specified by using an overhead percentage or an overhead cost amount for the machine or work center.

Capacity postings occur when single work steps of the work plan have been completed and the time required to complete the work steps are reported back from the production order. This results in capacity and value entries created by the system.

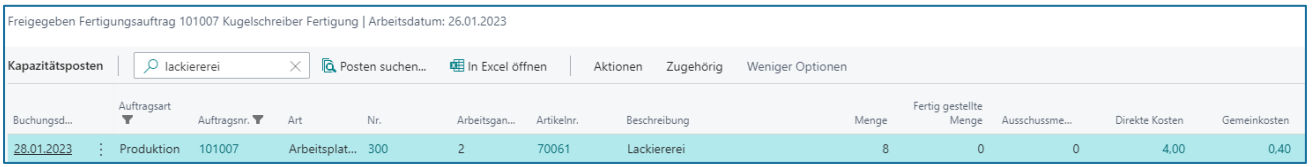

The value entries are created by separating them by direct costs (production direct costs) and indirect costs (production overhead costs):

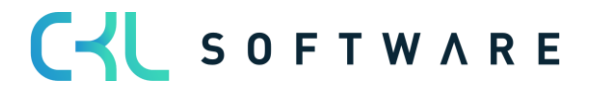

# Inventory 365 Application Manual page 16 of 71

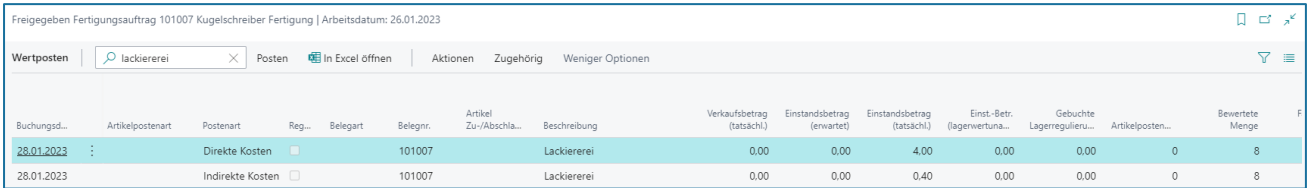

In addition to the work step's direct costs, the completion time is valuated with the overhead rate. The value entry of indirect costs and the value entry of direct costs contain the same the inventory gen. posting group and product posting group, which is inventory posting group = FINISHED and gen. product posting group = PRODUCTION in this example.

To perform posting to Financial Accounting, the accounts to be used are determined by the specified inventory posting group and the gen. product posting group.

#### Inventory Posting Setup:

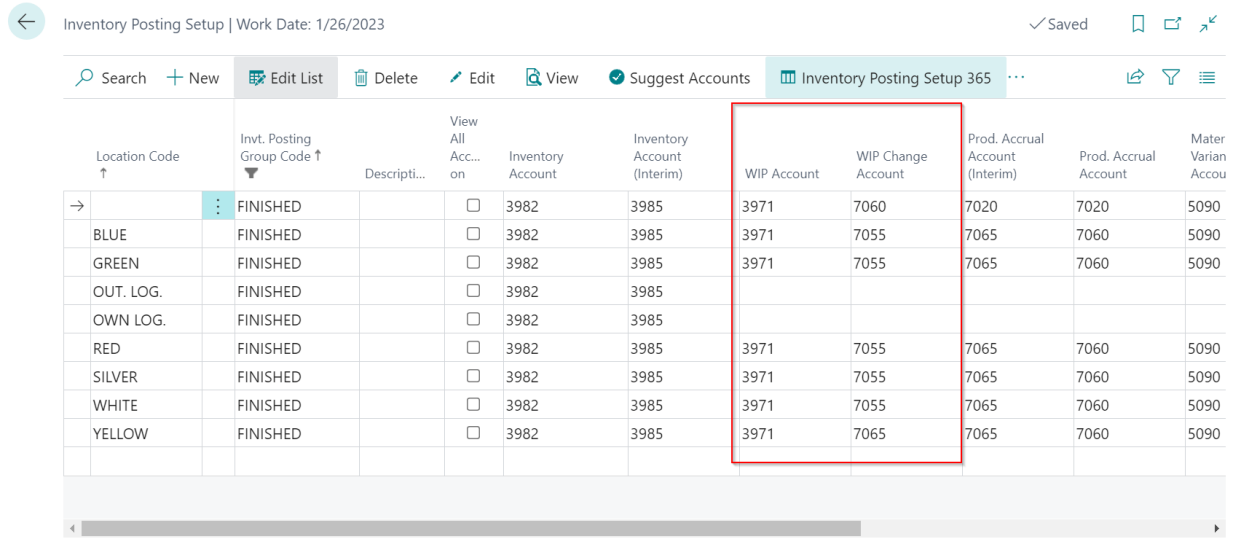

#### General Posting Setup:

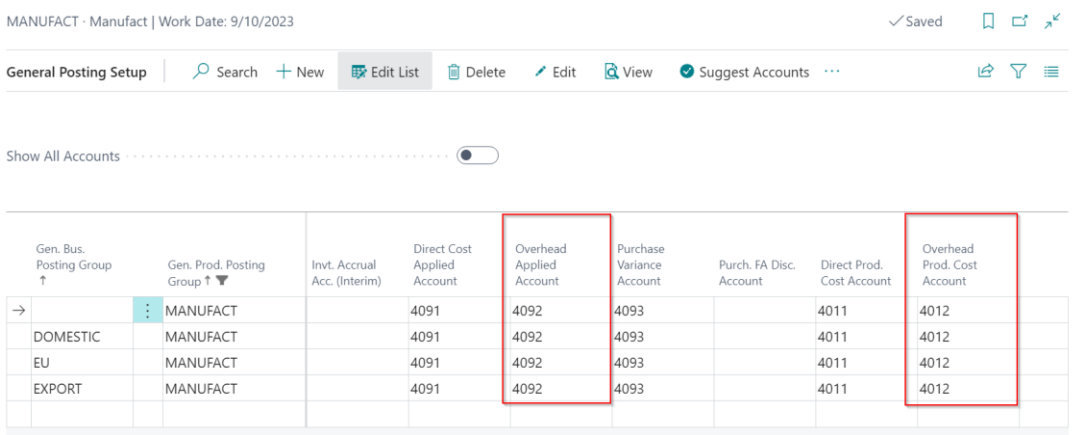

The following postings result for the indirect costs:

Capacity posting – Indirect costs:

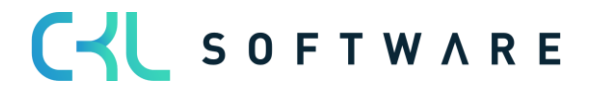

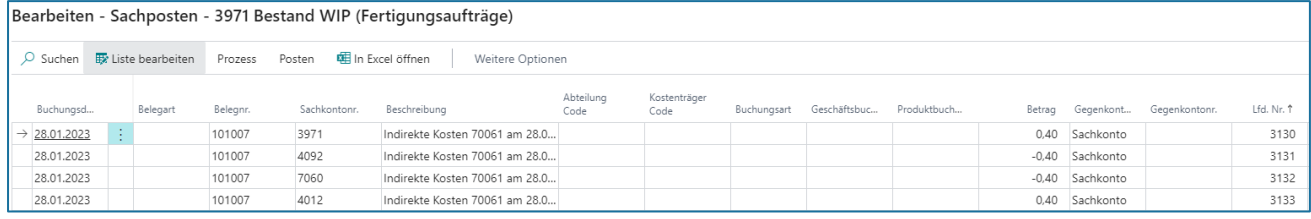

#### Standard posting:

In the first step, standard posting is performed by activating the overhead costs which result from time postings as work in progress. Here, the valuated time is taken from the income statement via the Overhead Applied Account (General Posting Setup) and activated on the WIP Account in the balance sheet.

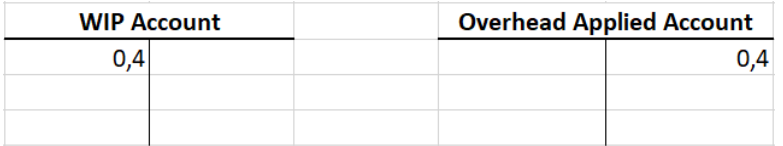

### Additional posting in Inventory 365:

In the next step, additional posting is performed by posting the production overhead costs as inventory change of work in progress. The production overhead costs of the capacities are shown in the Indirect Production Costs column (General Posting Setup) and the inventory change is shown in the WIP Account column (Inventory Posting Setup).

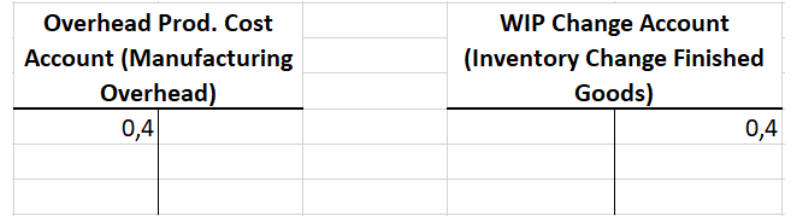

# <span id="page-16-0"></span>3.3.4. Subcontracted Work Capacity Posting (Subcontracted Direct Costs)

Subcontracted work capacity postings occur when a purchase order for subcontracted work is delivered. For this, the production order's work plan must contain a work center with an assigned vendor.

When the purchase order for subcontracted work is delivered, a capacity entry is created for the production order. When posting the invoice, the system will post and create a value entry for the subcontracted work performed.

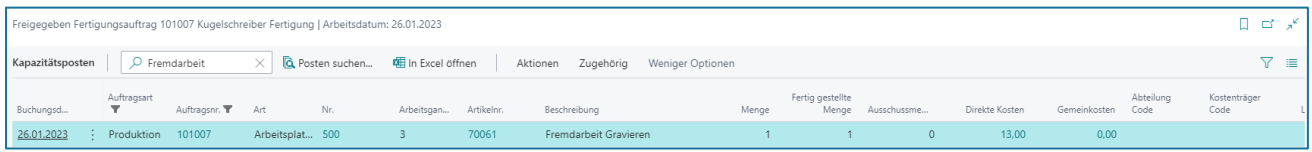

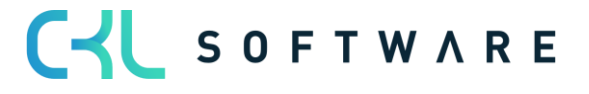

# Inventory 365 Application Manual page 18 of 71

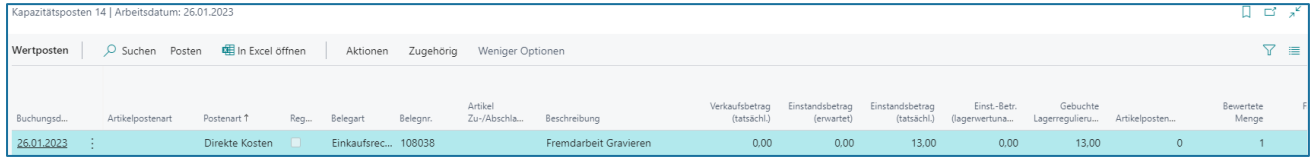

The value entry contains the inventory posting group of the manufactured item and the gen. product posting group of the work center, which is inventory posting group = FINISHED and gen. product posting group = SUBCONTRACTED in this example.

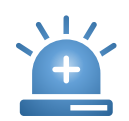

Since this capacity posting is done from the purchase order, the specification of accounts in the General Posting Setup is done by using the Gen. Business Posting Group.

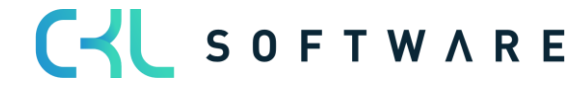

### Inventory 365 Application Manual and a set of 71 and 200 and 200 and 200 and 200 and 200 and 200 and 200 and 20

#### Inventory Posting Setup:

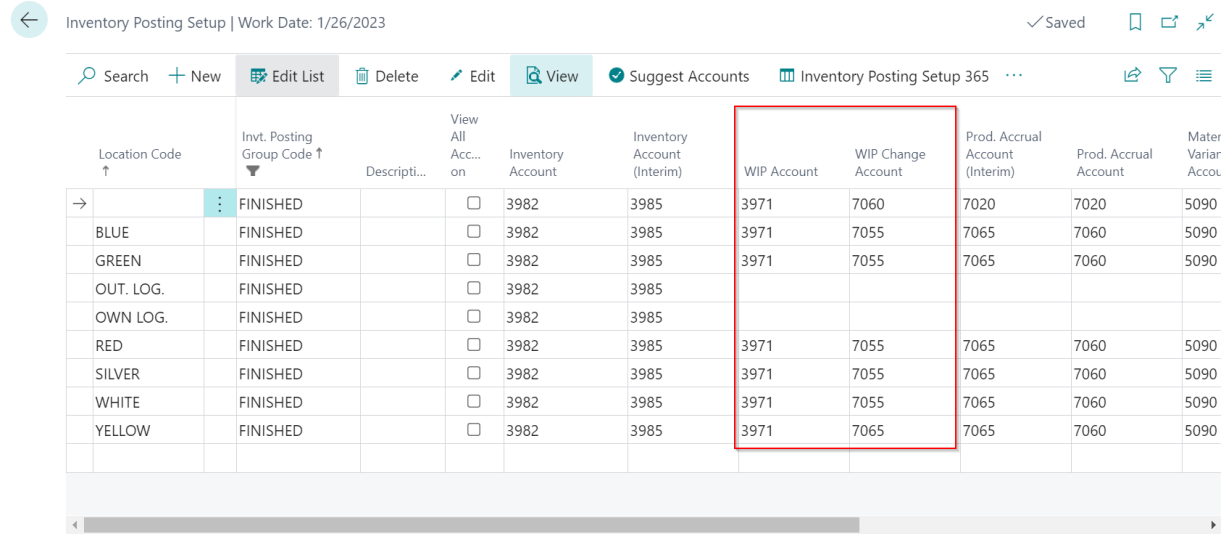

#### General Posting Setup:

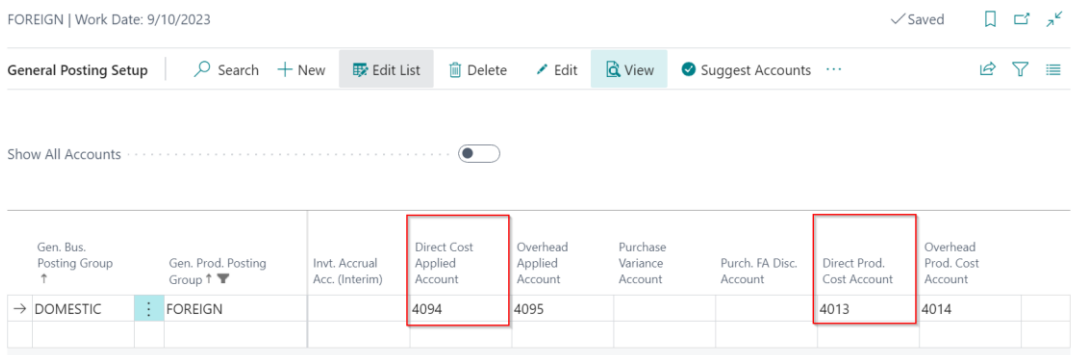

#### The following postings result in Financial Accounting:

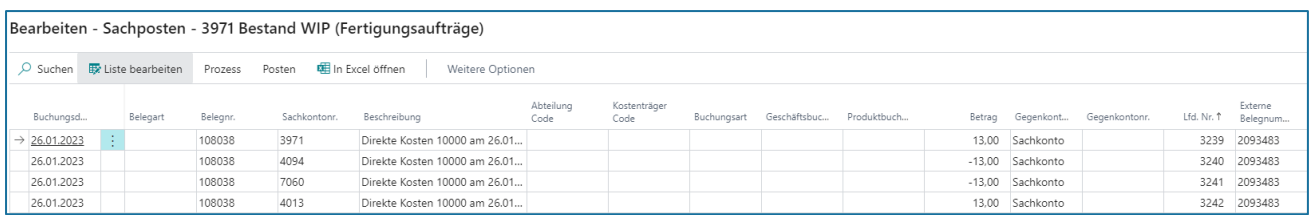

### Standard posting:

In the first step, standard posting is performed by activating the subcontracted work as work in progress. Here, the subcontracted work is taken from the income statement via the Direct Costs Applied Account (General Posting Setup) and is activated on the WIP Account in the balance sheet.

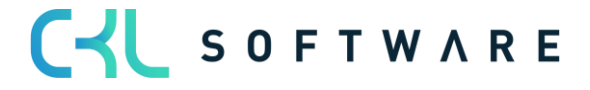

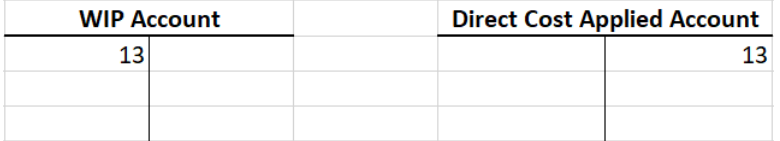

### Additional posting in Inventory 365:

In the next step, additional posting is performed by posting the subcontracted work costs as inventory change of work in progress. Here, the subcontracted work costs are shown in the Indirect Production Costs column (General Posting Setup) and the inventory change is shown in the WIP Account column (Inventory Posting Setup).

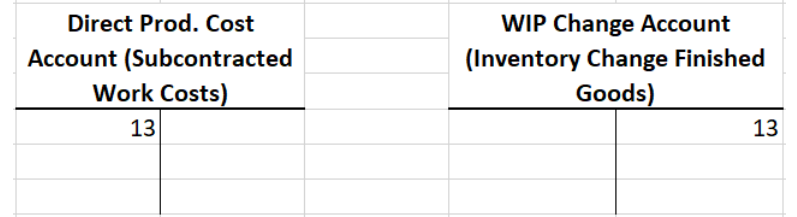

# <span id="page-19-0"></span>3.3.5. Subcontracted Work Capacity Posting with Overhead (Subcontracted Overhead)

Subcontracted overhead costs are posted if an overhead cost rate or a cost amount is specified for the respective work center.

The indirect cost amount is copied to the purchase order of subcontracted work and shown as separate value entry after posting.

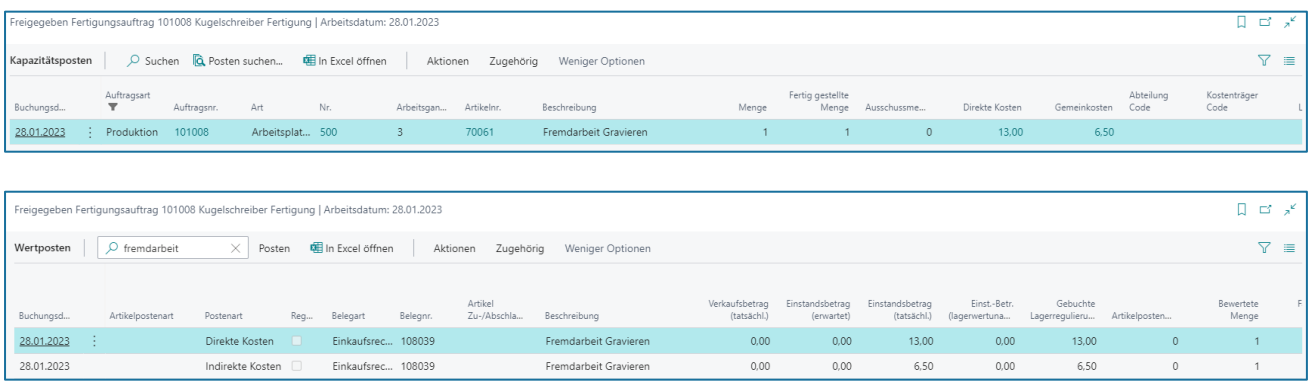

The value entry contains the inventory posting group of the manufactured item and the gen. product posting group of the work center, which is inventory posting group = FINISHED and gen. product posting group = SUBCONTRACTED.

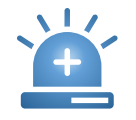

Since this capacity posting is done from the purchase order, the specification of accounts in the General Posting Setup is done by using the Gen. Business Posting Group.

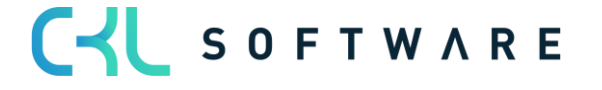

#### Inventory Posting Setup:

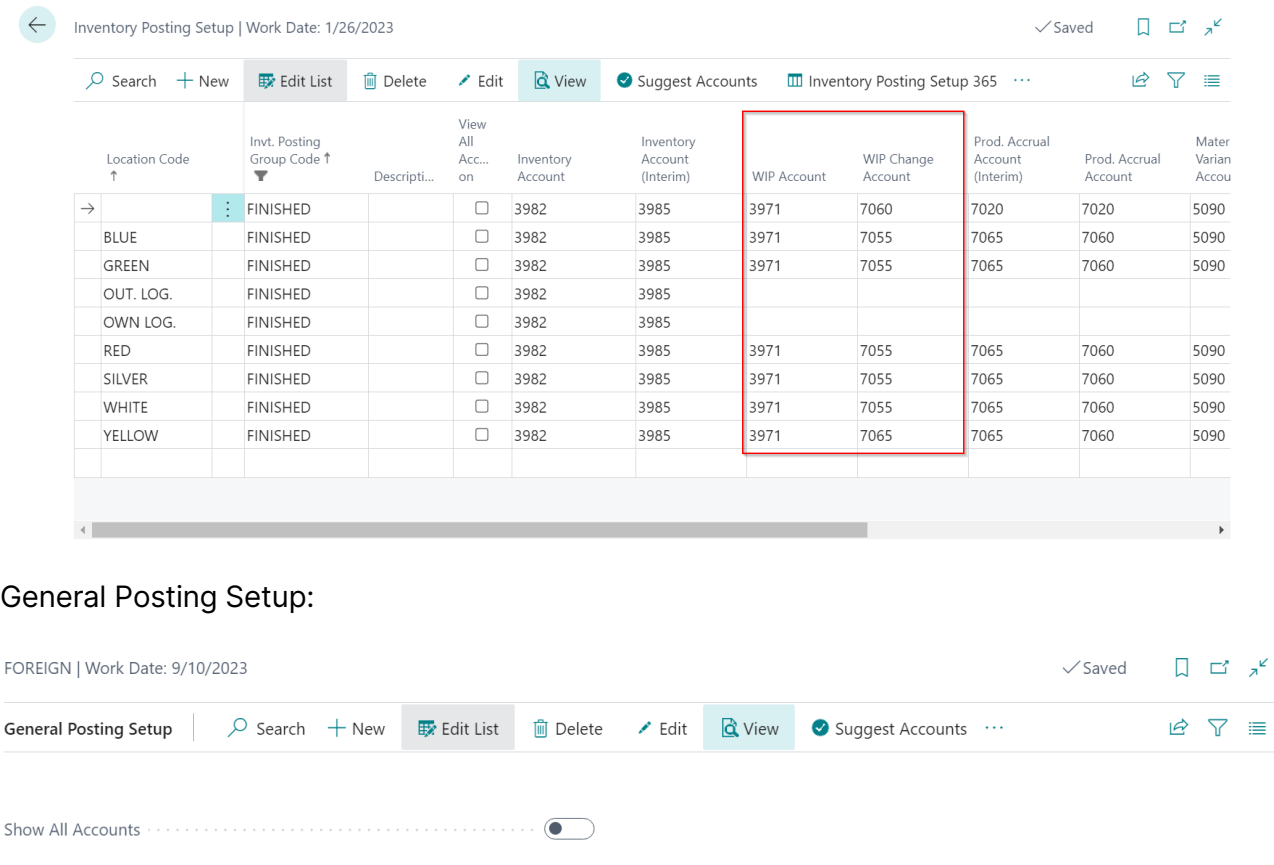

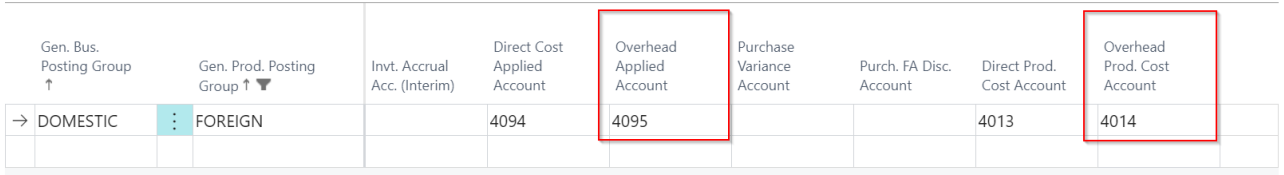

The following postings result in Financial Accounting:

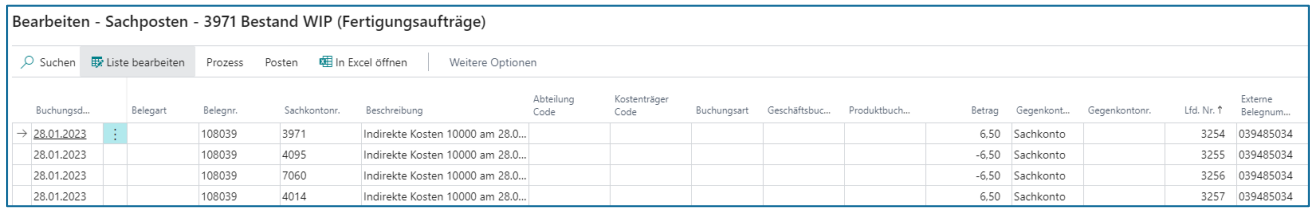

# Standard posting:

When performing standard posting, the subcontracted overhead costs will be posted as work in progress. Here, the subcontracted overhead costs are taken from the income statement via the Direct Costs Applied Account (General Posting Setup) and activated on the WIP Account in the balance sheet.

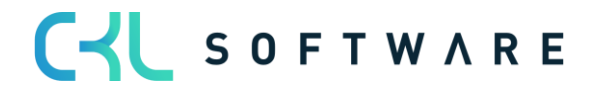

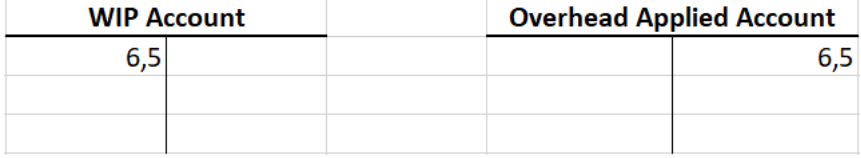

#### Additional posting in Inventory 365:

In the next step, additional postings are performed by posting the subcontracted overhead costs as inventory change for work in progress. Here, the subcontracted overhead costs are shown in the Indirect Production Costs column (General Posting Setup) and the inventory change is shown in the WIP Account column (Inventory Posting Setup).

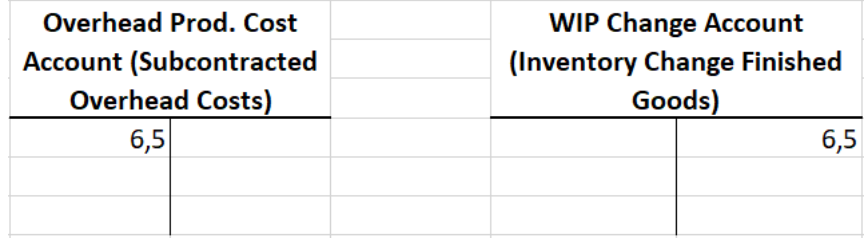

# <span id="page-21-0"></span>3.3.6. Production Order Output Posting

Output posting can be done when the last work step of the production order has been posted or the finished quantity has been reported back.

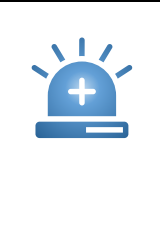

This output posting is only considered in Financial Accounting if the Expected Cost Posting field in the Inventory Setup has been activated. If this field is deactivated, posting is only done when the production order is completed.

The following entries are created for the output posting:

#### Item ledger entries:

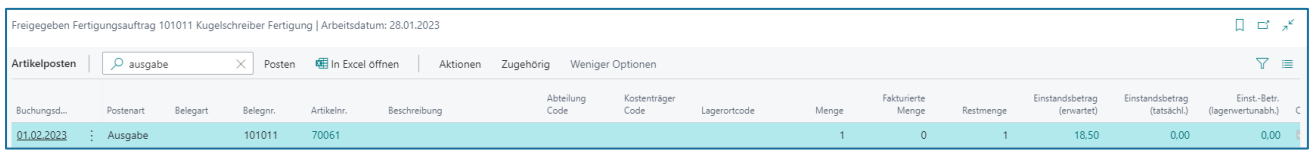

Value entries:

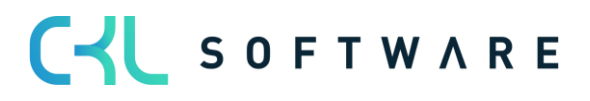

# Inventory 365 Application Manual page 23 of 71

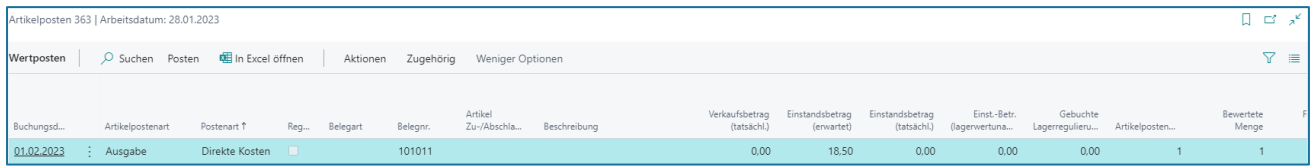

The value entry contains the inventory posting group and the gen. product posting group of the manufactured item, which is inventory posting group = FINISHED and gen. product posting group

= FINISHED.

For the determination of accounts, the accounts specified in the Inventory Posting Setup are used:

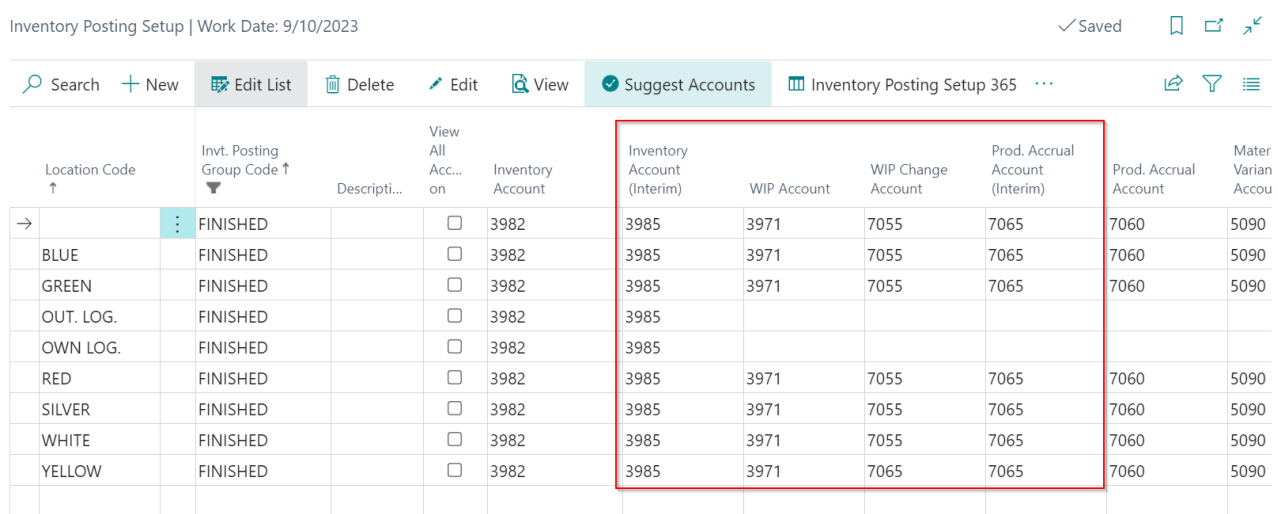

With the Expected Cost Posting field activated, the following postings result in Financial Accounting:

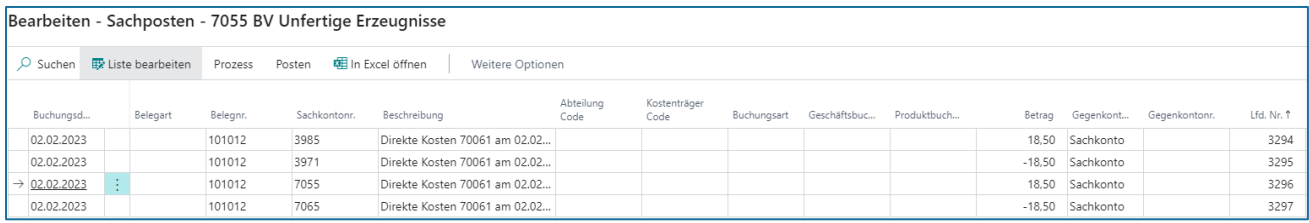

# Standard posting:

Standard posting is performed by exchanging assets, which means a credit on the inventory account for unfinished goods by using the value of the expected cost price and a debit on the inventory account for finished goods (interim).

Here, the accounts specified in the Inventory Setup are used, which is WIP Account for credit posting and the Inventory Account (Interim) for debit posting.

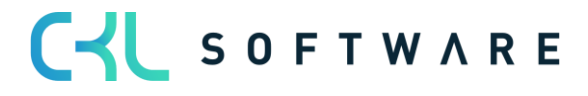

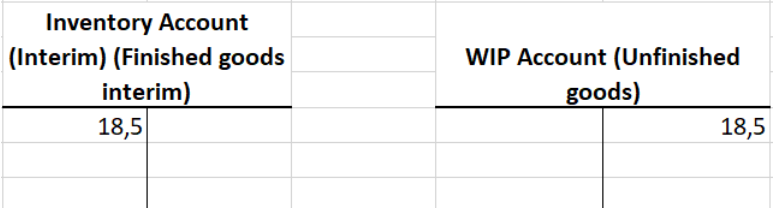

#### Additional posting in Inventory 365:

With additional posting in Inventory 365, the inventory change for unfinished goods is corrected and the preliminary inventory change for finished goods is created.

The correction of the inventory change for unfinished goods is done by using the WIP Change Account column and the inventory increase for finished goods is done by using the Production Accrual Account (Interim) column.

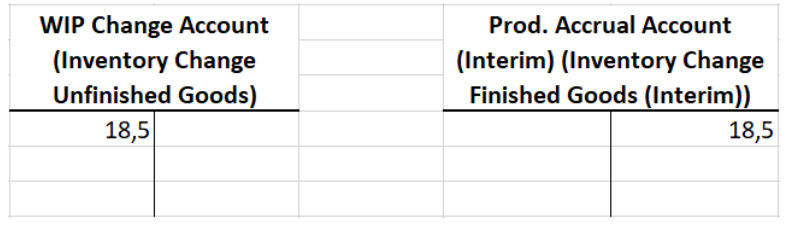

# <span id="page-23-0"></span>3.3.7. Closing Production Order without Posting Expected Costs

When the production order is completed, the actual costs are finally posted for the production order. To make sure that the actual cost amount is considered in the output's value entry, the Adjust Cost - Item Entries batch job needs to be performed.

The production order has the following actual costs:

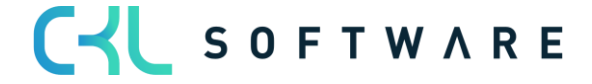

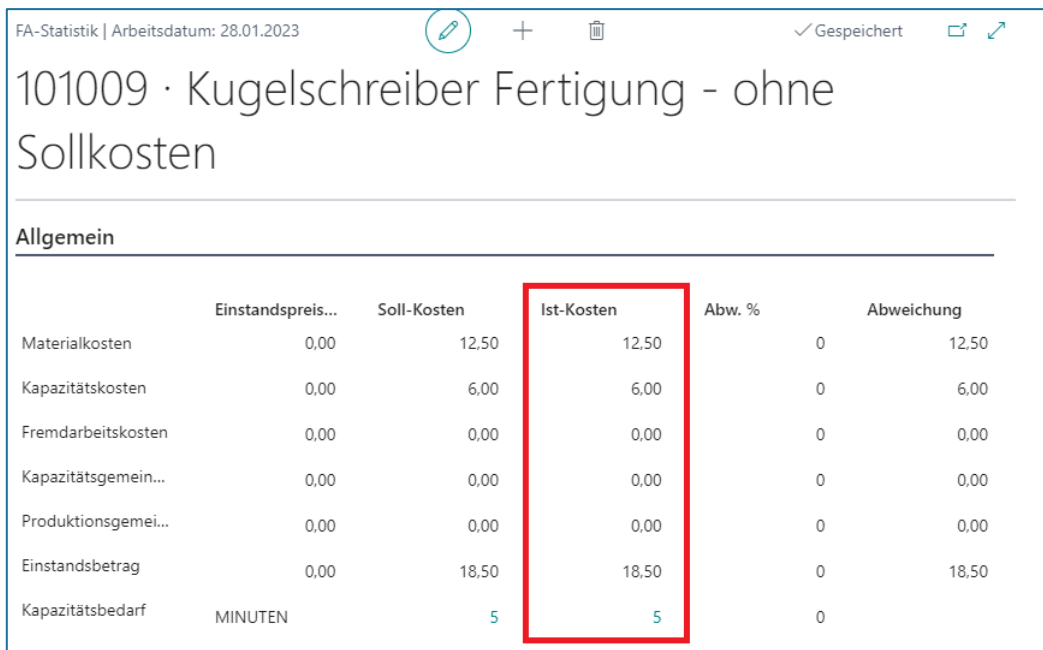

By performing the individual activation steps described above, the costs for material and capacity will be collected on the balance sheet account for unfinished work. With output posting, the item's manufactured quantity is re-posted to inventory. Consequently, the account for work in progress (WIP) is reversed and the balance sheet account for finished goods is increased.

When the production order is closed and the Adjust Cost - Item Entries batch job is performed, the output will show the following item ledger and value entries:

Item ledger entries:

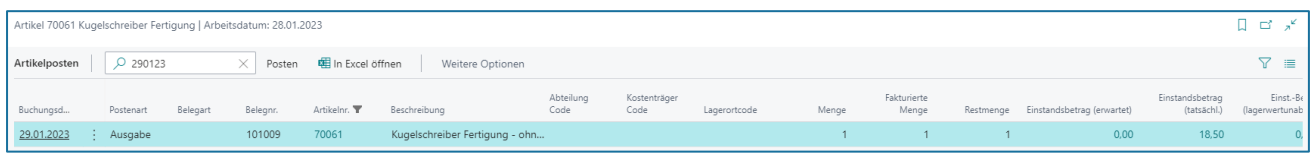

Value entries:

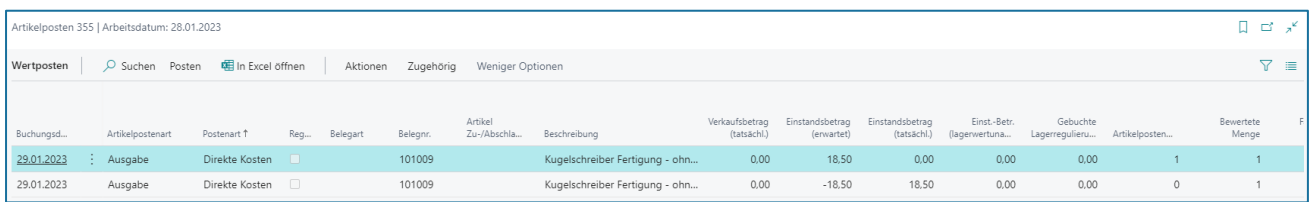

The value entry contains the posting groups of the manufactured item, which is inventory posting group = FINISHED and gen. product posting group = FINISHED in this example.

Inventory Posting Setup:

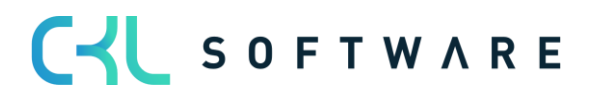

# Inventory 365 Application Manual page 26 of 71

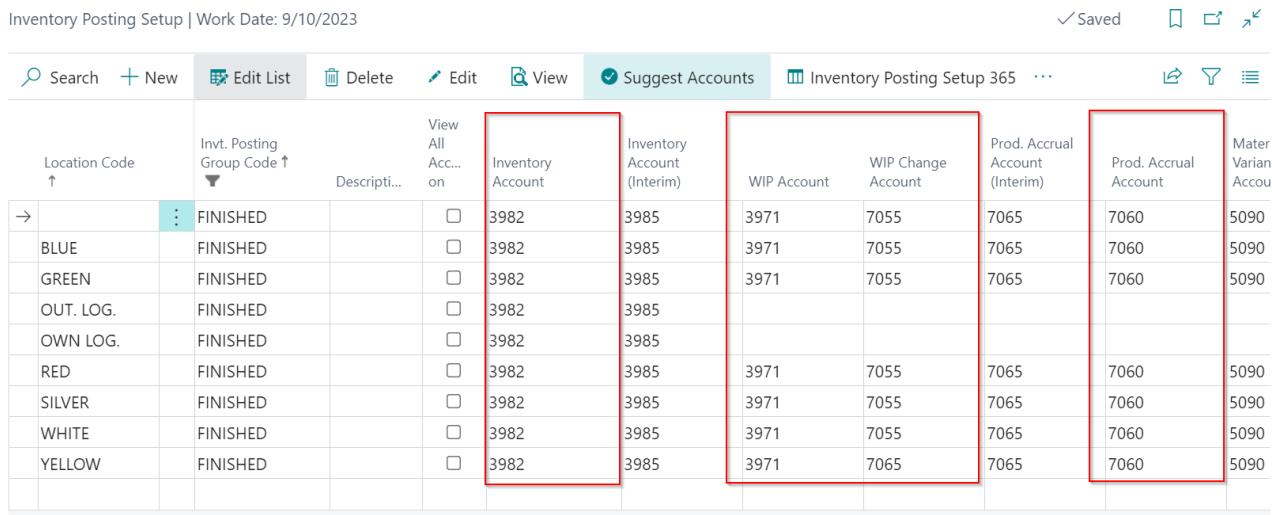

For the determination of accounts when closing the production order, the accounts specified in the Inventory Posting Setup are used.

The following postings result in Financial Accounting:

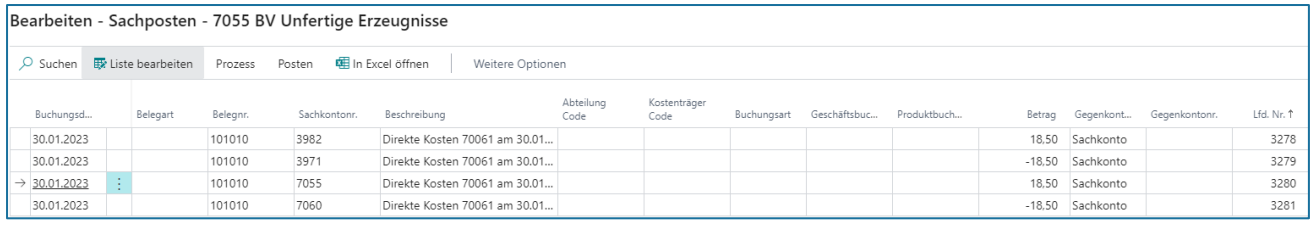

#### Standard posting:

In the first step, standard posting is performed by exchanging assets. Here, the inventory increase will be posted on the Inventory Account and the inventory of unfinished goods is reversed.

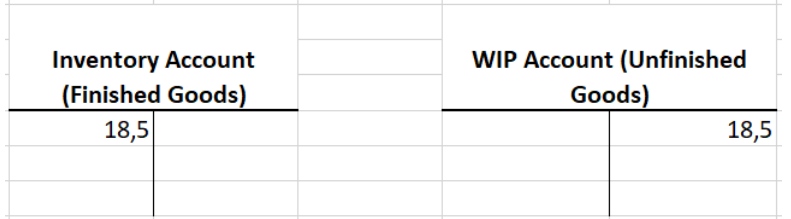

#### Additional posting in Inventory 365:

With additional posting in Inventory 365, the system will correct the inventory change for unfinished goods and create the inventory increase for finished goods.

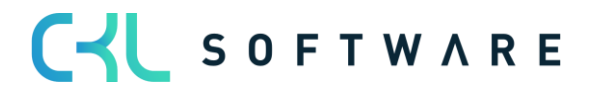

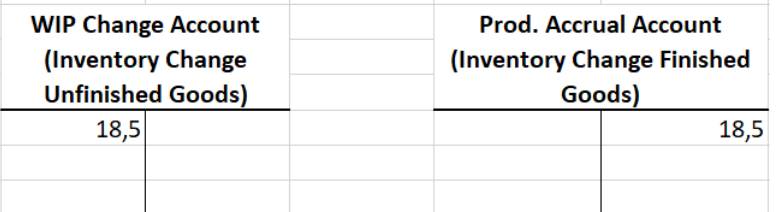

# <span id="page-26-0"></span>3.3.8. Closing without Posting Expected Costs

If the expected costs have already been posted for the production order, it is required to perform an adjustment when closing the production order to reflect the actual costs in the output.

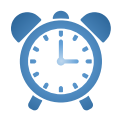

After having completed the production order, you need to run the Adjust Cost - Item Entries batch job to ensure that the value entry is created by using the actual costs in the output.

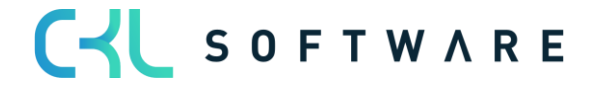

### Inventory 365 Application Manual page 28 of 71

#### The production order has the following actual costs:

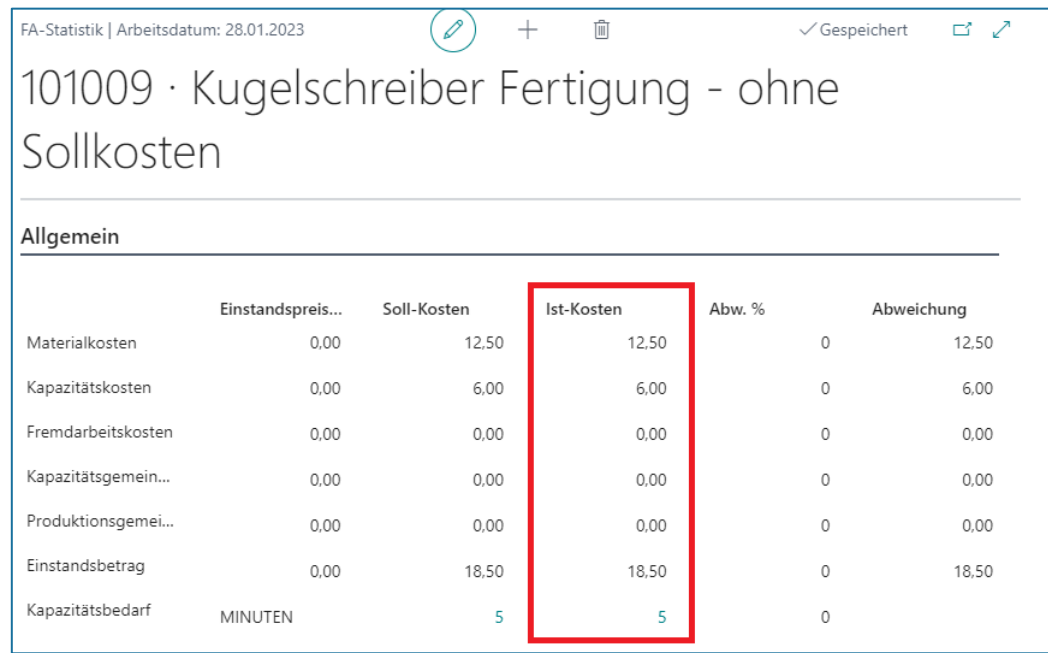

#### Item Ledger Entries:

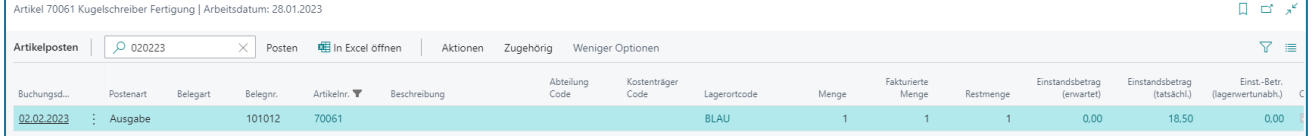

### Value entries:

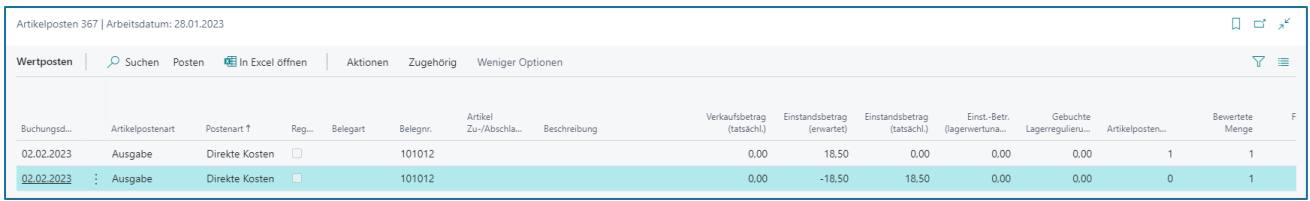

The value entry contains the posting groups of the manufactured item, which is inventory posting group = FINISHED and gen. product posting group = FINISHED in this example.

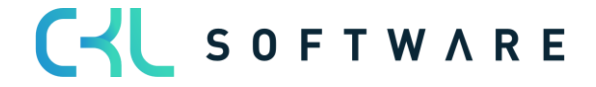

#### Inventory 365 Application Manual page 29 of 71

When closing the production order, the accounts specified in the Inventory Posting Setup will be used for posting in Financial Accounting:

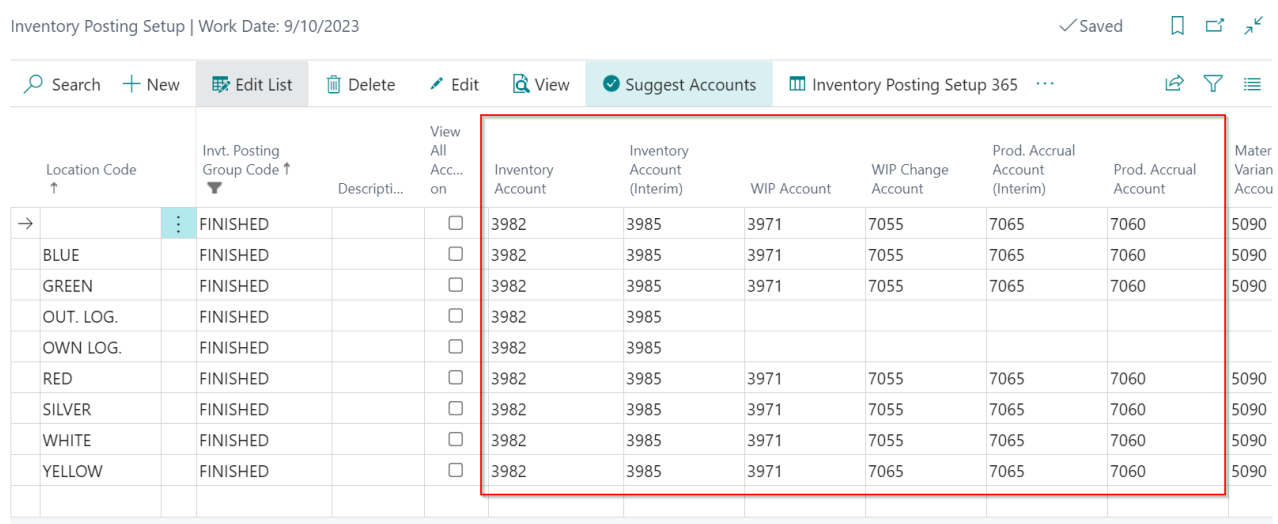

#### The following ledger entries result in Financial Accounting:

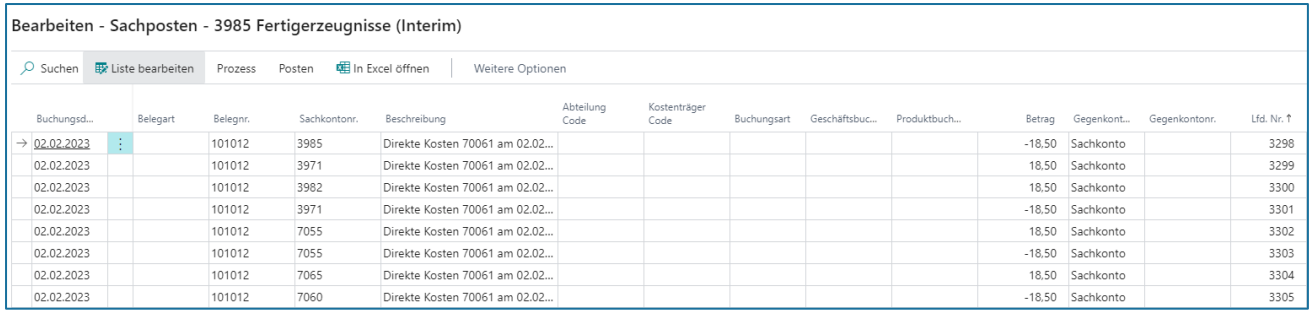

# Standard posting:

First, standard posting is performed. Here, the preliminary inventory of finished goods is reversed and re-posted to the inventory of unfinished goods. In the next step, the inventory of unfinished goods is reversed, and the actual inventory of finished goods is increased.

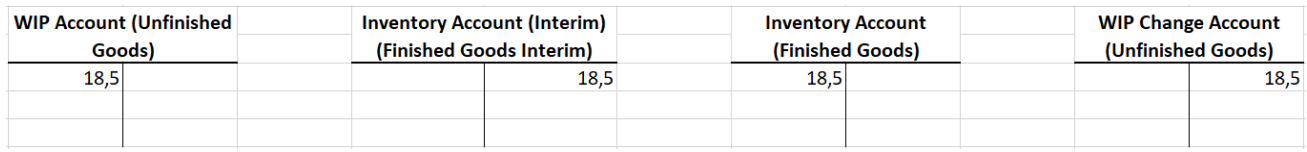

#### Additional posting in Inventory 365:

With additional posting in Inventory 365, the expected inventory change is reversed and the actual inventory change for finished goods is posted.

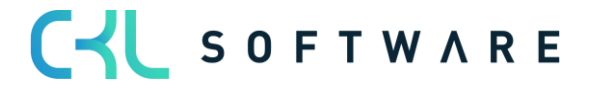

# Inventory 365 Application Manual and a set of 71 and 20 of 71

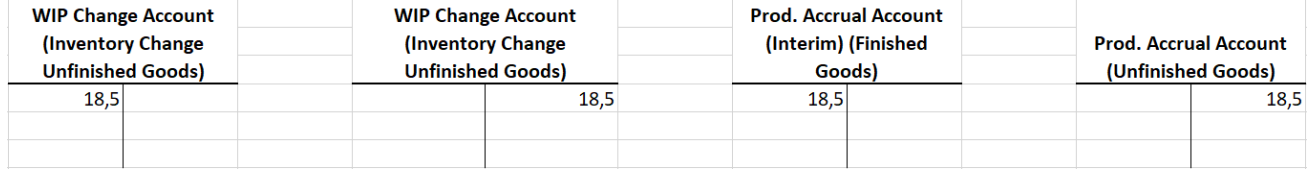

# <span id="page-30-0"></span>**4. SEPARATING INVENTORY ACCOUNTS BY PROCESSES**

It is useful to separate the inventory accounts to perform postings for different processes which have the same inventory posting group or gen. product posting group specified in the General Posting Setup.

# <span id="page-30-1"></span>**4.1. General Posting Setup 365**

In General Posting Setup 365, the accounts of the General Posting Setup can be separated by the source or reason code.

You can open the General Posting Setup 365 via the standard General Posting Setup.

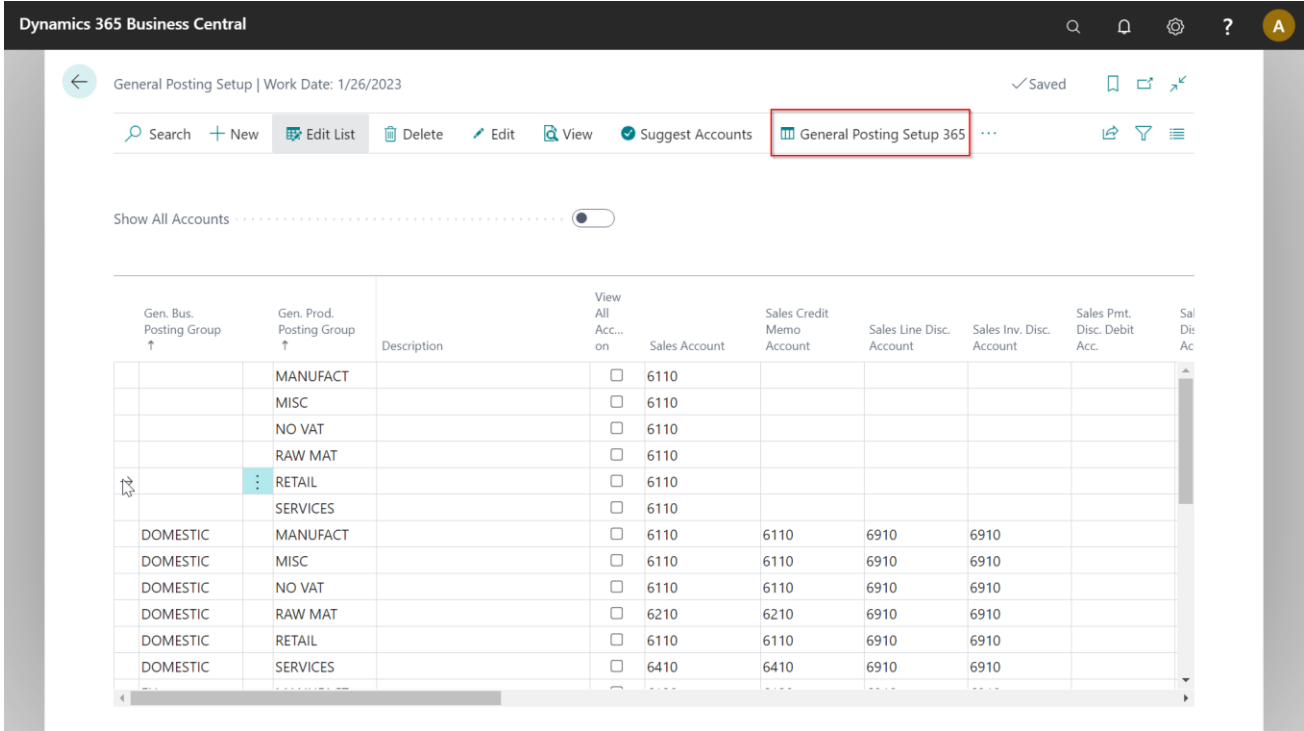

In the standard application, the inventory correction account is used for different processes. Here, all postings from inventory, revaluation, manual postings via Item Journal and transfers of a gen. product posting group are performed by using one account.

For example, to specify separate accounts for a trade item, you need to click on the corresponding line of the General Posting Setup and open the General Posting Setup 365.

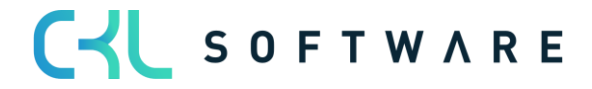

# Inventory 365 Application Manual page 32 of 71

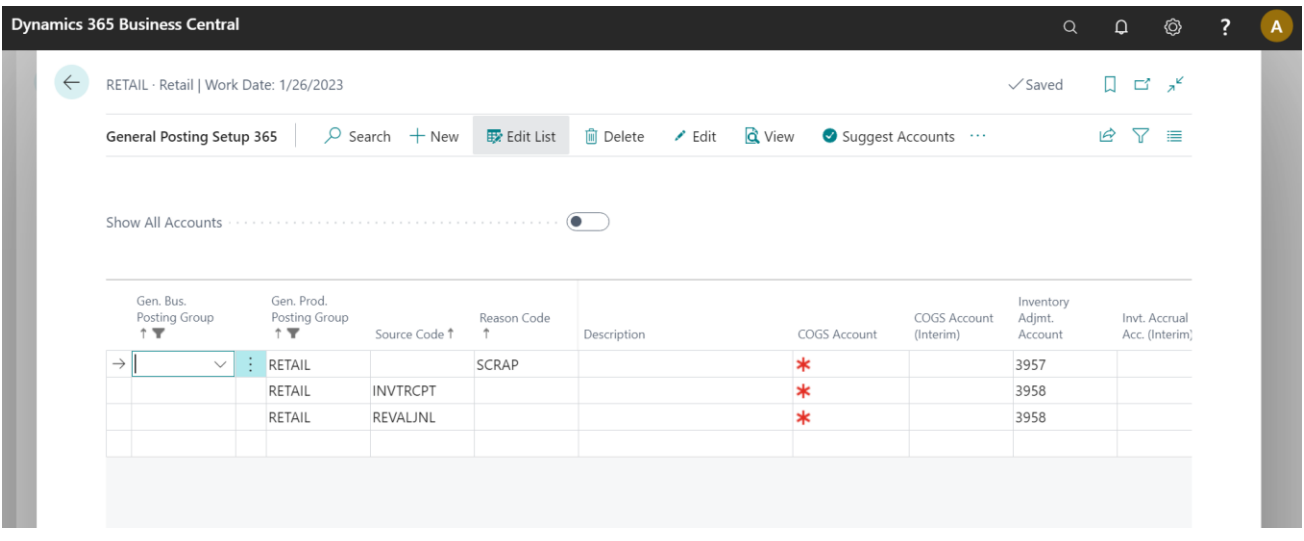

Here, you will find all columns relevant to inventory accounting. Once the lines have been set up in the General Posting Setup 365, the accounts of this additional setup will be considered with the specified source or reason codes. In all other cases, the respective accounts specified in the General Posting Setup will be used.

# <span id="page-31-0"></span>**4.2. Inventory Posting Setup 365**

In Inventory Posting Setup 365, the accounts of the Inventory Setup can be separated by the source or reason code.

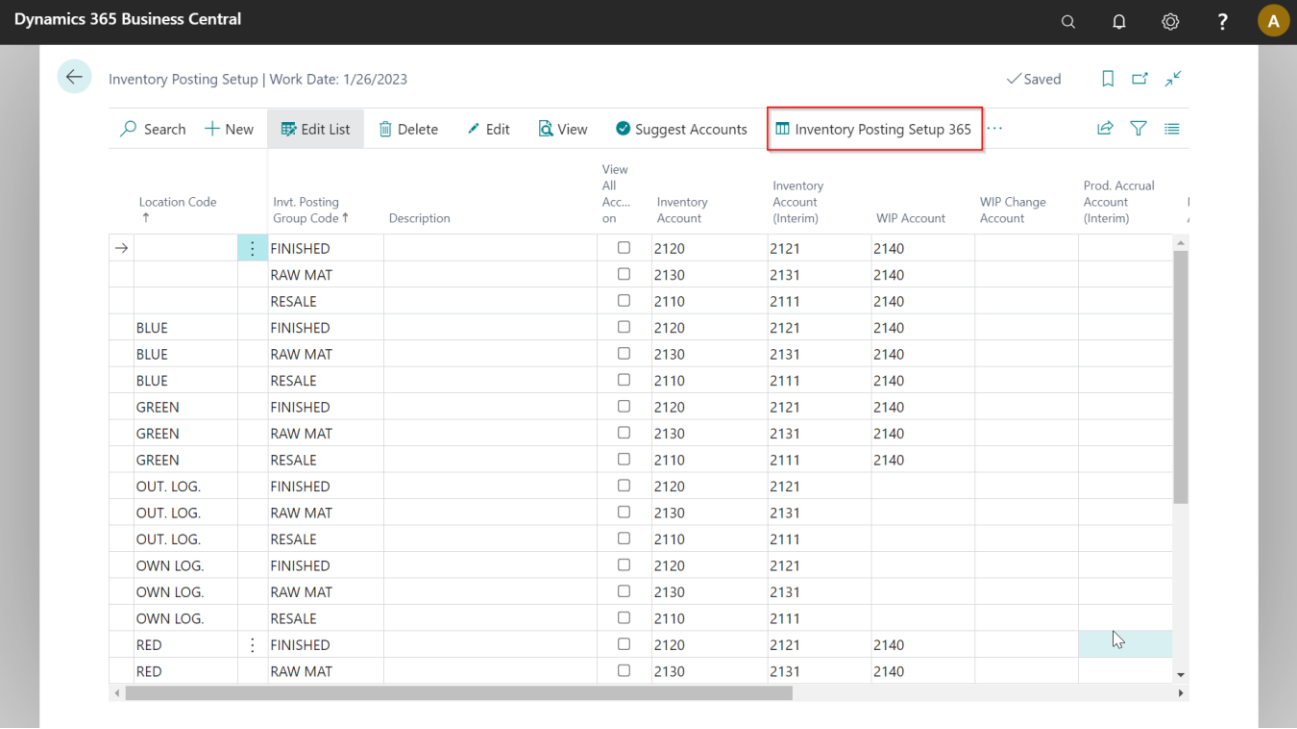

You can open the Inventory Posting Setup 365 via the standard General Posting Setup.

In the standard Inventory Posting Setup, the inventory account is used as inventory account, depending on the inventory posting group of the item.

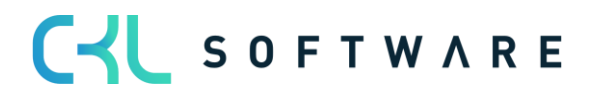

#### Inventory 365 Application Manual page 33 of 71

If the default setting for the inventory posting group cannot be used, you can specify an alternative inventory account for this additional process. For example, an item which is usually produced may be purchased in some cases. If the item purchased, you can specify to use another inventory account.

For this, click the corresponding line in the Inventory Posting Setup and open the Inventory Posting Setup 365.

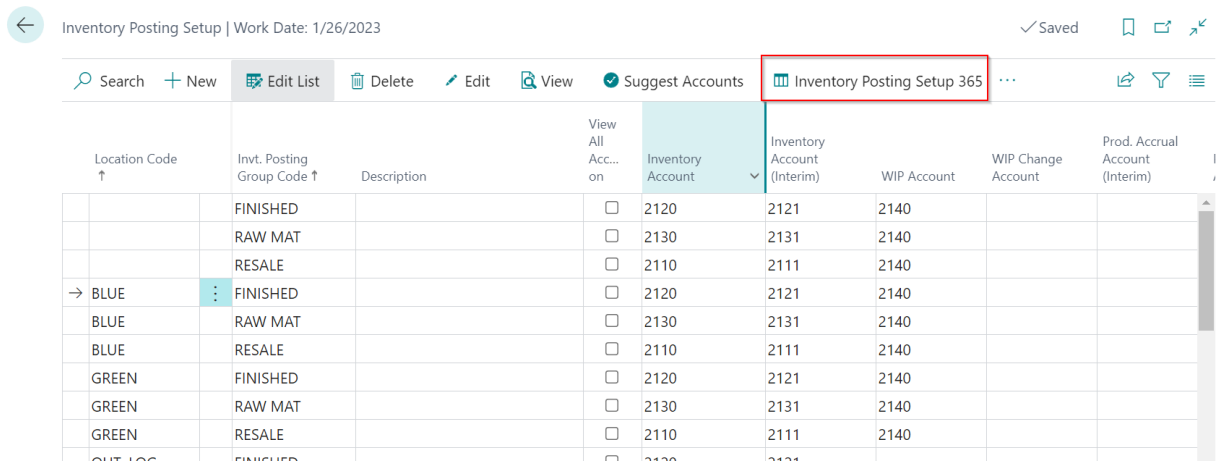

In addition to standard setup for the Manufacturing area, you can specify an alternative account with the PURCHASE source code in the Inventory Posting Setup 365.

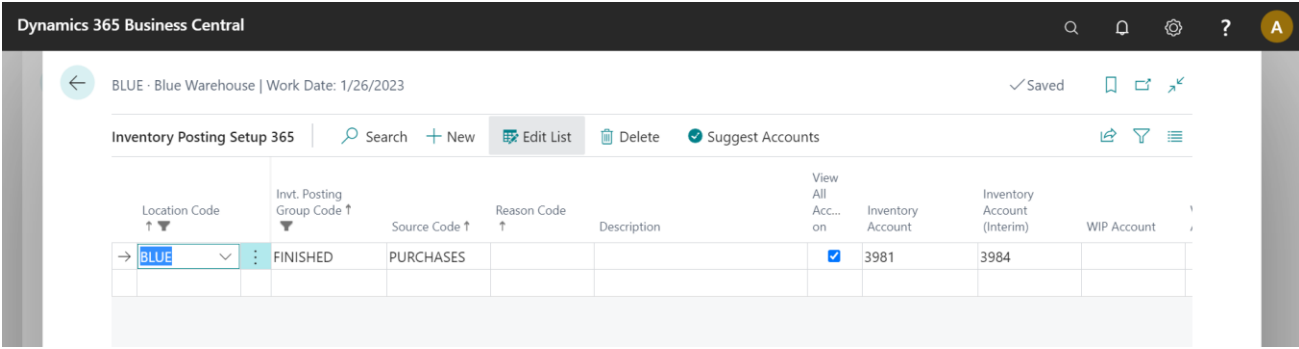

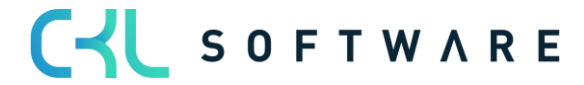

# <span id="page-33-0"></span>**5. ANALYSIS OF INVENTORY MANAGEMENT (SUBLEDGER) WITH FINANCIAL ACCOUNTING (GENERAL LEDGER)**

Inventory 365 allows you the analyze your Inventory Management subledger by considering the value entries based on different criteria. In addition to this, you can consider the G/L entries to perform a reconciliation of general ledger and subledger.

During analysis, the system will identify any variances caused by changes of the item's gen. product and inventory posting group and determine the accounts of the General Posting Setup and Inventory Posting Setup used for inventory postings.

With Inventory 365, you can analyze inventory in transit of the purchase or sales areas incl. associated customers and vendors.

The different analysis options are specified in the Inventory - G/L Reconciliation 365 window.

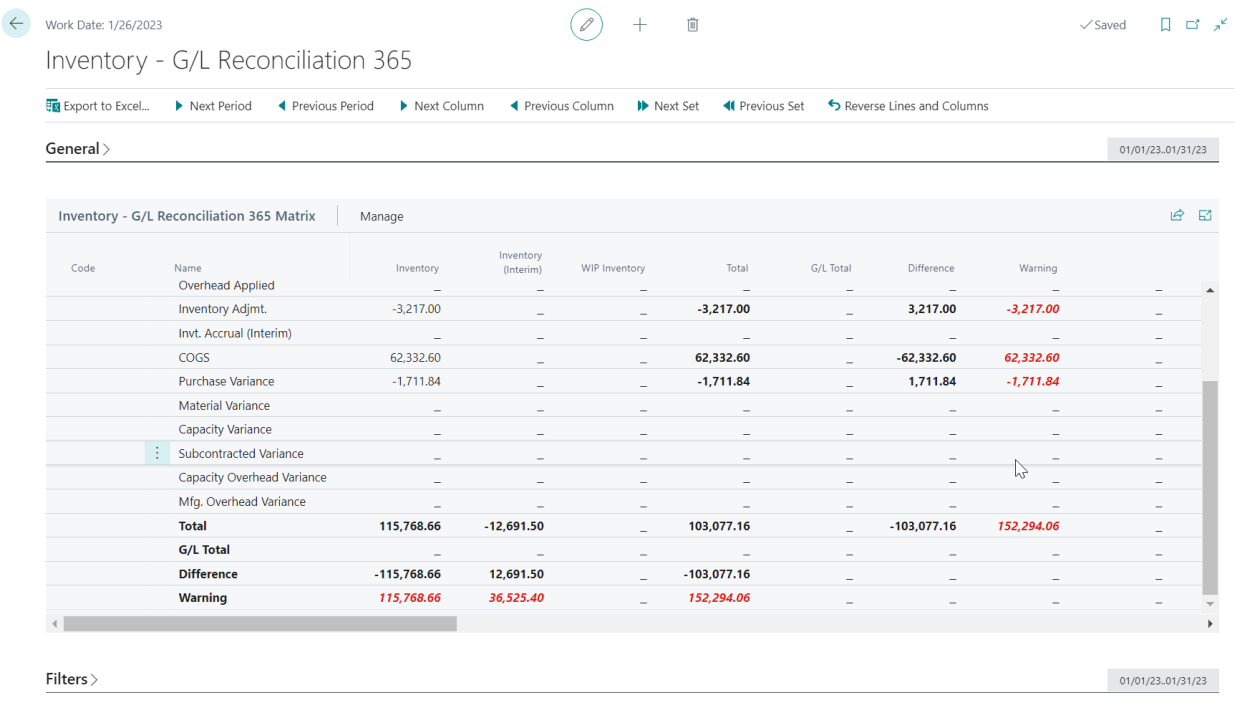

Here, you can use different report templates to perform analyses.

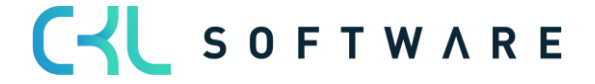

# <span id="page-34-0"></span>**5.1. Setup**

# <span id="page-34-1"></span>5.1.1. Setup Data Inventory 365

By running the Setup Data Inventory 365 function, you can specify basic setup parameters.

To perform analyses of the inventory subledger and general ledger, you need to create report templates.

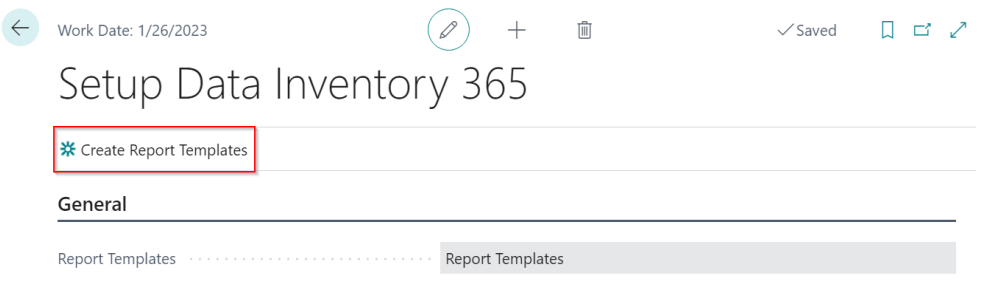

By selecting the Create Report Templates icon, the system will create the report templates for the Inventory – G/L Reconciliation 365.

# <span id="page-34-2"></span>5.1.2. Inventory 365 Setup

The Inventory 365 Setup window is used to specify the update of entries for reconciliation as well as the warnings to show during analysis.

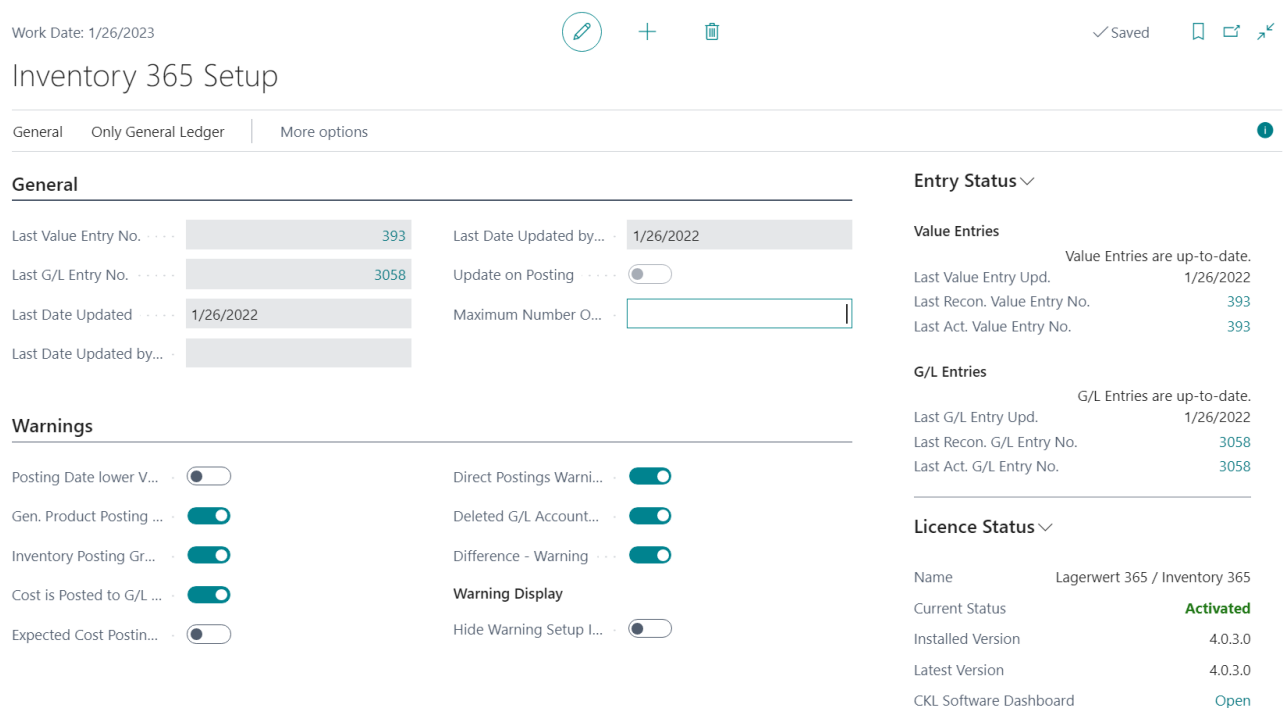

The Posting Status info box indicates if the entries in the Inventory – G/L Reconciliation require an update or not.

For the update of entries, you can either select the General or the Only General Ledger menu.

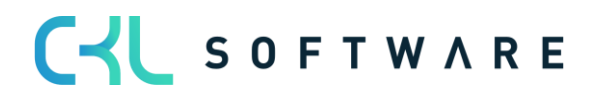

### Inventory 365 Application Manual page 36 of 71

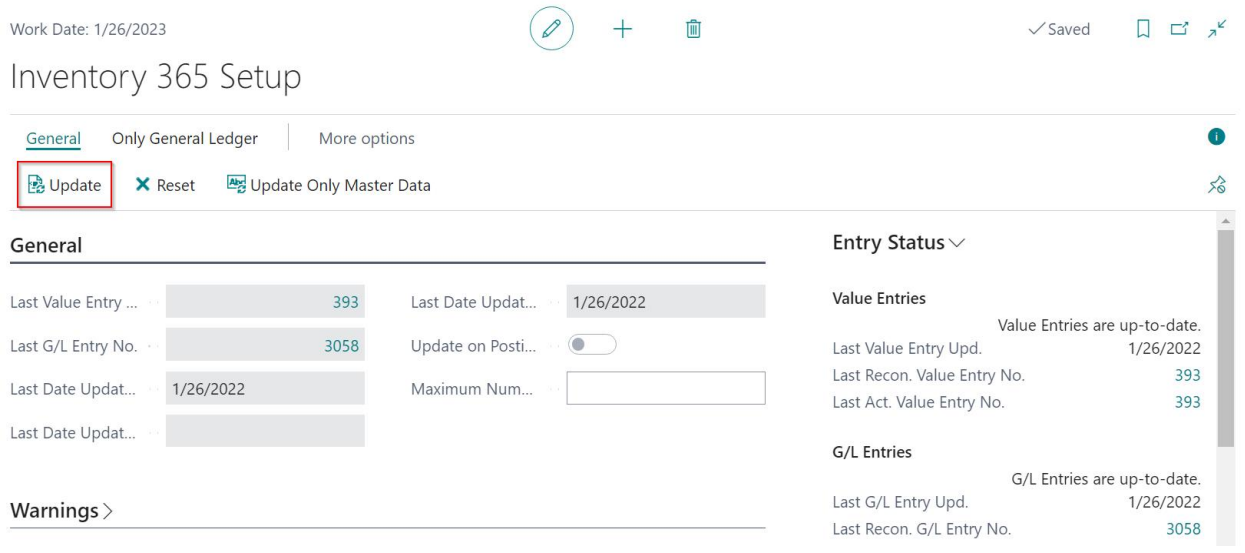

If you select the Update icon from the General menu, the system will consider the value and G/L entries which are not included yet in the Inventory – G/L Reconciliation.

To remove the value and G/L entries from the Inventory – G/L Reconciliation and to re-start the update process, click the Reset button.

If you click the Update Only Master Data icon, the system will exclude any master data changes.

If you select the Update icon from the Only General Ledger menu, the system will only consider the G/L entries by excluding the value entries.

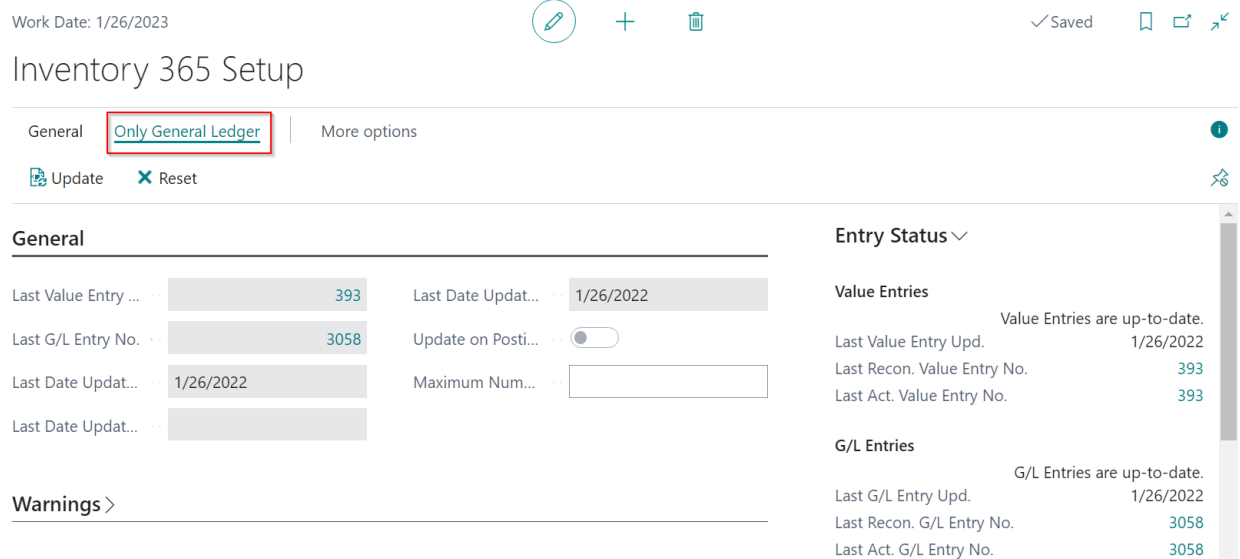

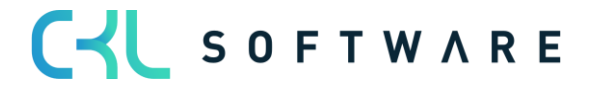

### Inventory 365 Application Manual page 37 of 71

### **General tab**

The General tab of the Inventory 365 Setup window contains the update details of the value and G/L entries for Inventory – G/L Reconciliation.

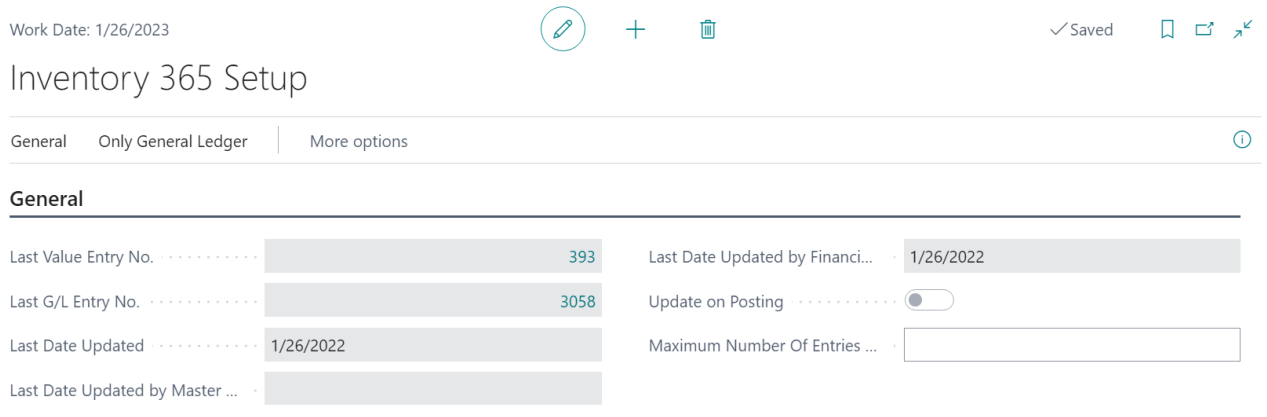

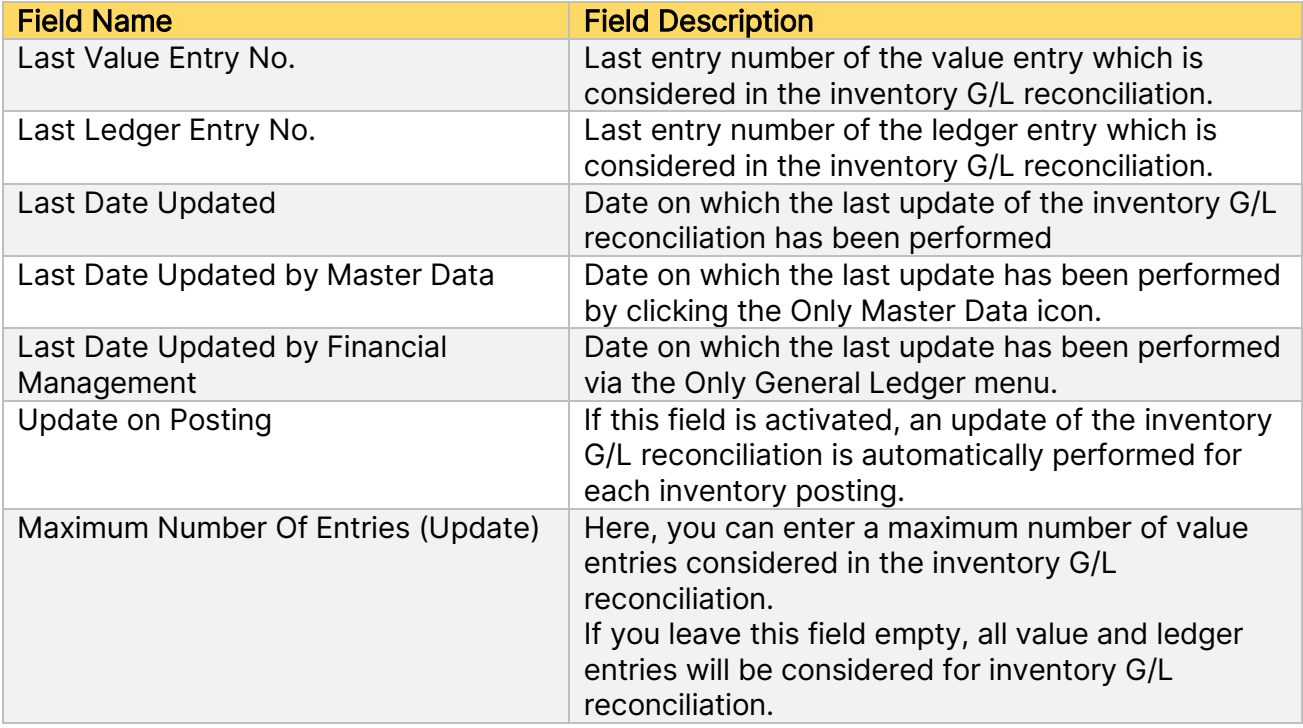

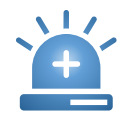

Keep in mind that performing an update of the Inventory – G/L Reconciliation can have an impact on the performance of the system.

#### **Warnings tab**

On the Warnings tab of the Inventory 365 window, you can define the issues to be used in the system to show warnings for reconciled entries.

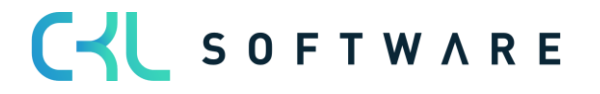

# Inventory 365 Application Manual and a set of the page 38 of 71

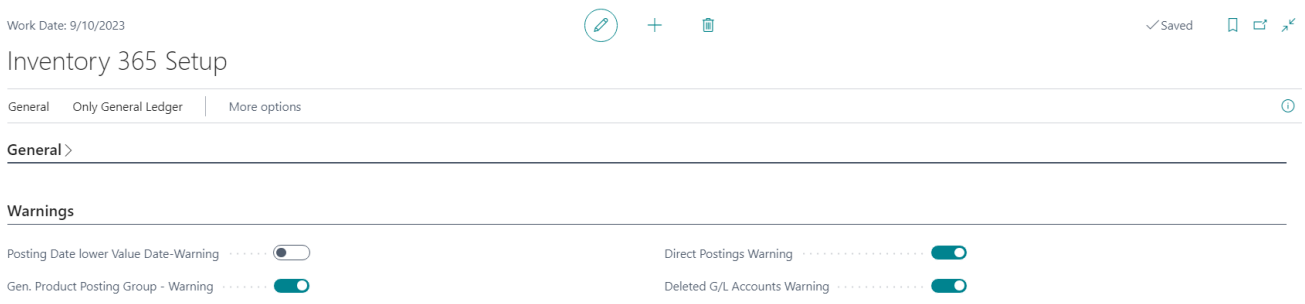

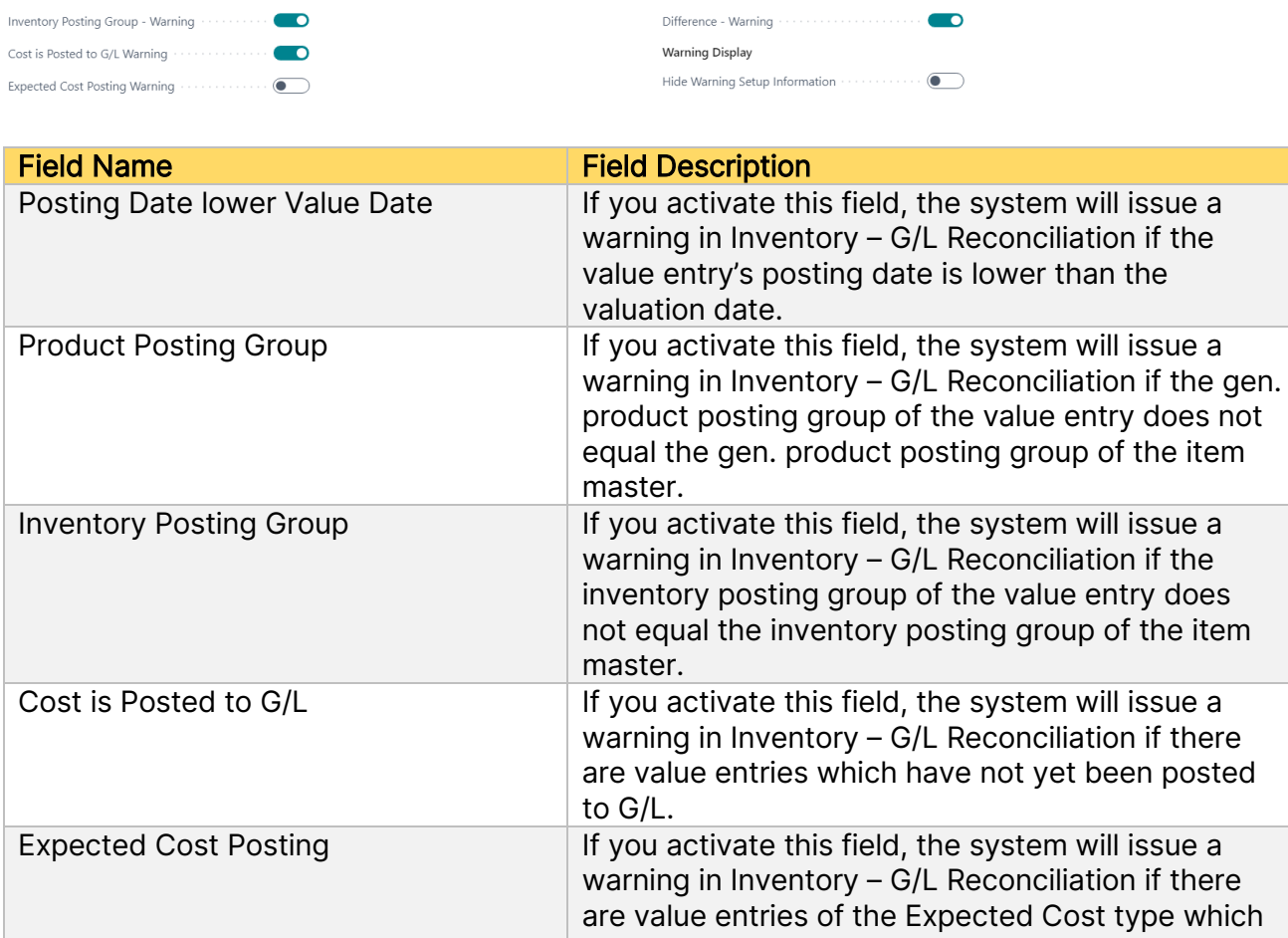

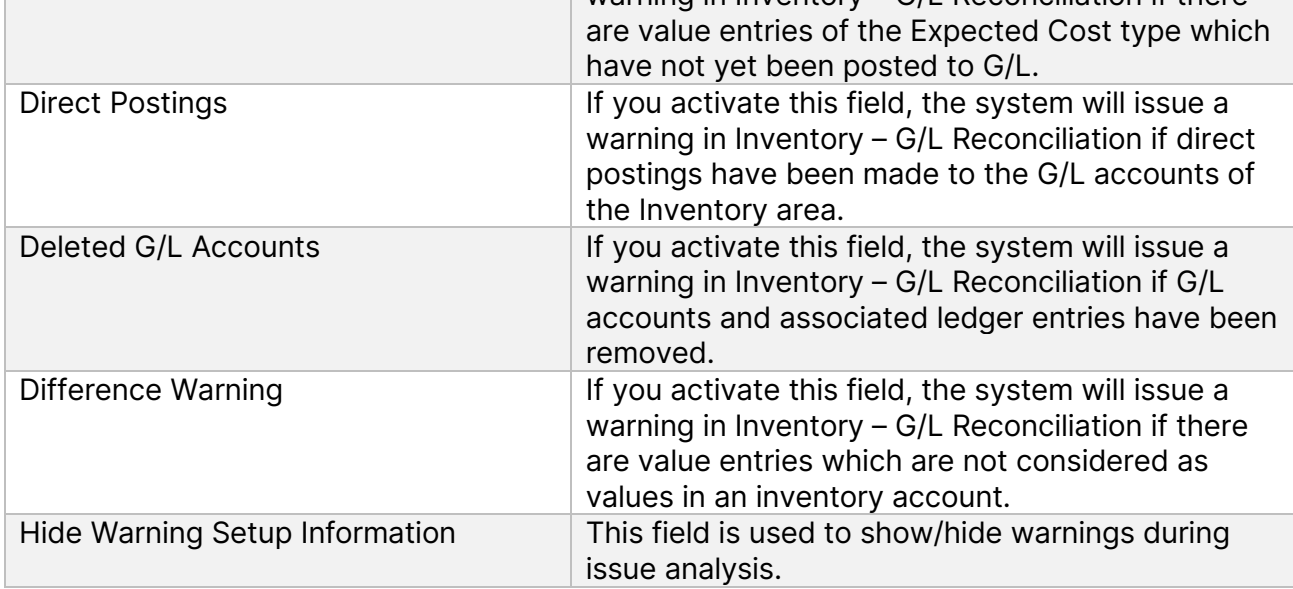

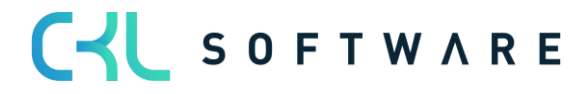

# <span id="page-38-0"></span>**5.2. Inventory – G/L Reconciliation 365**

The Inventory – G/L Reconciliation 365 Entries window is used to analyze the created reconciliation entries. Here, you can define an unlimited number of different report views.

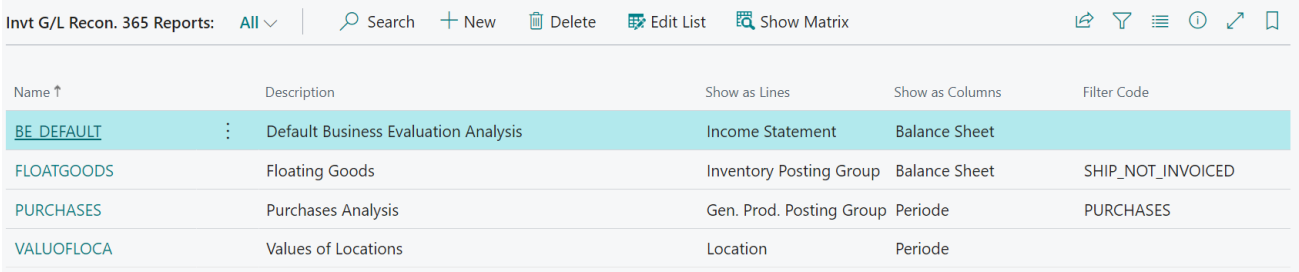

With each report, you can specify the criteria to be used as rows and columns.

The following options are available:

Balance Sheet, Income Statement, Item, Item Tracking, Item Category, Gen. Prod. Posting Group, Inventory Posting Group, Location, Period, Global Dimension 1, Global Dimension 2, Inventory Valuation, Item Inventory Valuation, G/L Account

The values will be grouped and shown based on the selected criteria. For the Balance Sheet, Income Statement and G/L Account options, the system will also show any deviations between the inventory and the general ledger.

By selecting the *Show Matrix* icon, you can open the individual reports.

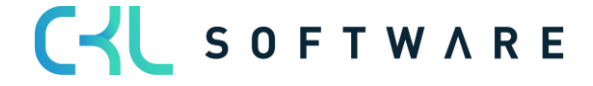

# <span id="page-39-0"></span>5.2.1. Inventory – G/L Reconciliation window

In the Inventory – G/L Reconciliation window, you can group and filter value entries by different criteria and reconcile them with the Financial Accounting data.

The relevant values are first saved in a separate table, which is the Inventory – Reconciliation 365 Entries table. The update of the entries is done with each posting or manually, which equals the update procedure of the analysis views in Financial Accounting.

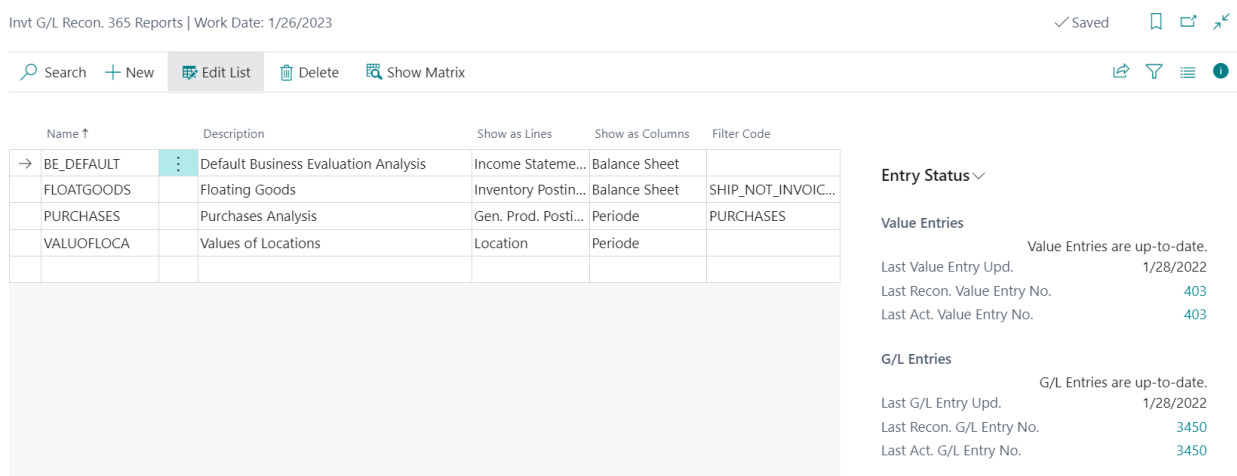

In this window, you can use predefined reports as well as generate your own reports.

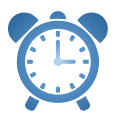

In order to use report templates, you need to first run the Create Report Templates function which is available in the Setup Data Inventory 365 window.

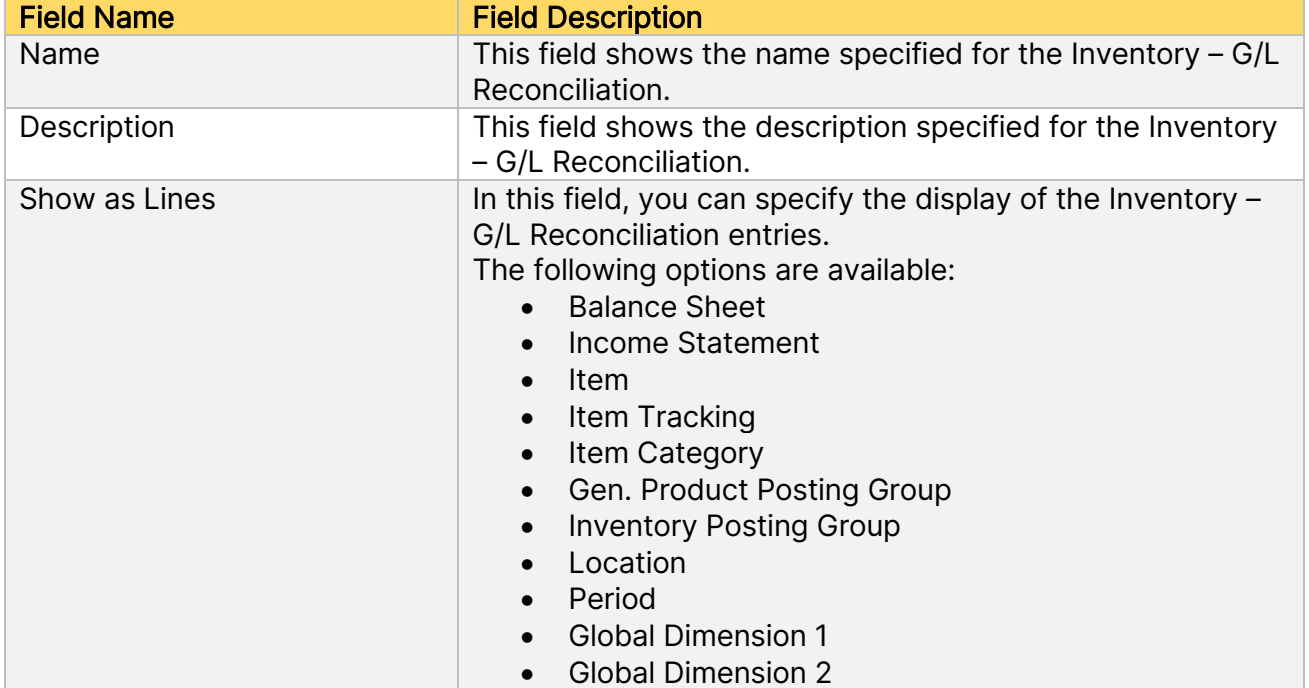

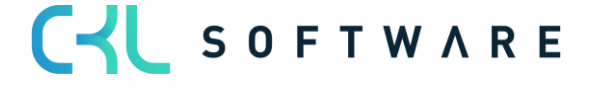

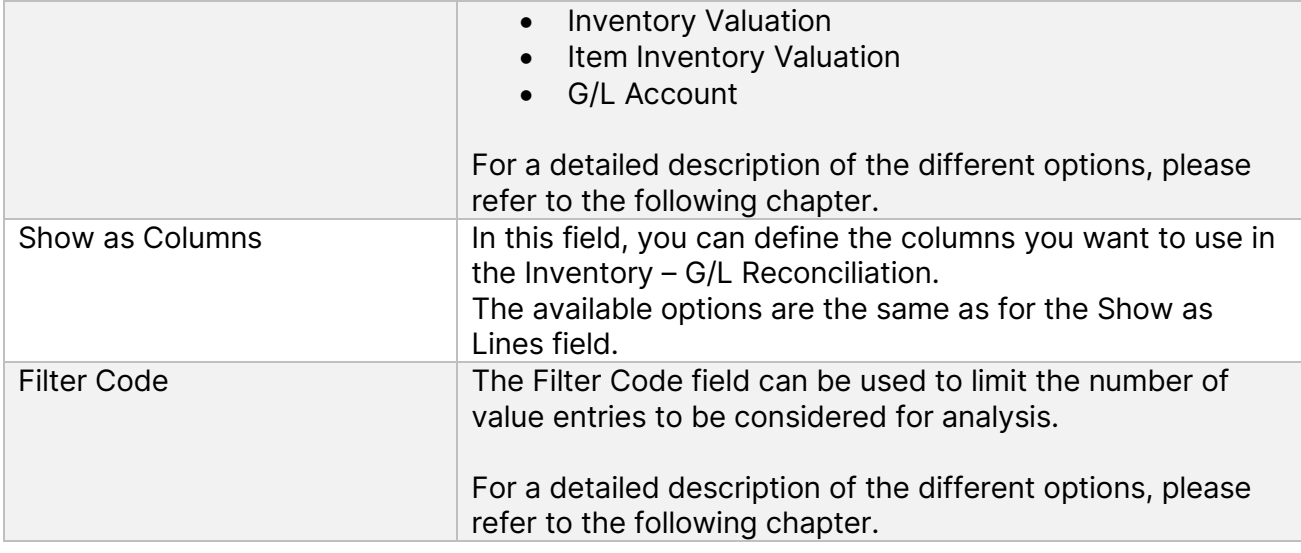

By selecting the Show Matrix icon, you can start the Inventory – G/L Reconciliation 365.

# <span id="page-40-0"></span>5.2.2. Row/Column Views in Inventory – G/L Reconciliation 365

In the Inventory – G/L Reconciliation 365 window, you can select from several predefined options to specify the display of rows and columns.

This section describes the different options which can be shown as rows or columns:

#### **Balance Sheet**

By using the Balance Sheet option, you can show fixed values in the rows or columns that result from the columns of the Inventory Posting Setup.

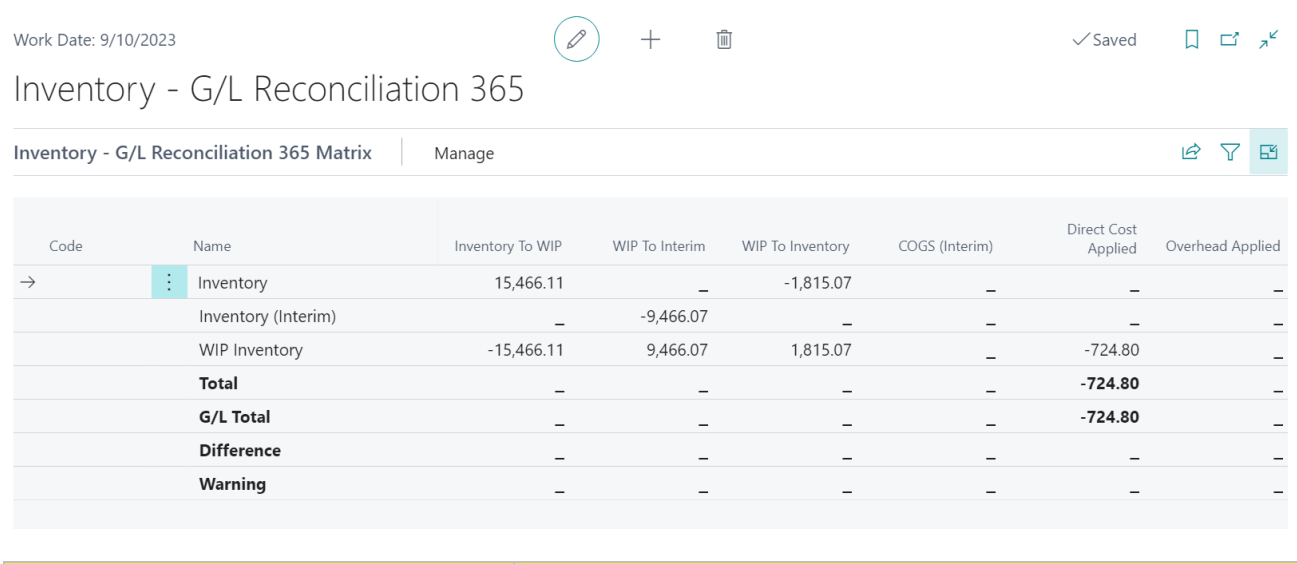

**Field Name Field Description** 

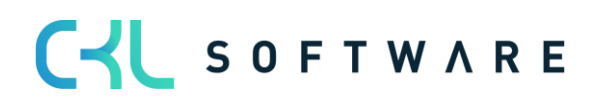

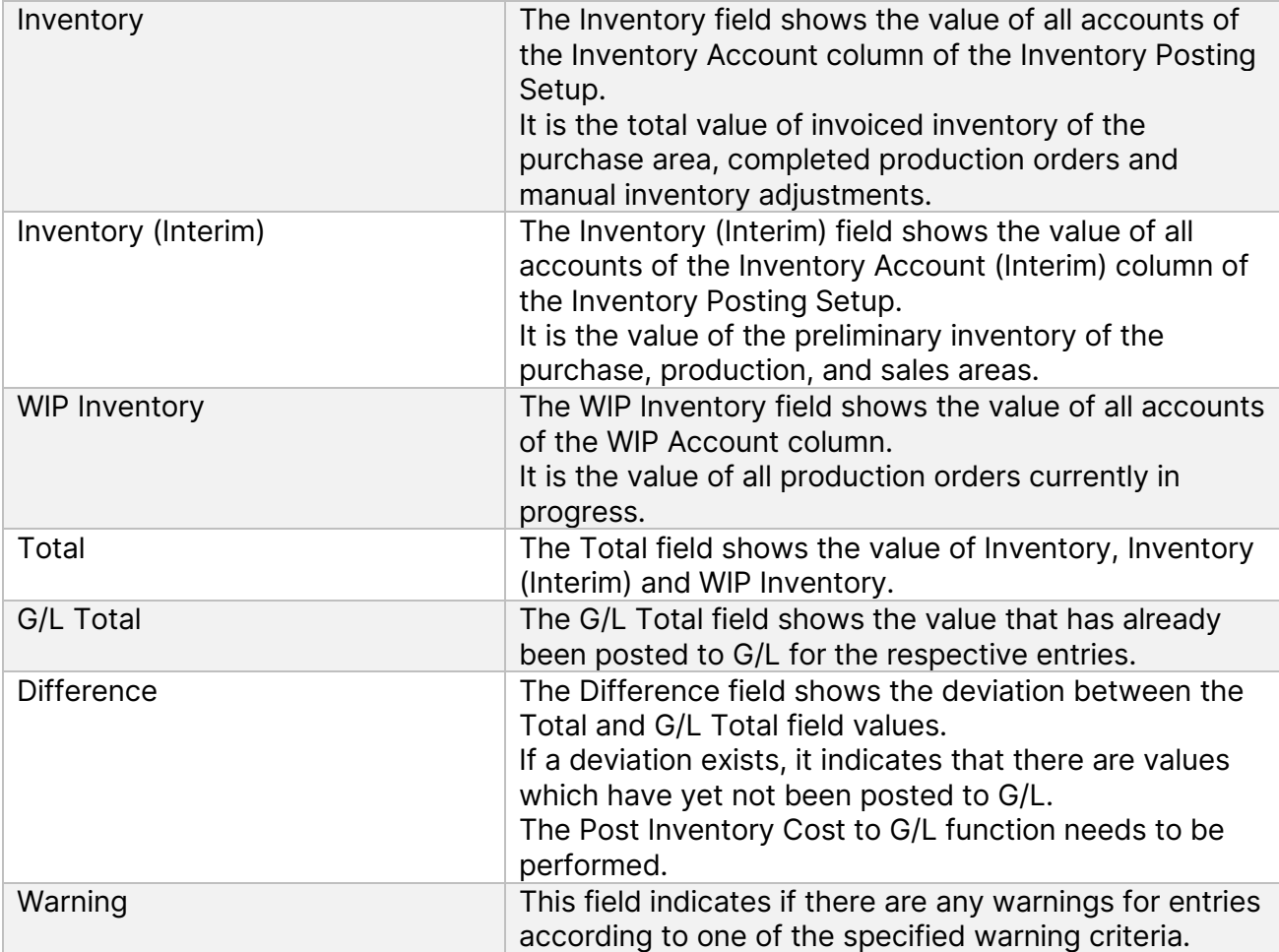

#### **Income Statement**

By using the Income Statement option, you can show defined values in the rows or columns which result from the columns of the General Posting Setup and Inventory Posting Setup.

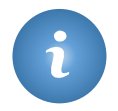

The INCOME STATEMENT row option can only be used in combination with the BALANCE column option.

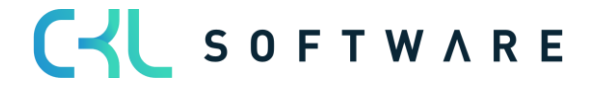

# Inventory 365 Application Manual and a set of 71 and 200 and 200 and 200 and 200 and 200 and 200 and 200 and 20

Work Date: 9/10/2023

Inventory - G/L Reconciliation 365

 $\begin{array}{ccc} \textcircled{0} & + & \textcircled{1} \end{array}$ 

 $\sqrt{3}$ aved  $\Box$   $\Box^2$   $\chi^2$ 

BYB

Inventory - G/L Reconciliation 365 Matrix | Manage

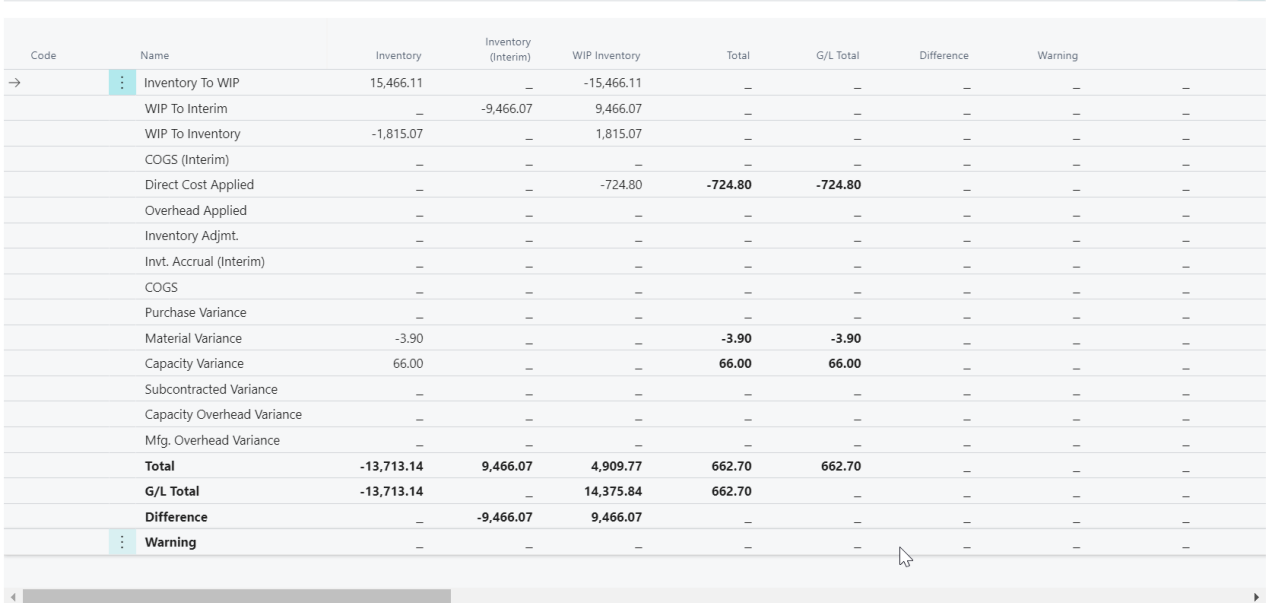

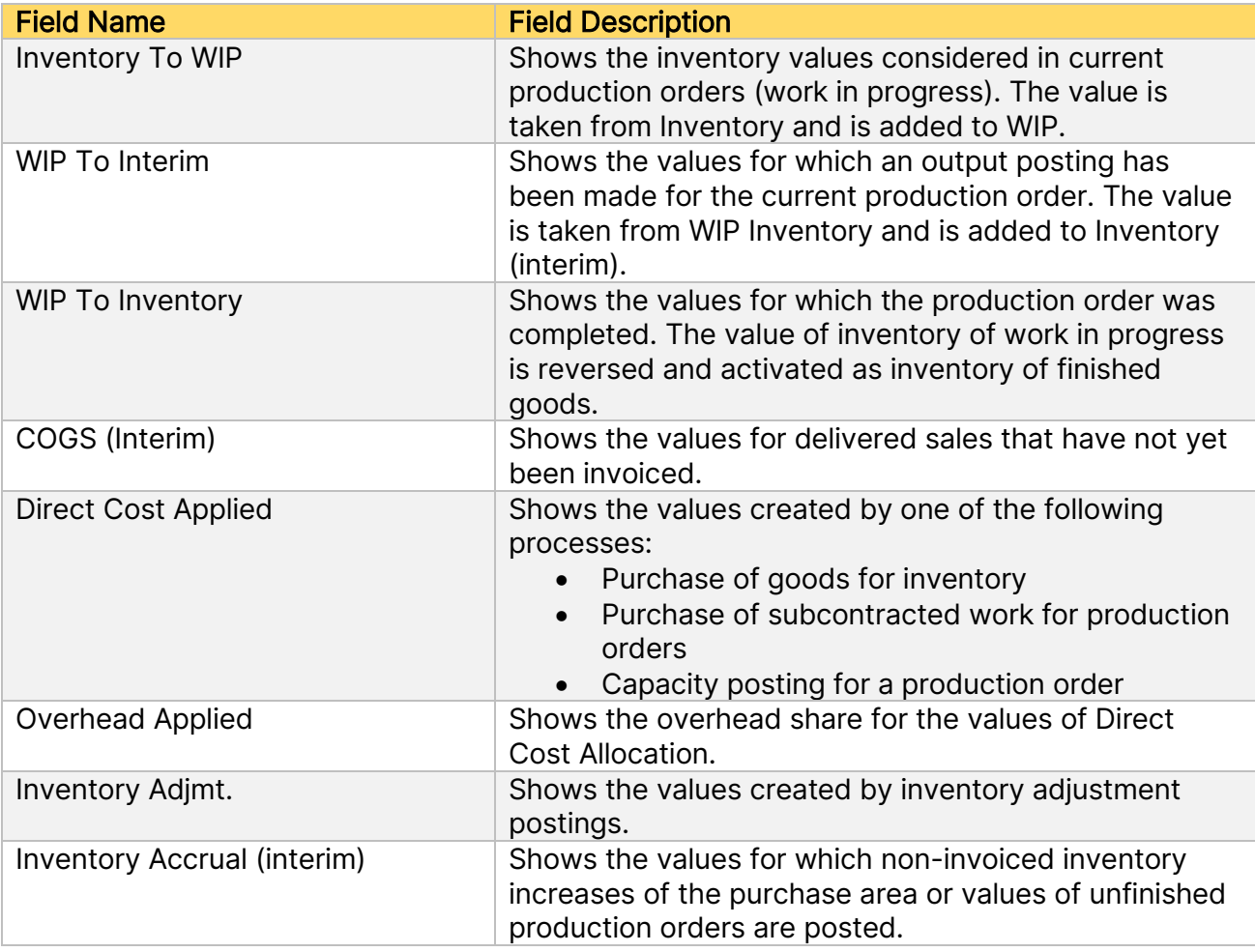

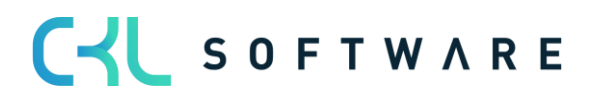

# Inventory 365 Application Manual and a set of 71 and 2012 12:00 page 44 of 71

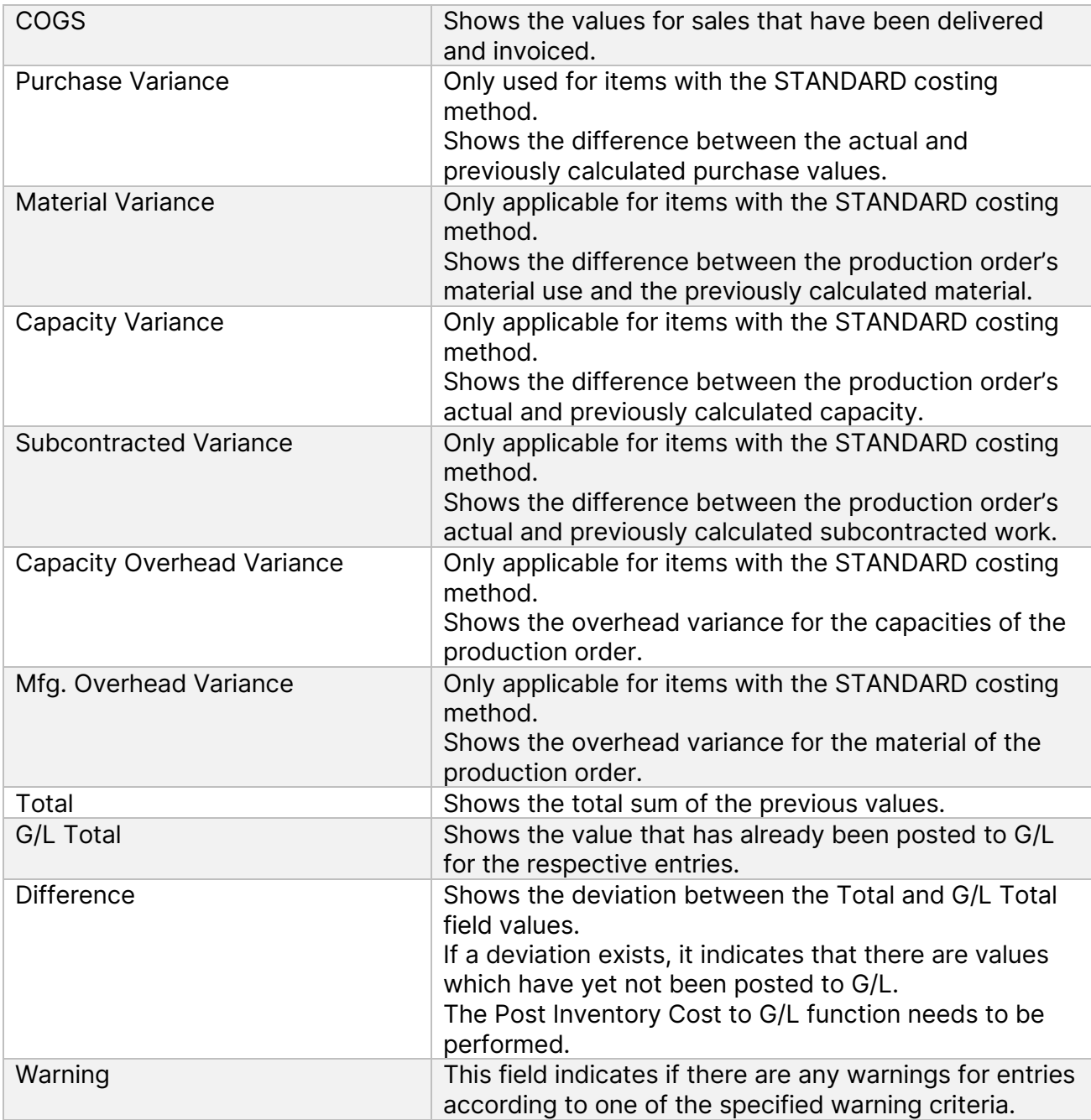

#### **Item**

By using the Item option, the system will insert all existing items into the row or column view. Since there is no limitation for rows, it is recommended to use the Item option in connection with the row view.

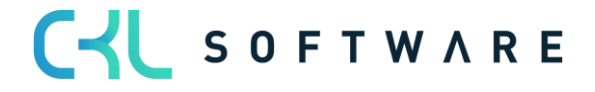

### Inventory 365 Application Manual page 45 of 71

Work Date: 9/10/2023

Inventory - G/L Reconciliation 365

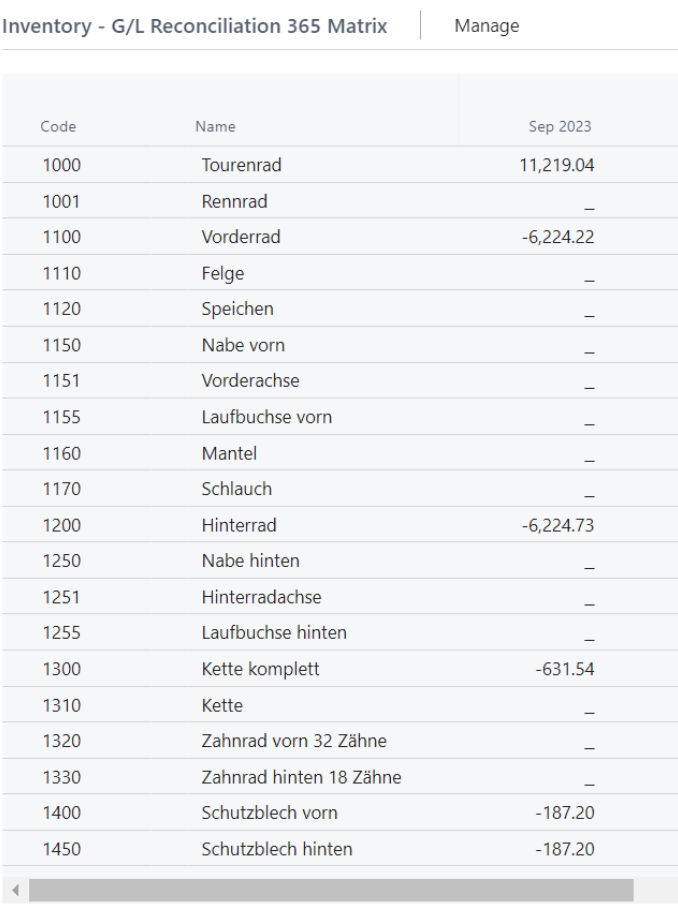

In combination with the column view, inventory can be shown either in aggregated form by periods or in a detailed view by accounts.

### **Item Tracking**

By using the Item Tracking option, you can insert all existing item tracking codes into the row or column view.

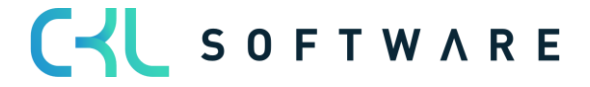

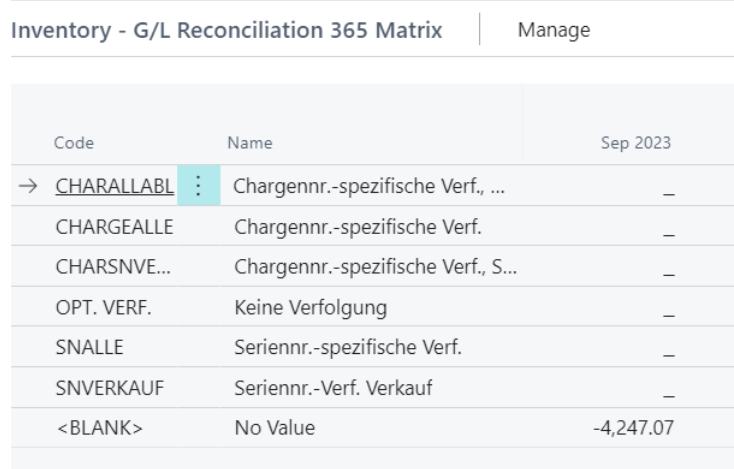

In combination with the column view, inventory can be shown either in aggregated form by periods or in a detailed view by accounts.

#### **Item Category**

With the Item Category option, you can insert all existing item categories into the row or column view.

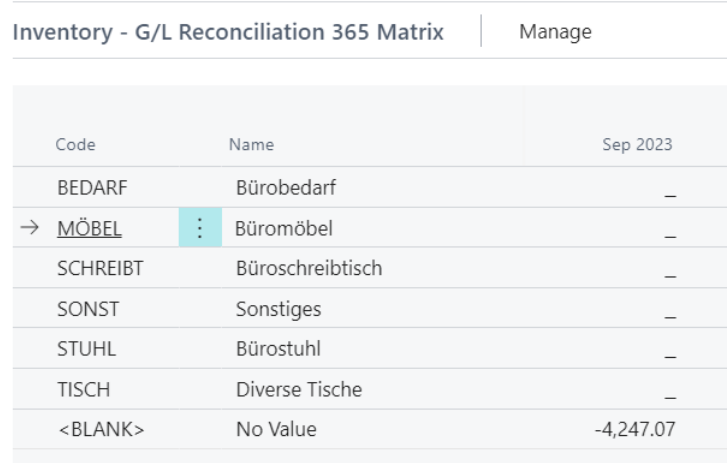

In combination with the column view, inventory can be shown either in aggregated form by periods or in a detailed view by accounts.

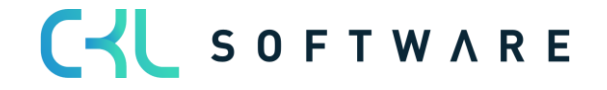

#### **Gen. Product Posting Group**

By using the Gen. Product Posting Group option, you can insert all existing general product posting groups into the row or column view.

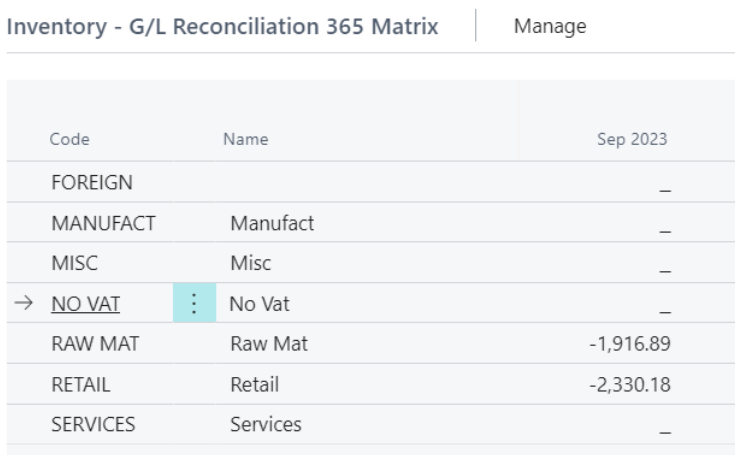

In combination with the column view, inventory can be shown either in aggregated form by periods or in a detailed view by accounts.

#### **Inventory Posting Group**

With the Inventory Posting Group option, you can insert all existing inventory posting groups into the row or column view.

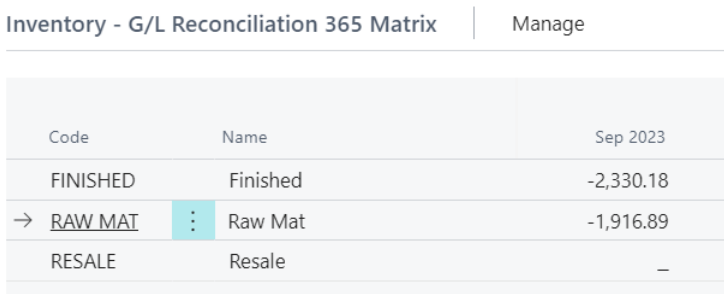

In combination with the column view, inventory can be shown either in aggregated form by periods or in a detailed view by accounts.

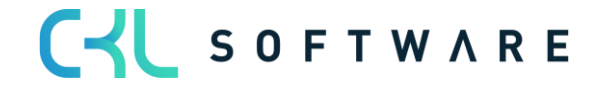

#### Inventory 365 Application Manual page 48 of 71

### **Location**

By using the Location option, you can insert all existing locations into the row or column view.

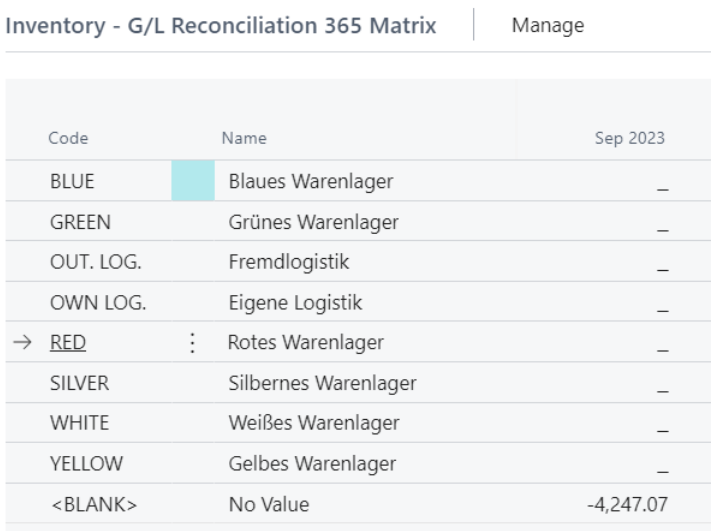

In combination with the column view, inventory can be shown either in aggregated form by periods or in a detailed view by accounts.

#### **Period**

It is recommended to use the Period option as column view to show the inventory values of the respective row view in periods, depending on the specified date filter.

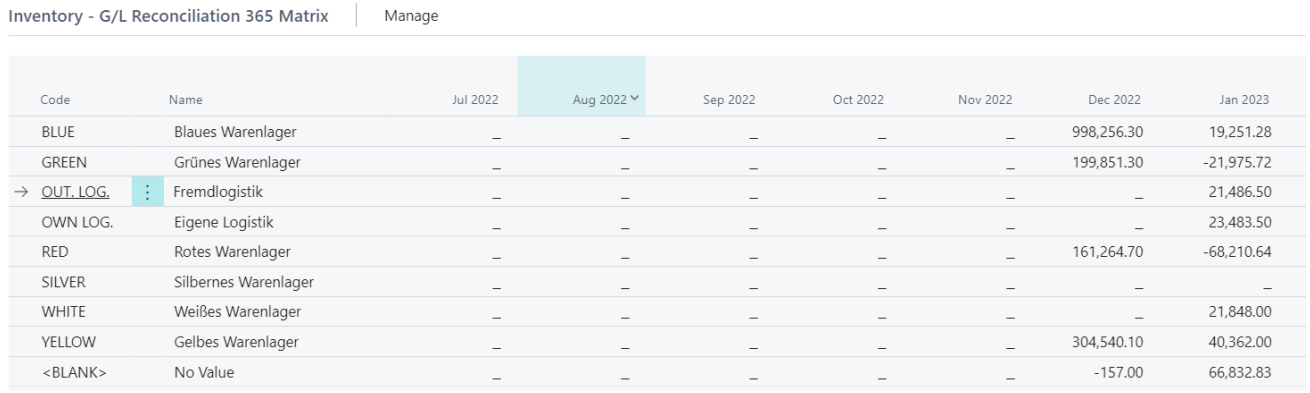

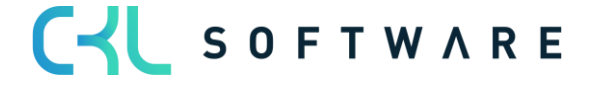

#### Inventory 365 Application Manual page 49 of 71

#### **Global Dimension 1**

With the Global Dimension 1 option, you can insert all existing Global Dimensions 1, e. g. departments, into the row or column view.

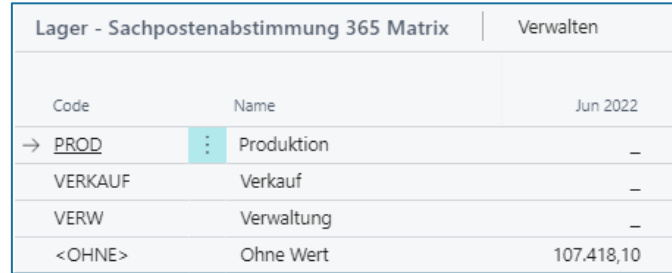

In combination with the column view, inventory can be shown either in aggregated form by periods or in a detailed view by accounts.

#### **Global Dimension 2**

With the Global Dimension 2 option, you can insert all existing Global Dimensions 2, e. g. projects, into the row or column view.

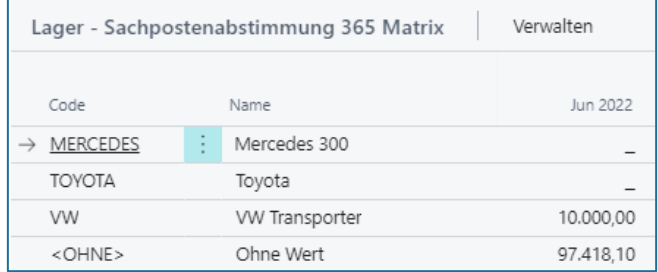

In combination with the column view, inventory can be shown either aggregated to periods or in detail by accounts.

#### **Inventory Valuation**

With the Inventory Valuation option, you can display certain predefined inventory values on reporting date.

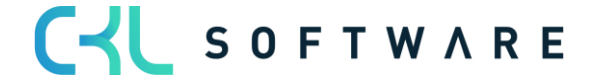

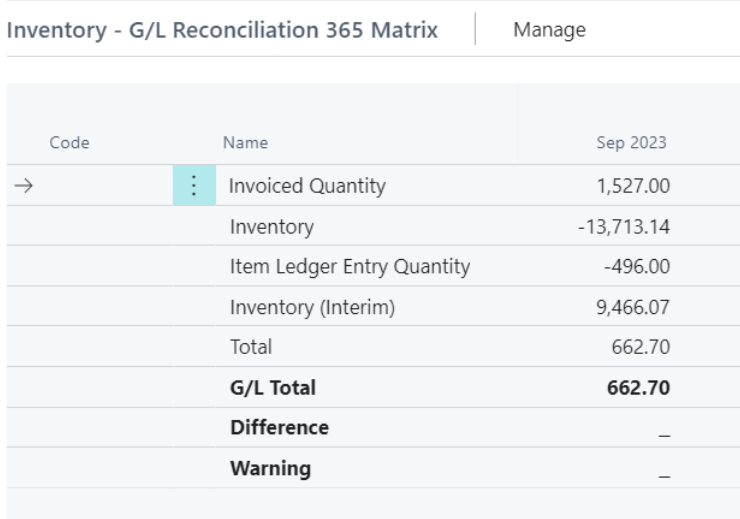

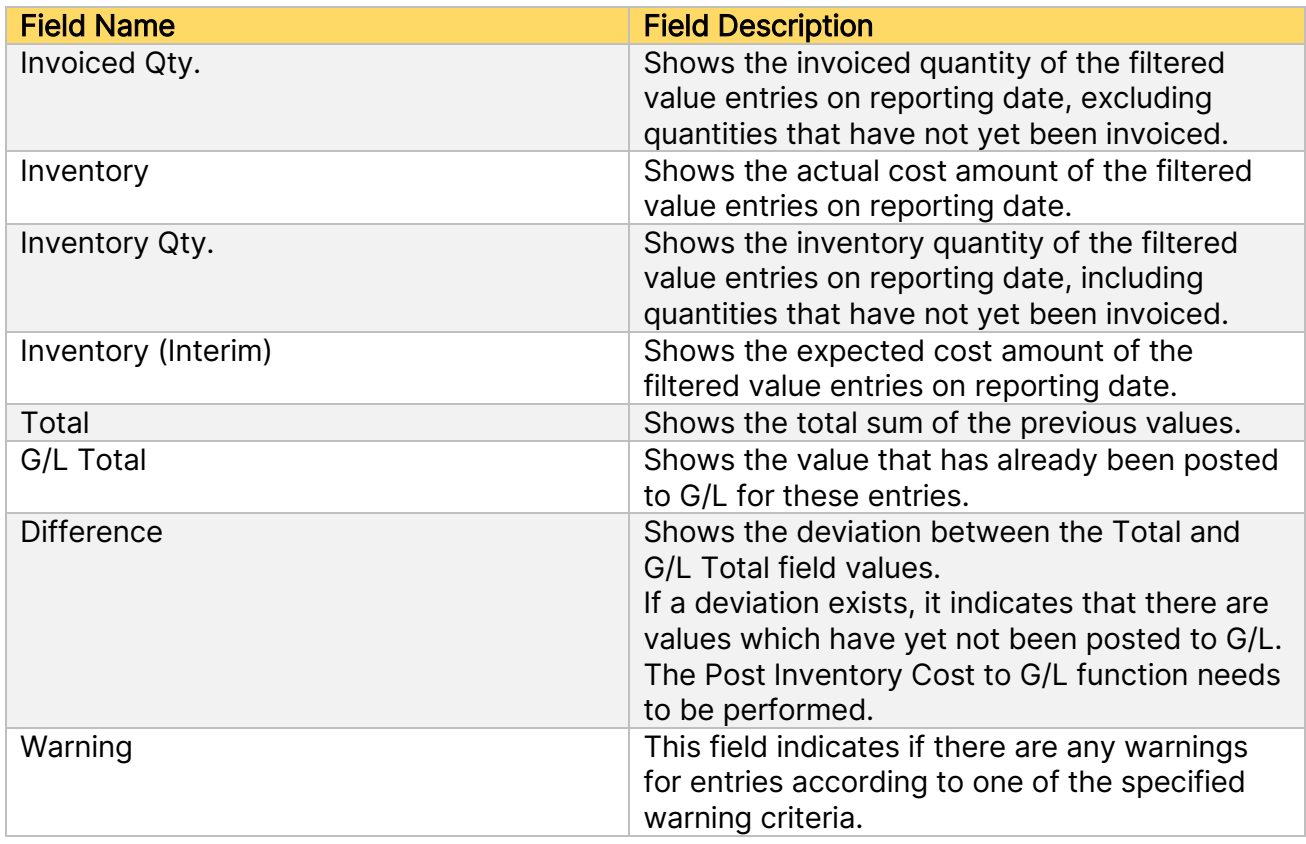

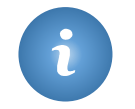

It is not possible to combine the INVENTORY VALUATION row option with the BALANCE SHEET row option.

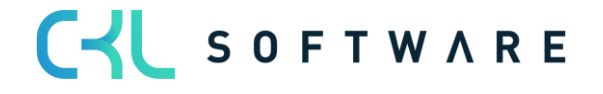

### Inventory 365 Application Manual page 51 of 71

#### **Item Inventory Valuation**

By using the Item Inventory Valuation option, all items including locations used will be shown in the rows. Due to the amount of data, it is not recommended to use this option as column view.

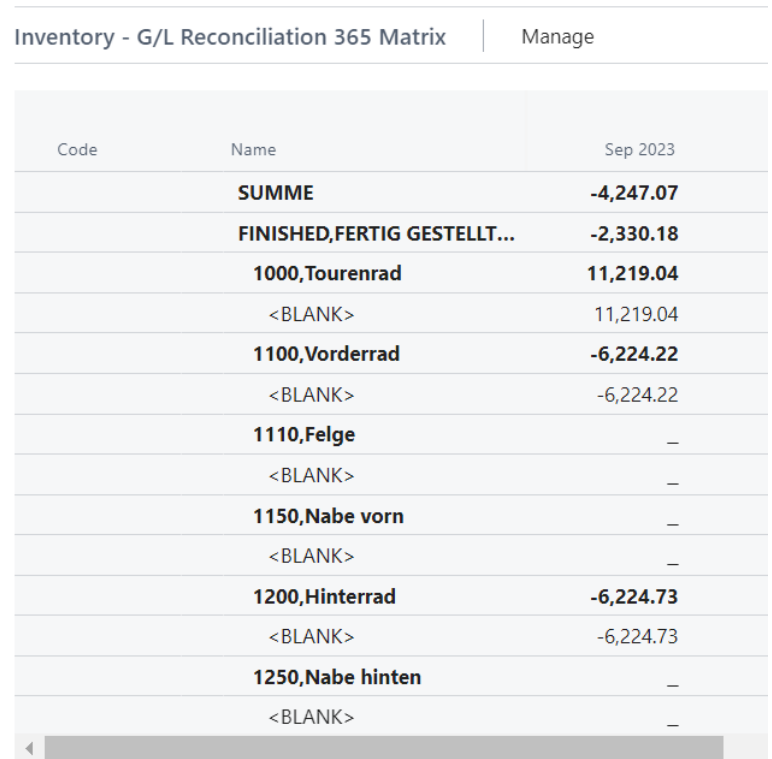

In combination with the column view, inventory can be shown either in aggregated form by periods or in a detailed view by accounts.

#### **G/L Account**

With the G/L Account option, you can show all G/L accounts specified as inventory accounts in the General Posting Setup and Inventory Posting Setup.

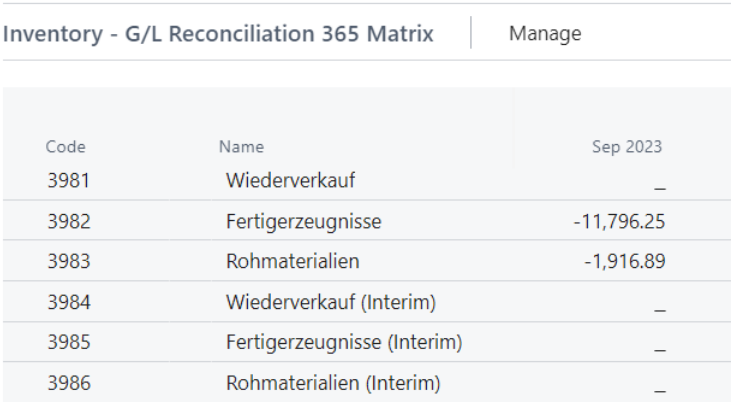

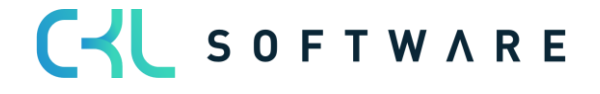

#### Inventory 365 Application Manual page 52 of 71

In combination with the column view, inventory can be shown either in aggregated form by periods or in a detailed view by accounts. With the G/L Account option, the system will only show the values of inventory accounts.

# <span id="page-51-0"></span>5.2.3. Filter Codes in Inventory – G/L Reconciliation 365

By using filter codes in Inventory – G/L Reconciliation 365, you can limit the number of entries to be considered for reconciliation.

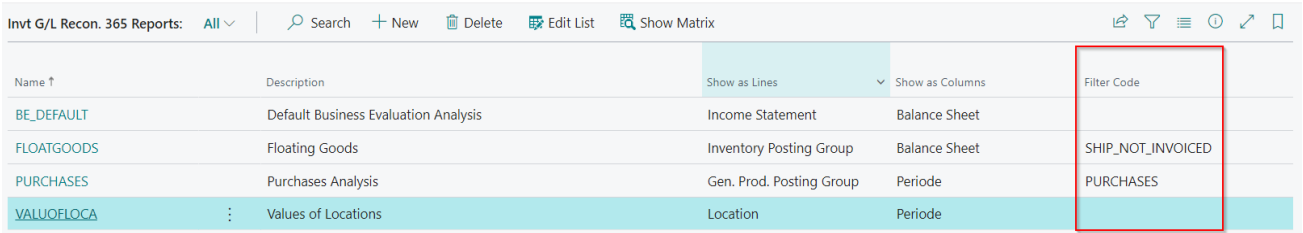

When creating standard reports for the Inventory - G/L Reconciliation 365, the system will also create standard filter codes. It is possible to add user-defined filter codes.

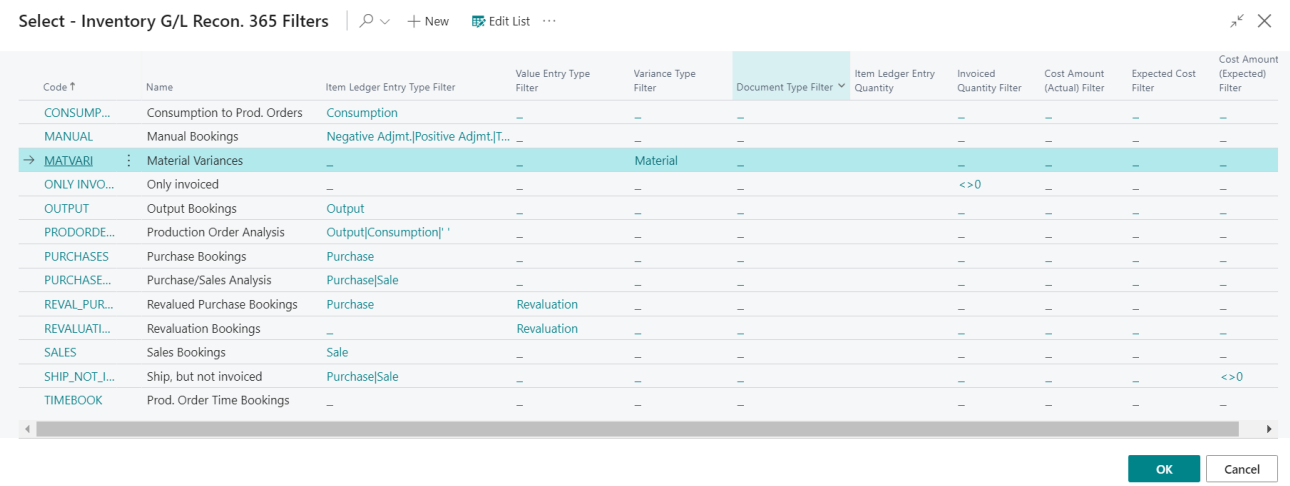

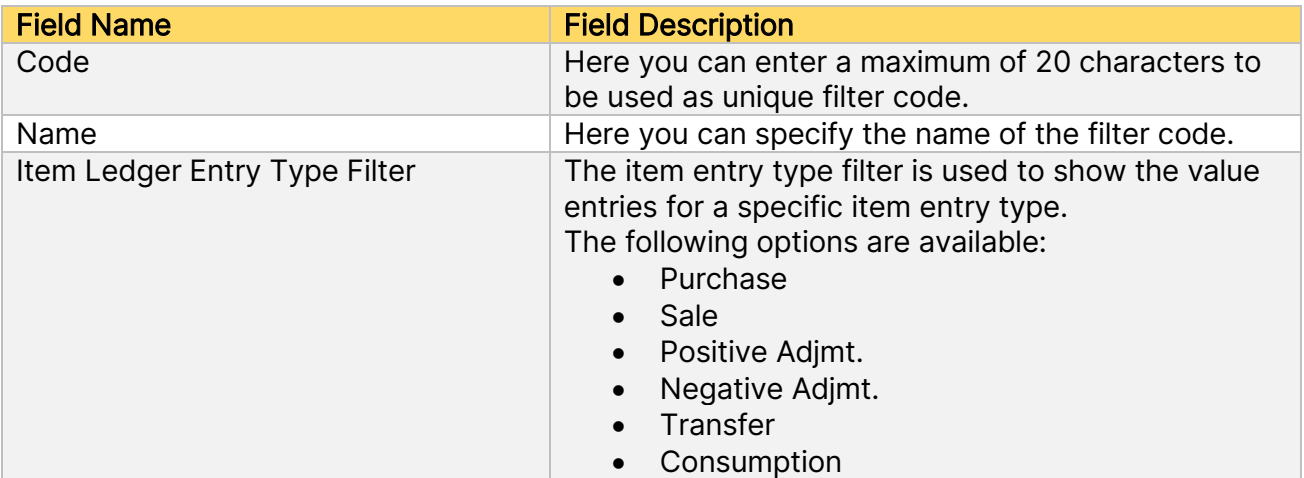

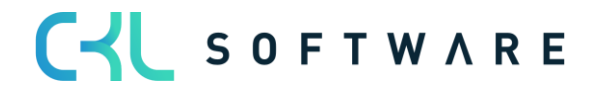

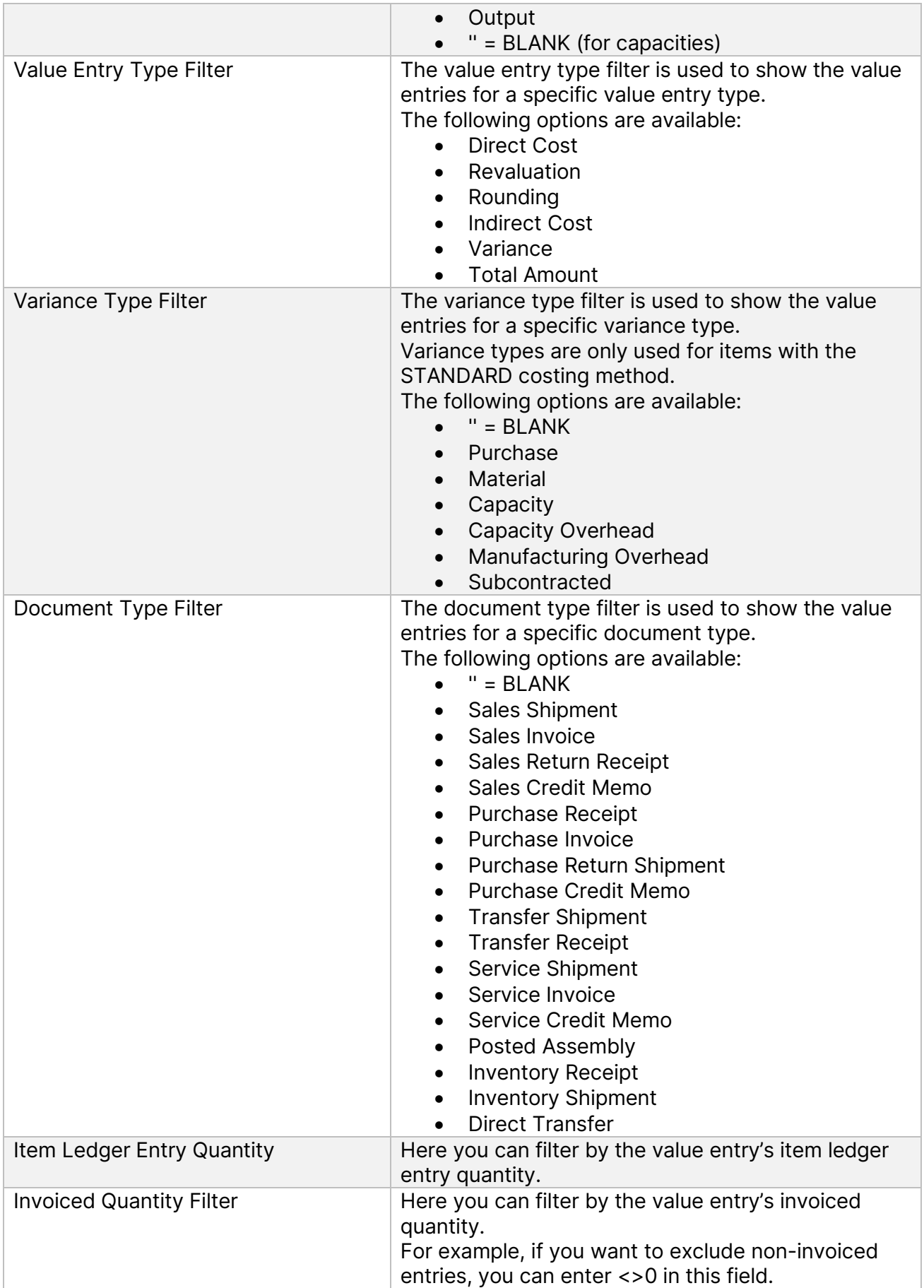

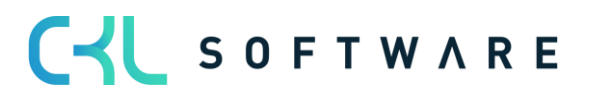

# Inventory 365 Application Manual and a set of 71 page 54 of 71

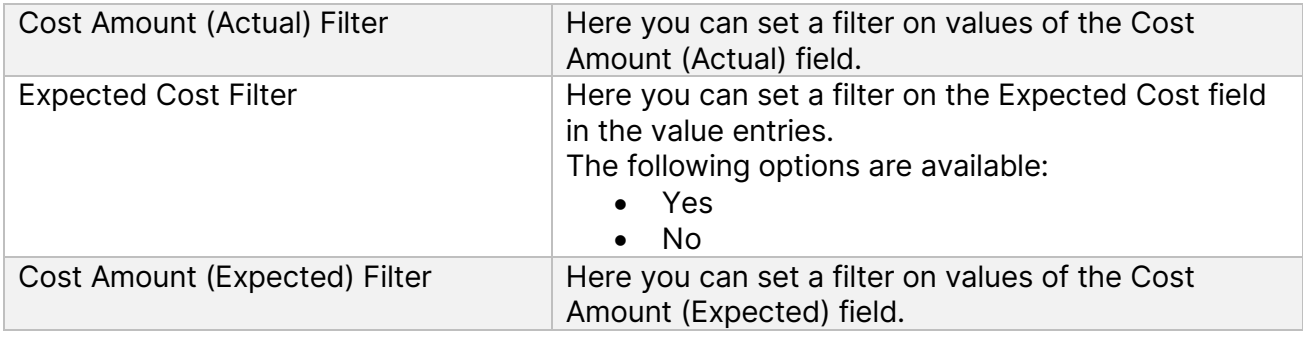

# <span id="page-53-0"></span>5.2.4. Inventory – G/L Reconciliation 365 Matrix

The Inventory – Item Reconciliation 365 is opened in a matrix window which shows the combination of the selected row and column structure.

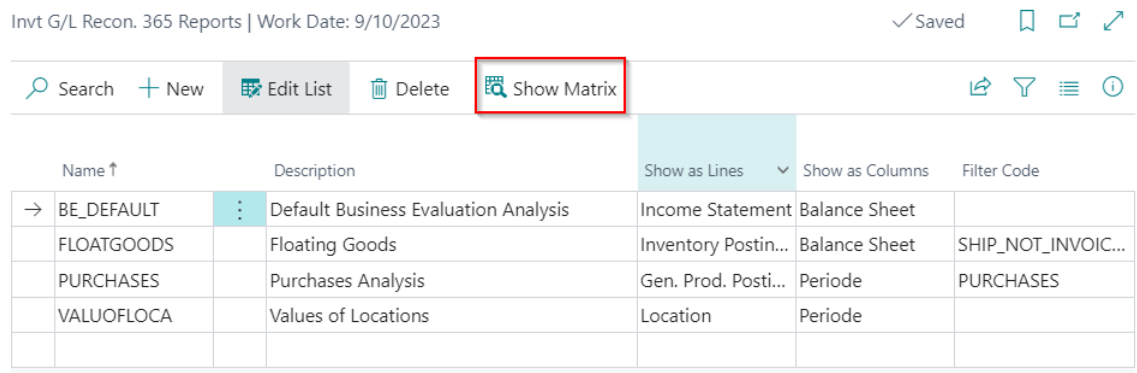

# The matrix window can be opened by clicking the Show Matrix icon:

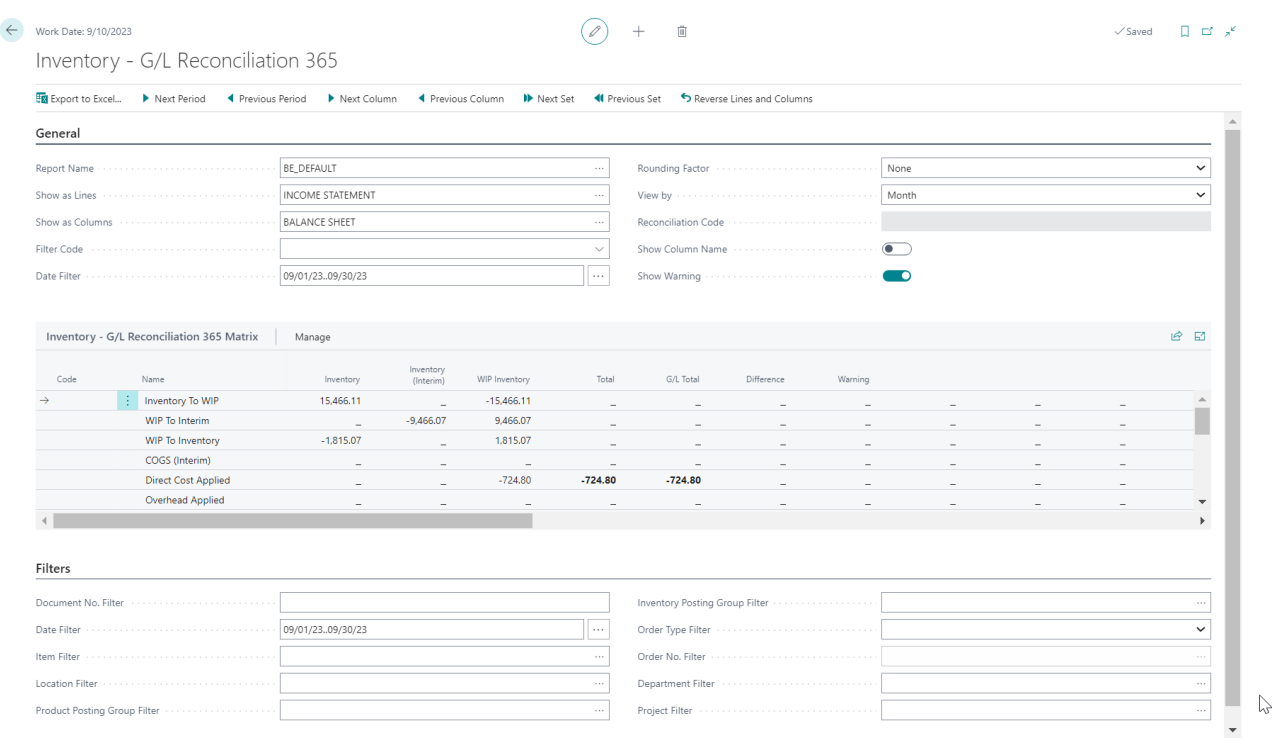

# Inventory 365 Application Manual and a set of 71 page 55 of 71

The following values can be specified on the General tab:

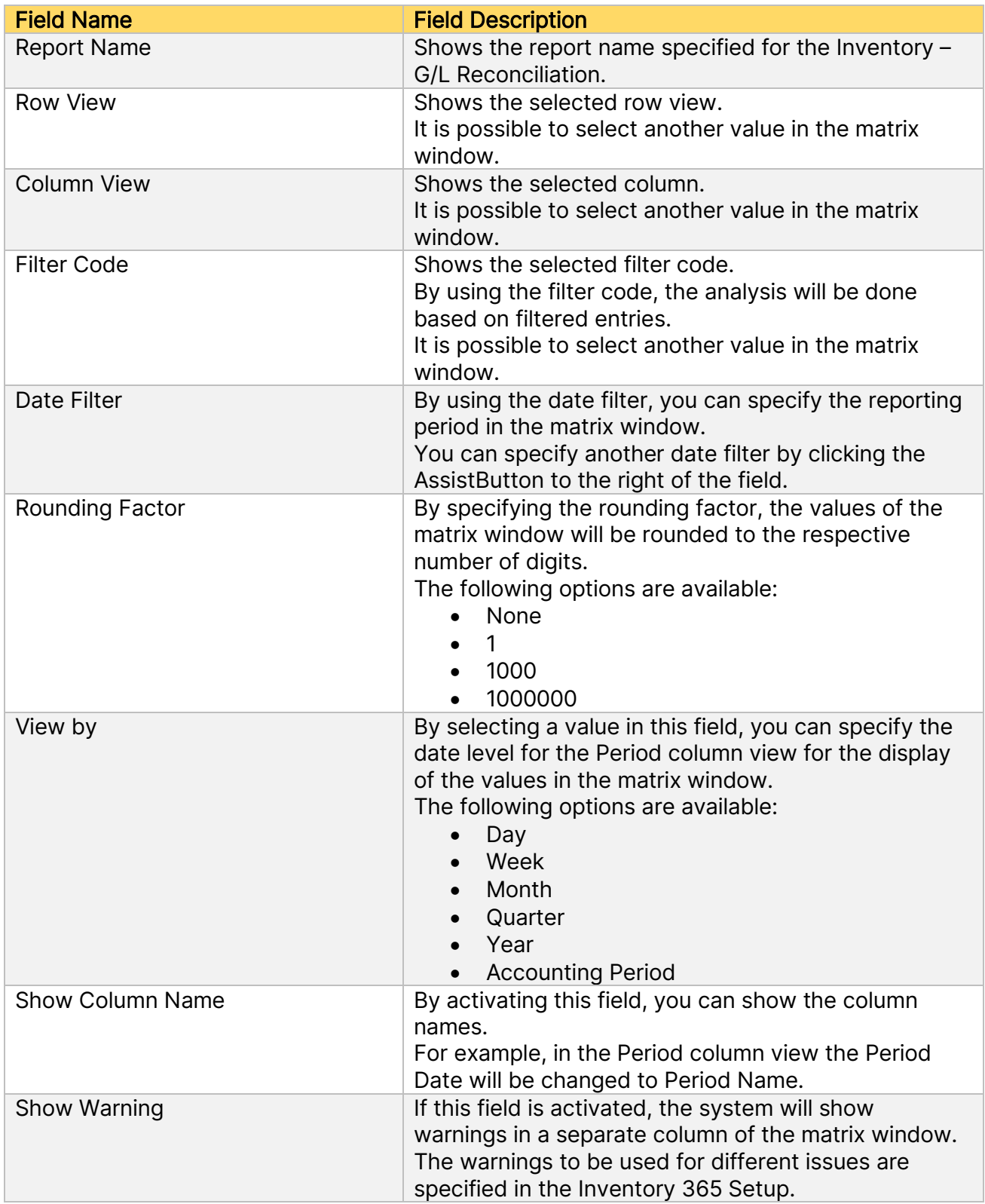

The following values can be specified on the Filter tab:

**Field Name Description** 

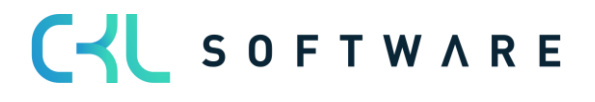

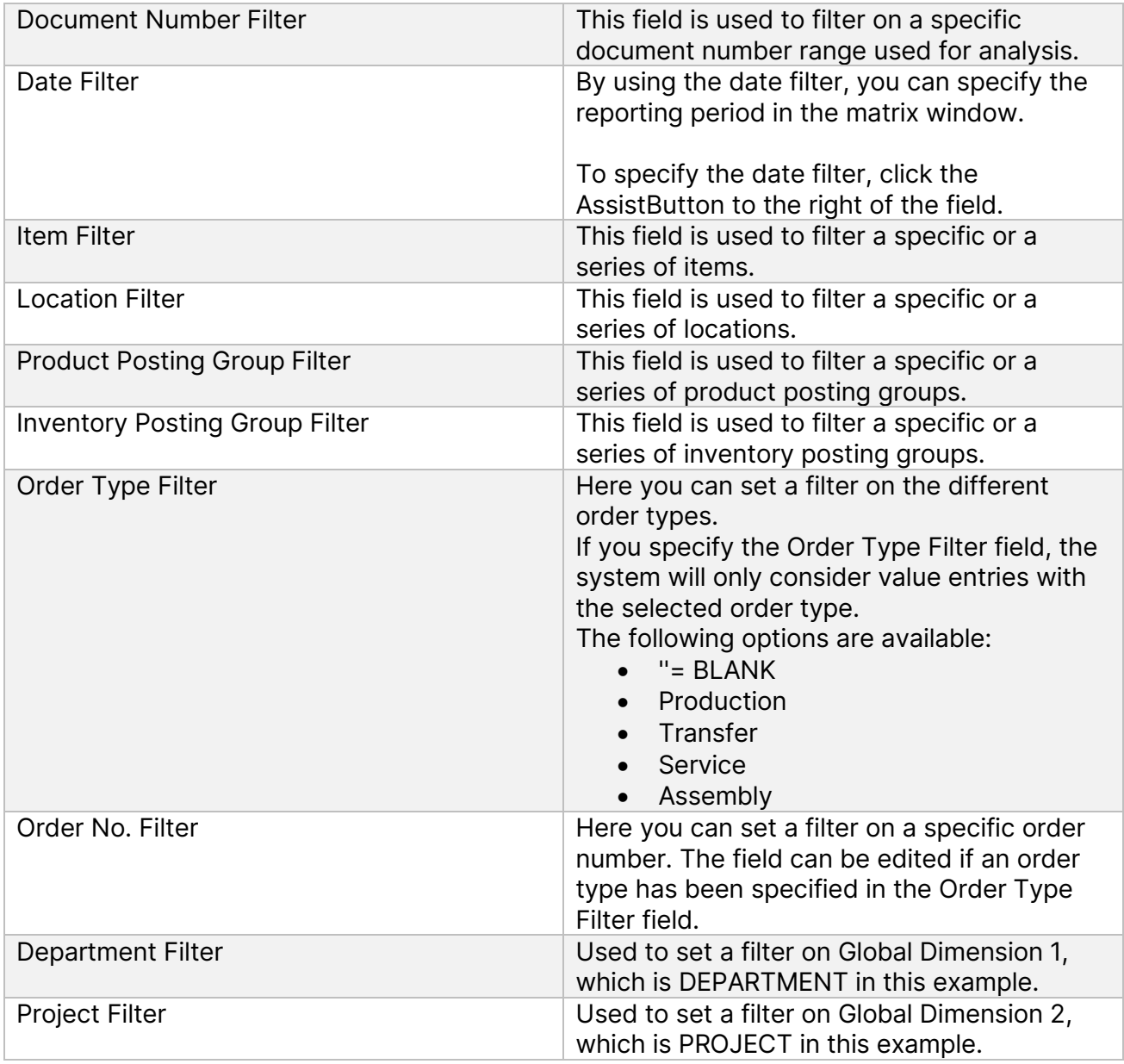

The values of the matrix window will be shown based on the specified row and column views as well as on the selected filters.

To view the value details, open the Inventory – G/L Reconciliation 365 Entries window.

# <span id="page-55-0"></span>5.2.5. Inventory – G/L Reconciliation 365 Entries

In the Inventory – G/L Reconciliation 365 Entries window, you can view all value entries combined with G/L entries that belong to the total value of the matrix window.

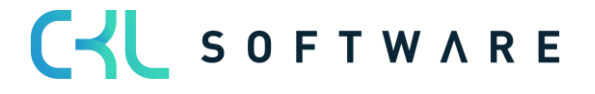

# Inventory 365 Application Manual page 57 of 71

 $\Box \Box x$ 

Inventory - G/L Reconciliation 365 Entries | Work Date: 9/10/2023

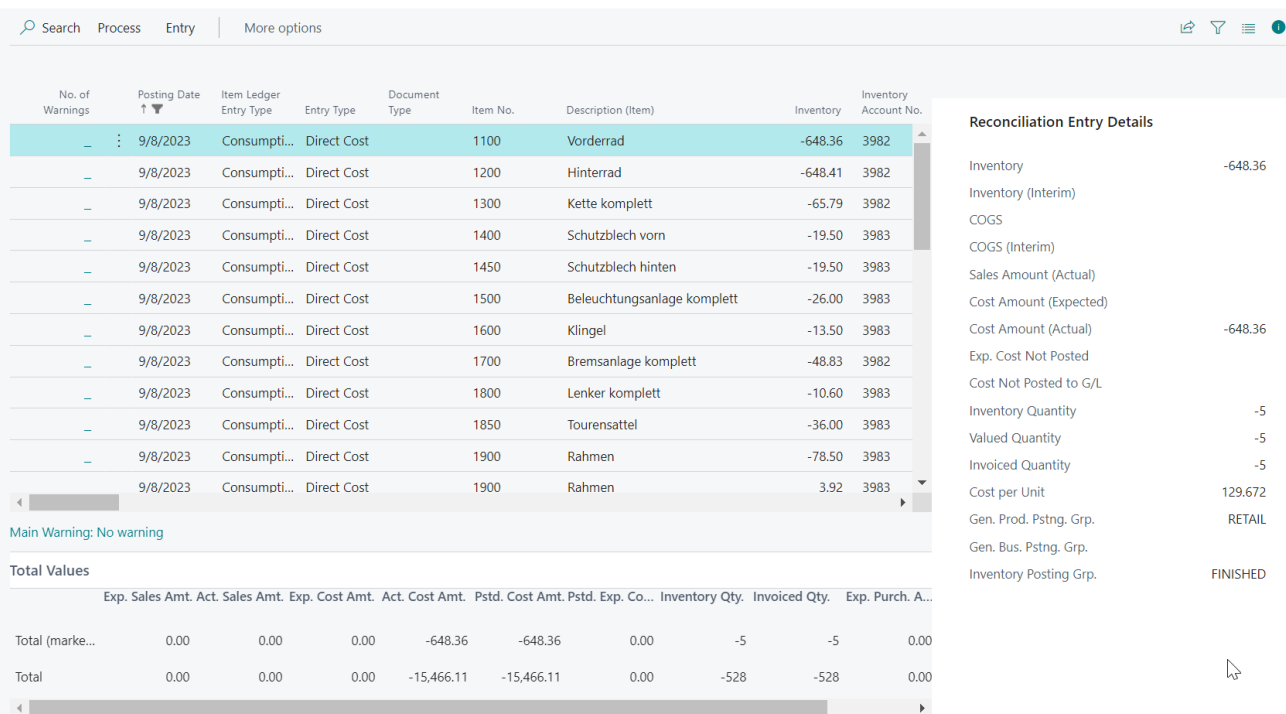

This section describes the entry fields which are additionally created in Inventory 365.

The following fields are shown in the Inventory – G/L Reconciliation 365 Entries window:

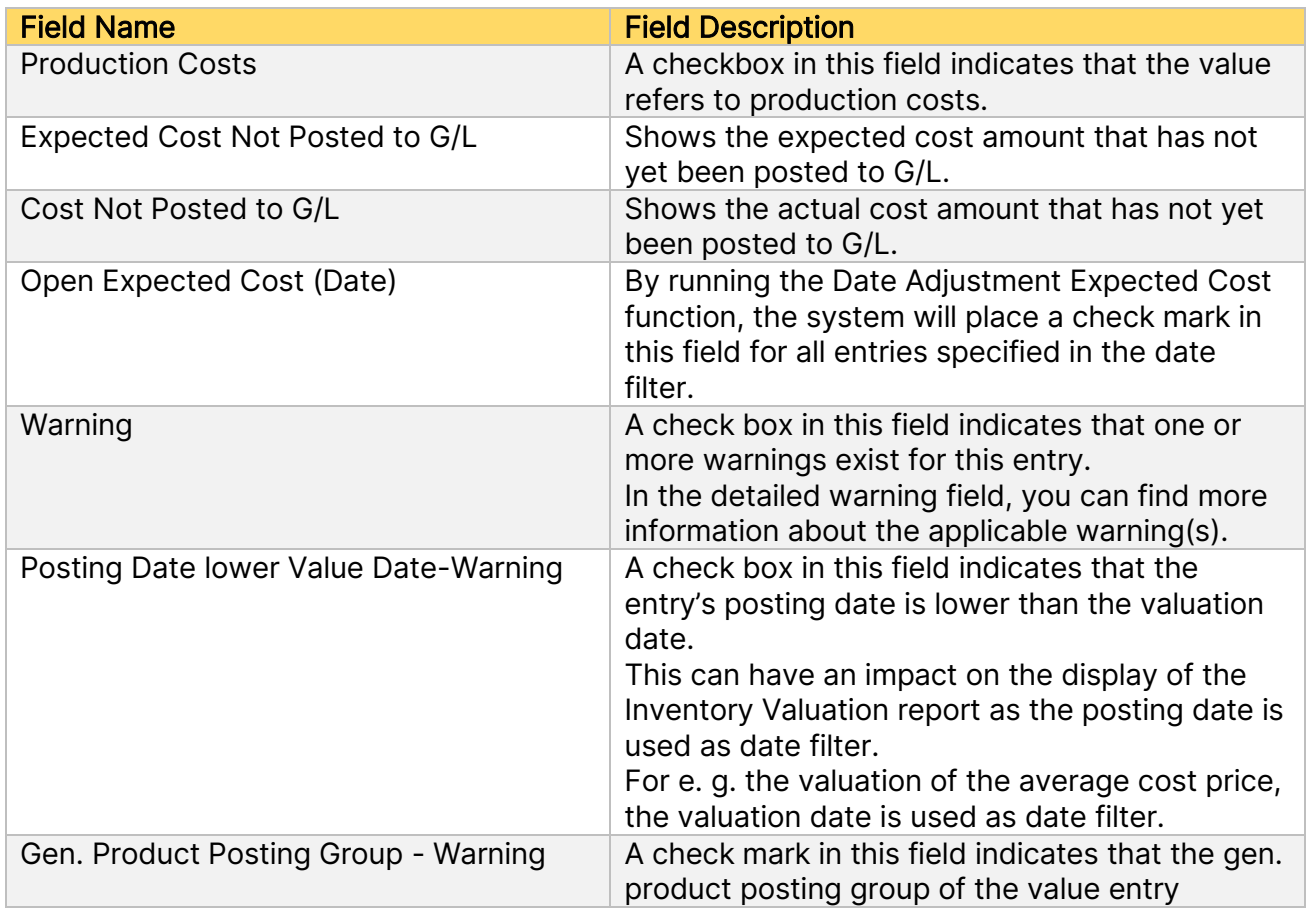

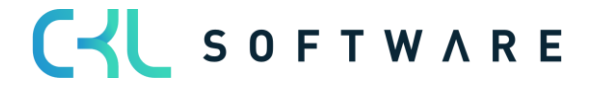

# Inventory 365 Application Manual and a set of 71 and 2012 12:30 page 58 of 71

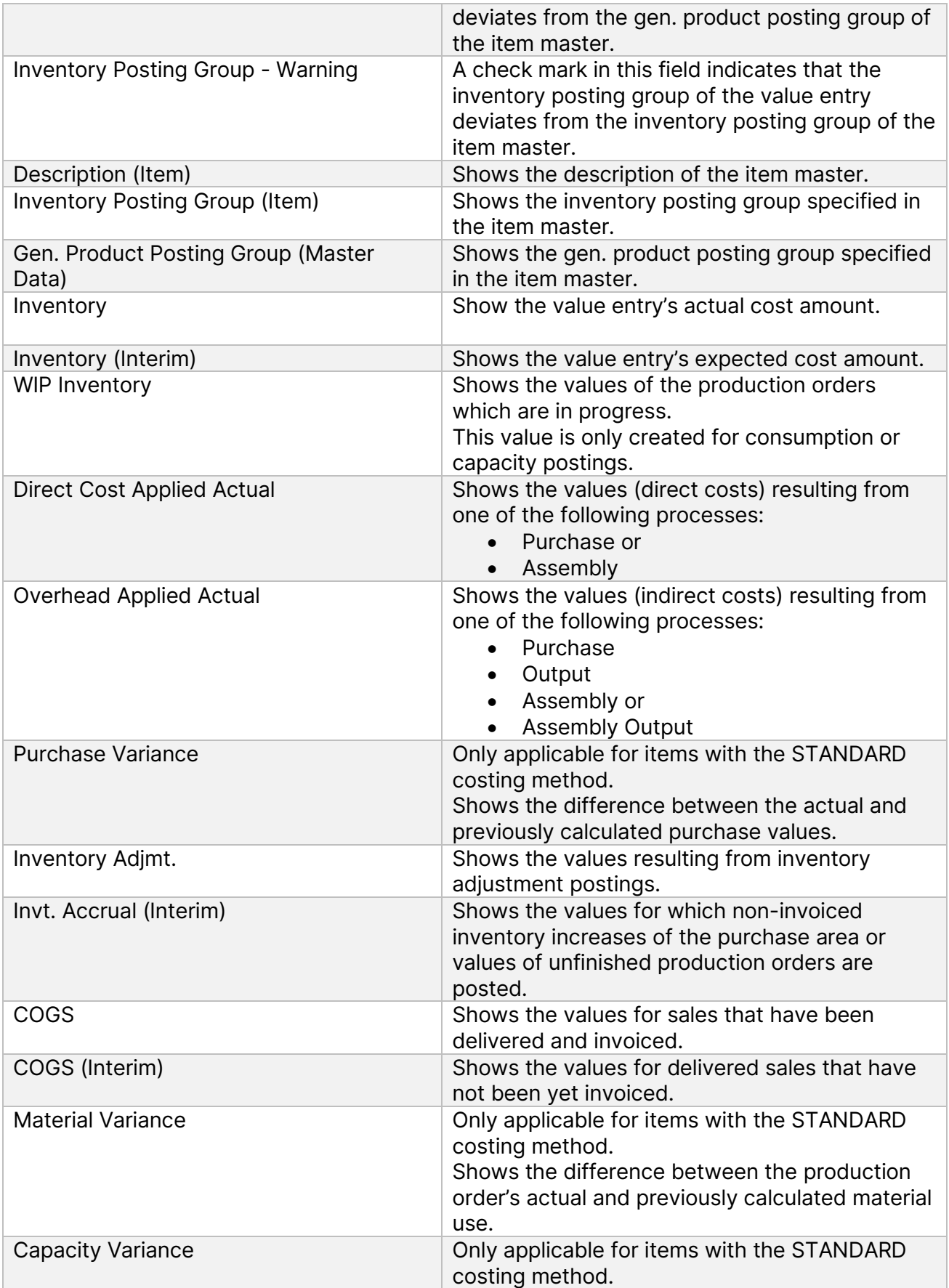

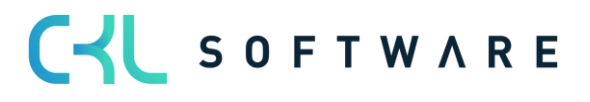

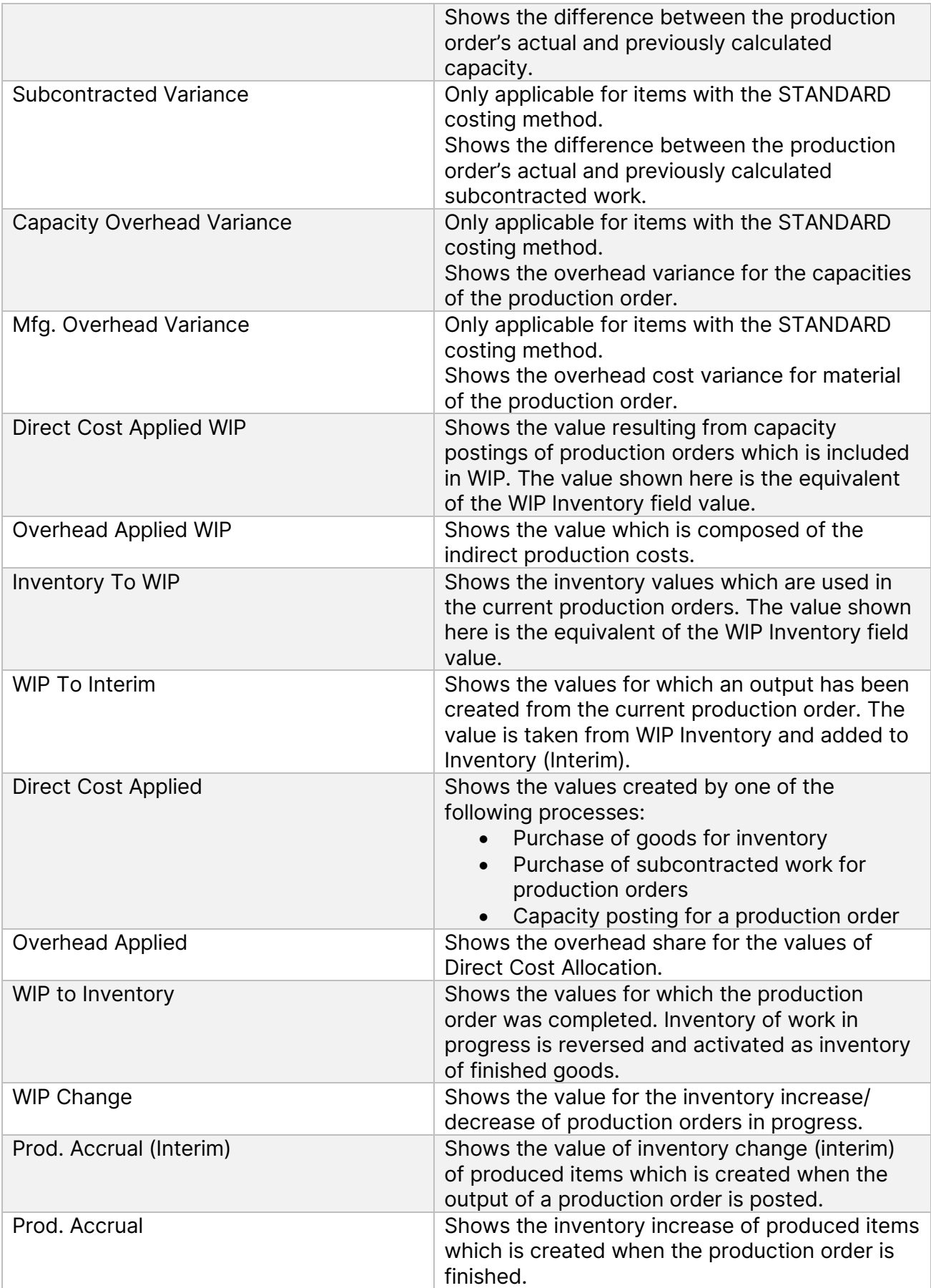

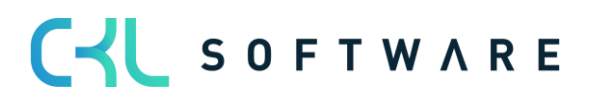

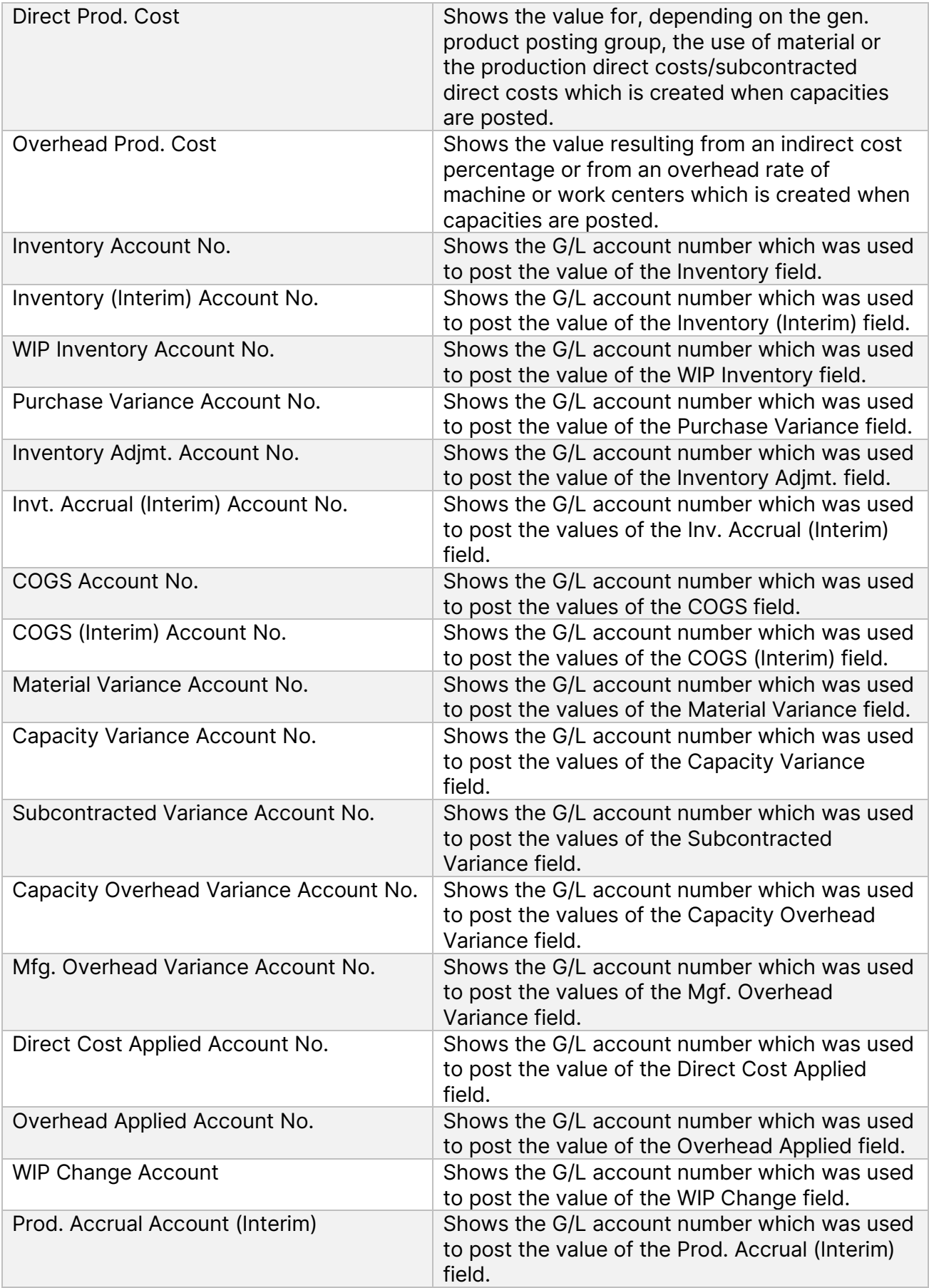

### Inventory 365 Application Manual page 61 of 71

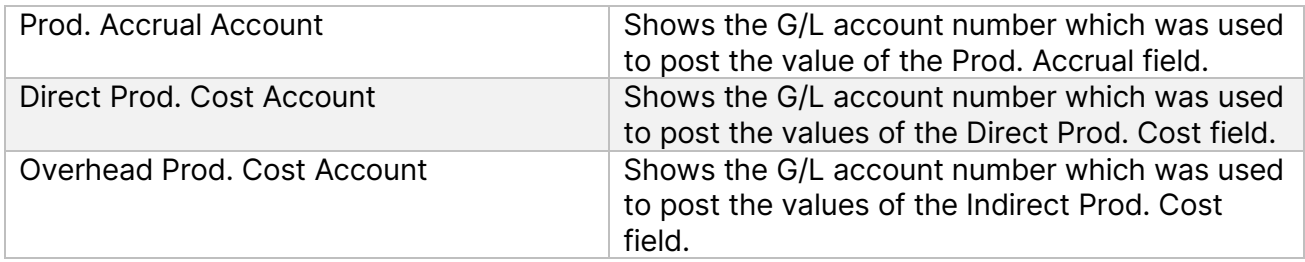

# <span id="page-60-0"></span>5.2.6. Warnings in Inventory – G/L Reconciliation 365

In Inventory – G/L Reconciliation 365, you can specify warnings to be used on different levels.

#### **Warnings in Inventory - G/L Reconciliation 365 Matrix**

In the Inventory - G/L Reconciliation 365 Matrix window, you can specify if you want to show warnings during reconciliation.

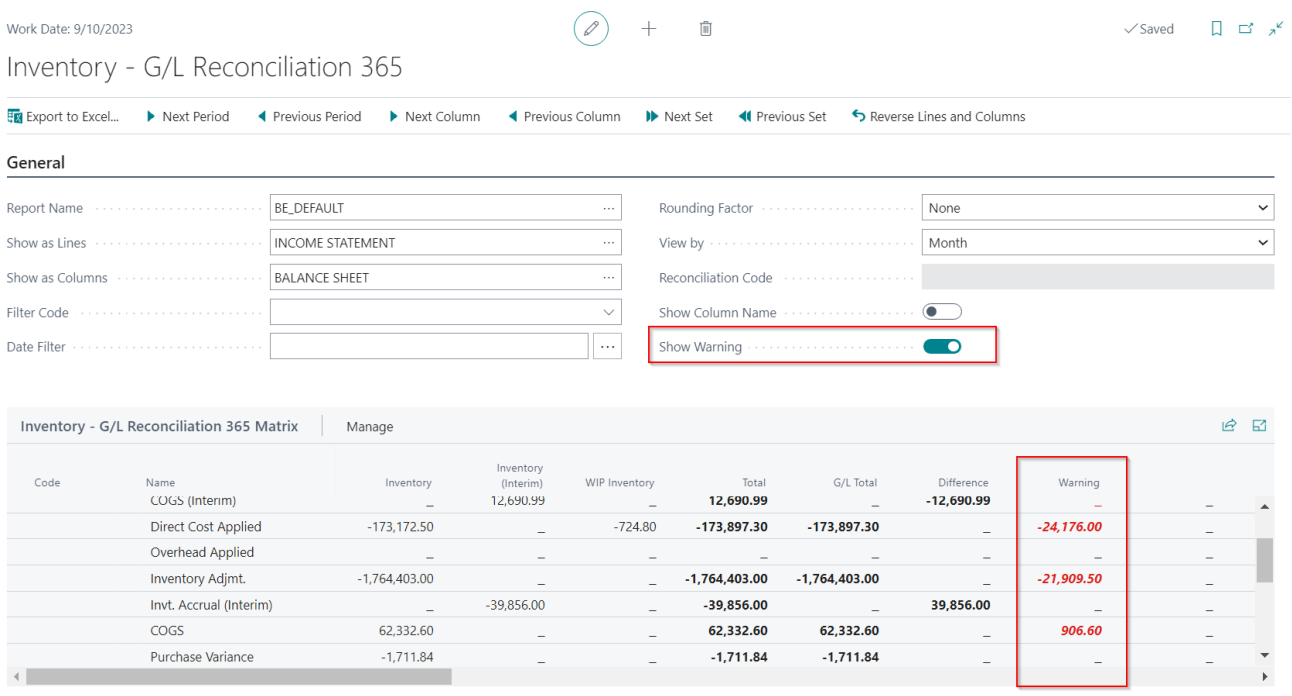

If you activate the Show Warnings field, the Warning column will be visible in the Inventory - G/L Reconciliation 365 Matrix window. In case of a warning, the respective value will be shown here.

To view the value details, open the Inventory – G/L Reconciliation 365 Entries window.

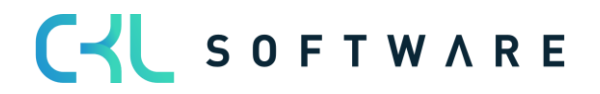

#### **Warnings in Inventory – G/L Reconciliation Entries window**

In the Inventory – G/L Reconciliation 365 Entries window, you can see the list of entries with the respective warnings issued by the system.

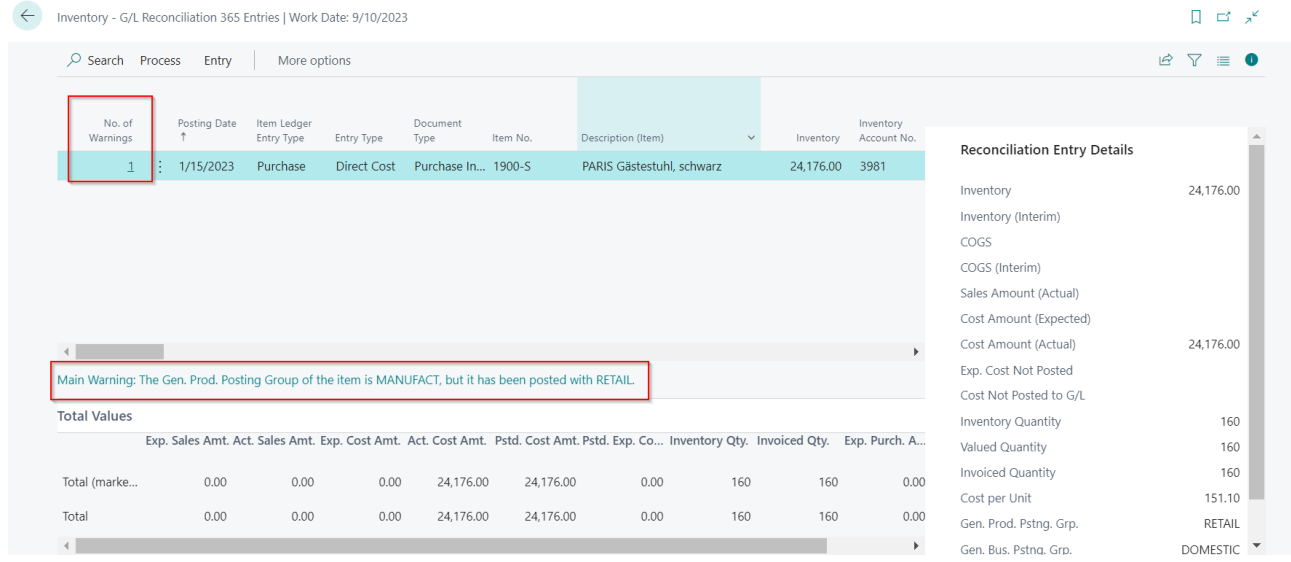

The number of available warnings is shown in the No. of Warnings field for each entry. By clicking the warning field of a specific entry line, you can drill down into the warning lines.

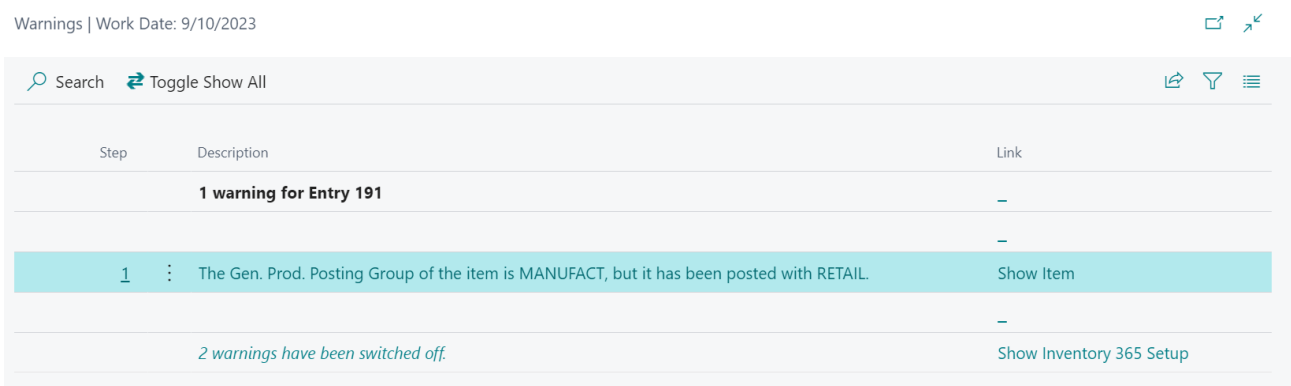

To open the Item Card, select Show Item in the respective line.

#### **"Posting Date lower Value Date" Warning – Example**

This warning is used to check if the posting date of the value entry is lower than the valuation date.

This has an impact on different reports in the system.

For example, in the Inventory Valuation report, the posting date is used as date filter. For the determination of the average cost price, the valuation date is used as date filter.

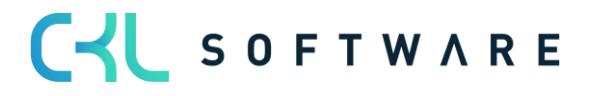

### **"Gen. Product Posting Group / Inventory Posting Group" Warning - Example**

This warning is used to check if the gen. product posting group/inventory posting group of the value entry deviates from the gen. product posting group/inventory posting group specified on the Item Card.

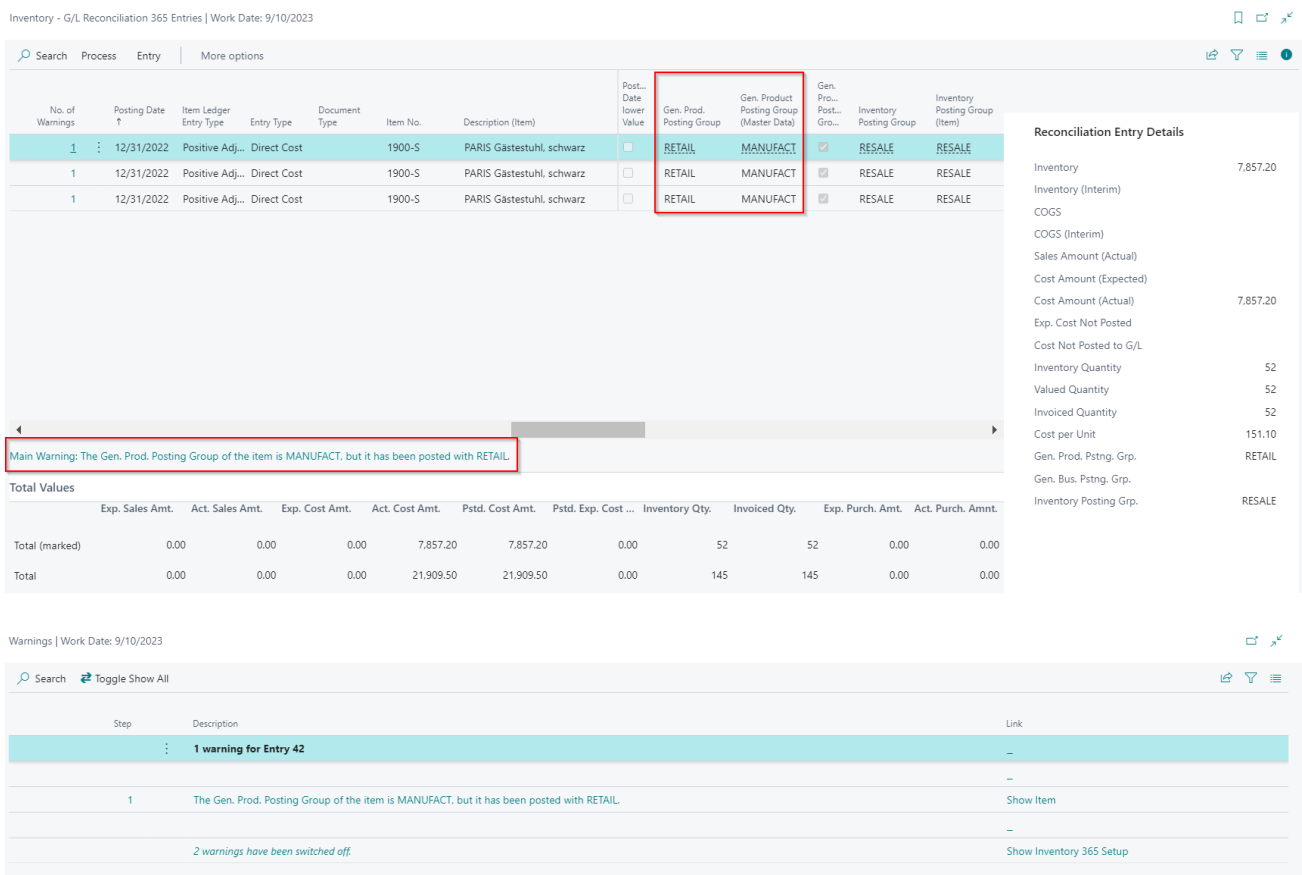

A deviation in the posting groups leads to the incorrect display of values using the wrong accounts for posting.

For example, in the Inventory Valuation report, the inventory posting group specified for the item master is used as grouping level. When performing the inventory G/L reconciliation, the report would show the value of the inventory increase in the inventory of finished goods. However, in Financial Accounting, it would be posted to the inventory of raw material.

When performing posting, e. g. for an inventory decrease, by using this setting, the decrease is also performed in the inventory of finished goods even though the increase has taken place for the inventory of raw material.

#### **"Cost is Posted to G/L" Warning – Example**

This warning is used to check if the value entry's actual cost amount has already been posted to G/L.

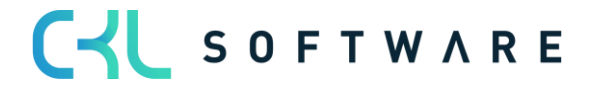

# Inventory 365 Application Manual and a set of 71 page 64 of 71

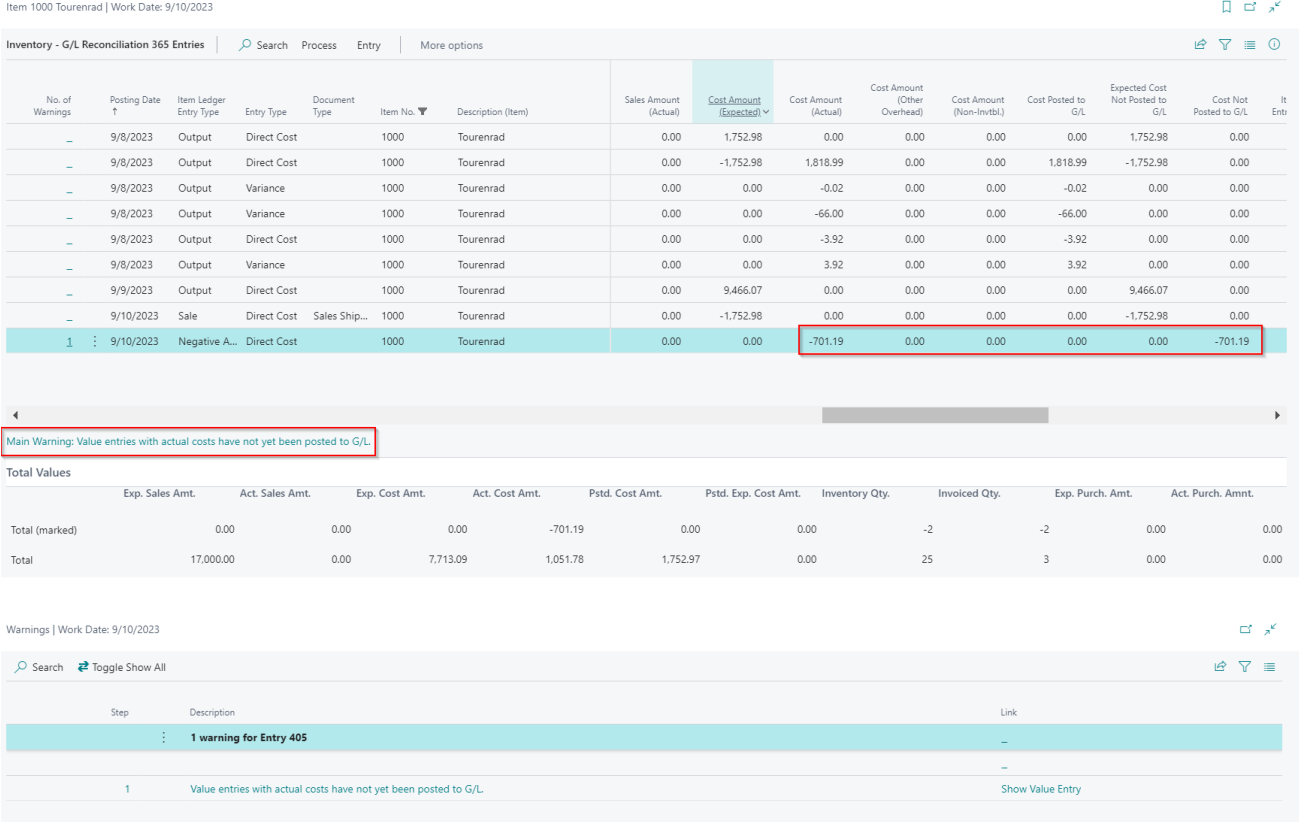

### **"Expected Cost Posting" Warning – Example**

In order to use the Expected Cost Posting warning it is required to activate the Expected Cost Posting field in the Inventory Posting Setup.

This warning is used to check if the value entry's expected cost amount has been posted to G/L.

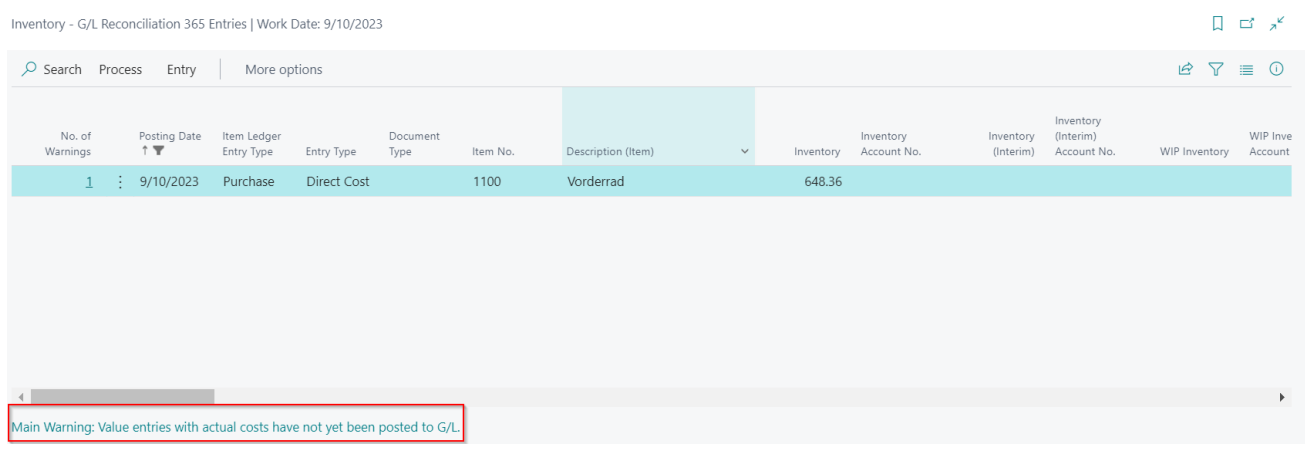

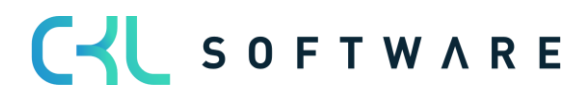

# Inventory 365 Application Manual page 65 of 71

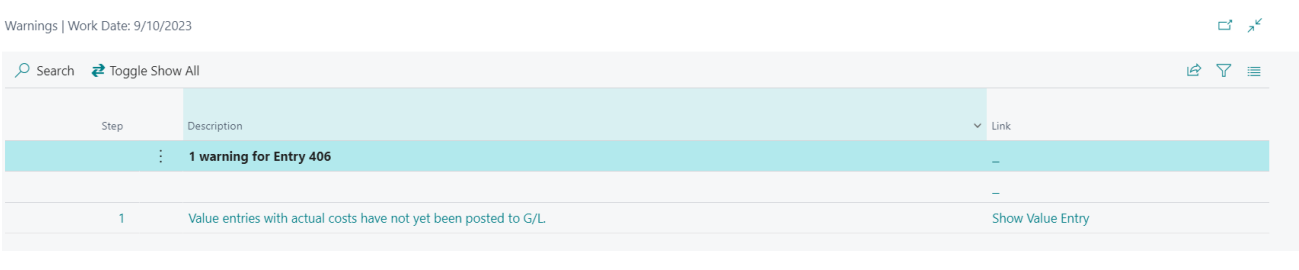

#### **"Direct Postings" Warning – Example**

This warning is used to check if any direct postings have been made on the inventory accounts specified in the Inventory Posting Setup and General Posting Setup.

Direct postings are postings that have not been performed by using an item.

The Direct Posting warning is only used in connection with the standard G/L Reconciliation report of the Inventory – G/L Reconciliation 365.

For direct posting entries, there are no value entry values.

# **"Deleted G/L Account" Warning – Example**

If the Deleted G/L Account Warning field is activated, the system will show a warning in the Inventory – G/L Reconciliation if G/L accounts and associated entries have been removed.

#### **"Difference" Warning – Example**

This warning is shown in the Inventory – G/L Reconciliation if there are any value entry values which are not included in an inventory account.

# <span id="page-64-0"></span>5.2.7. Standard Reports in Inventory – G/L Reconciliation 365

By running the Setup Data Inventory 365 function, you can create standard reports for initial analyses.

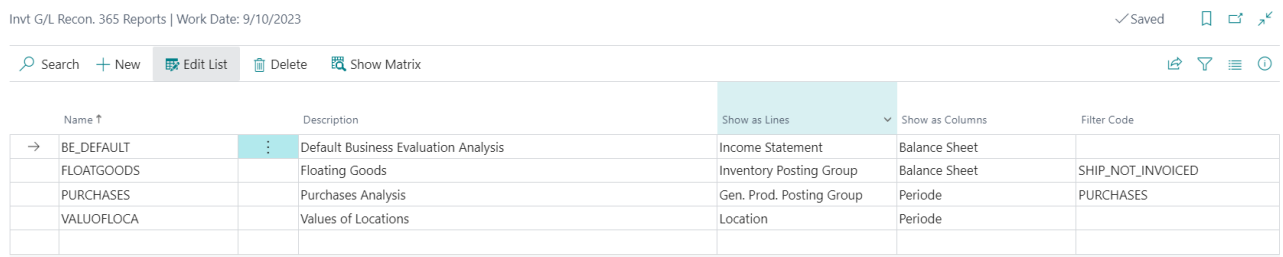

This section describes the standard reports of the Inventory G/L – Reconciliation 365.

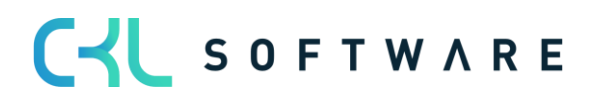

#### Inventory 365 Application Manual page 66 of 71

### **BE Default**

The BE Default report is used to combine the INCOME STATEMENT row view with the BALANCE SHEET column view.

This enables to see the postings which the values of the different inventory accounts result from.

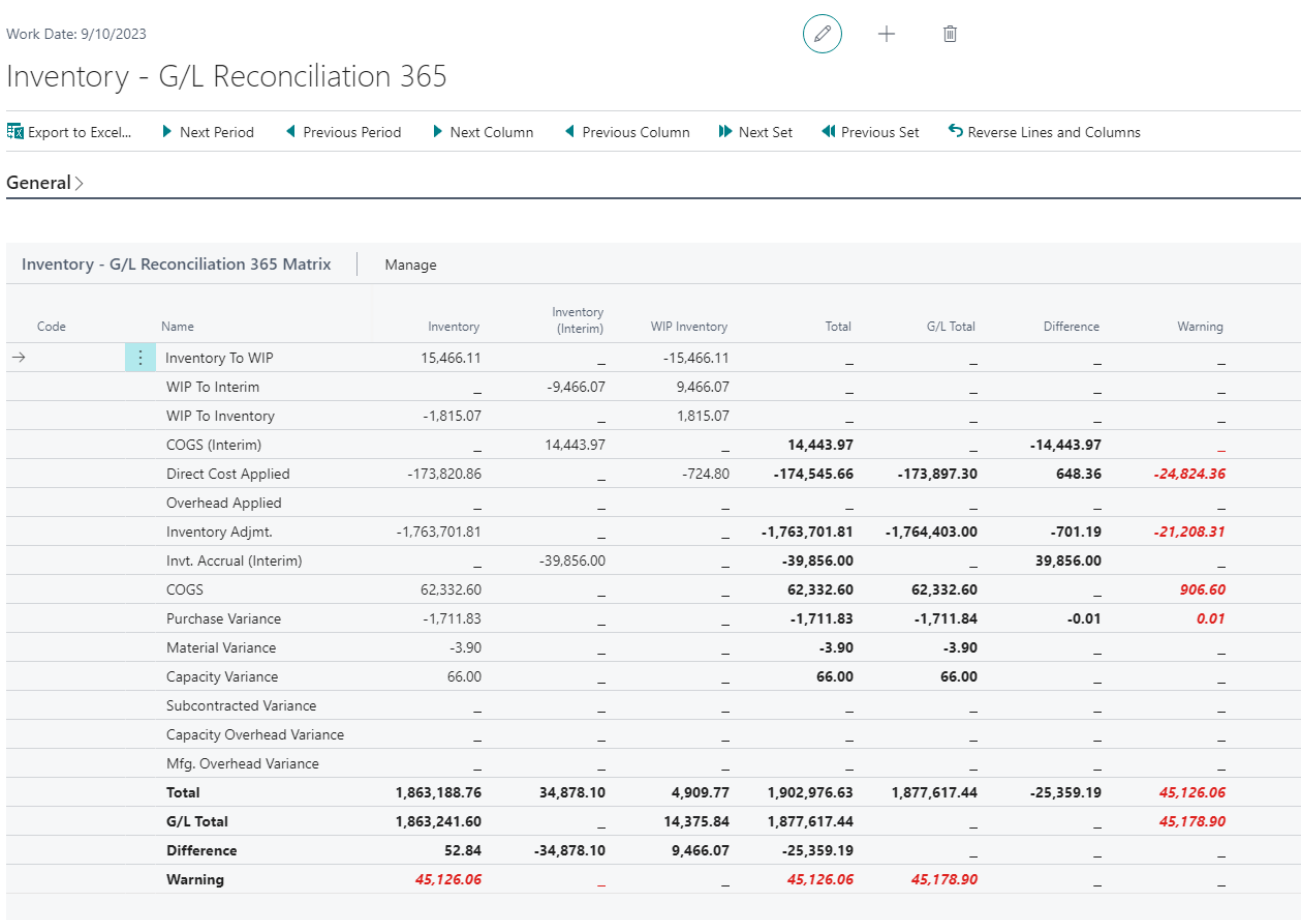

In the WIP Inventory column (inventory of unfinished work), you can see the processes which the G/L account balance of the G/L results from.

#### **Purchase**

 $\left\| \cdot \right\|$ 

The Purchase standard report can be used for purchase analyses based on the gen. product posting groups.

In addition, a Purchase filter code is used so that only value entries of the PURCHASE item entry type are considered in the analysis.

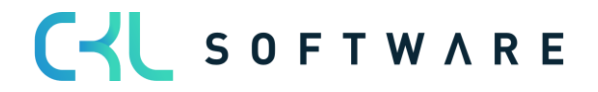

### Inventory 365 Application Manual and a set of 71 page 67 of 71

Inventory - G/L Reconciliation 365

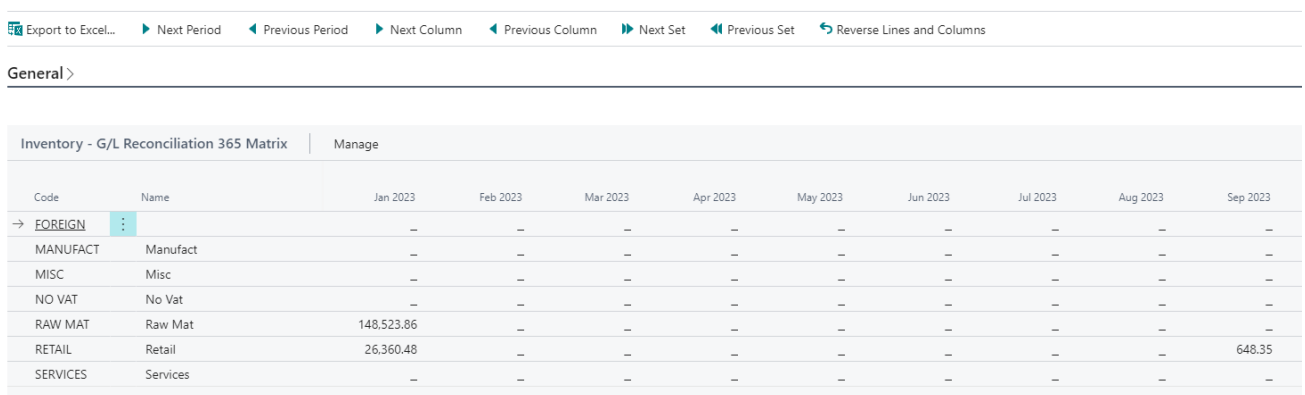

The row views of the analysis can be changed in order to e. g. create a purchase overview by item categories.

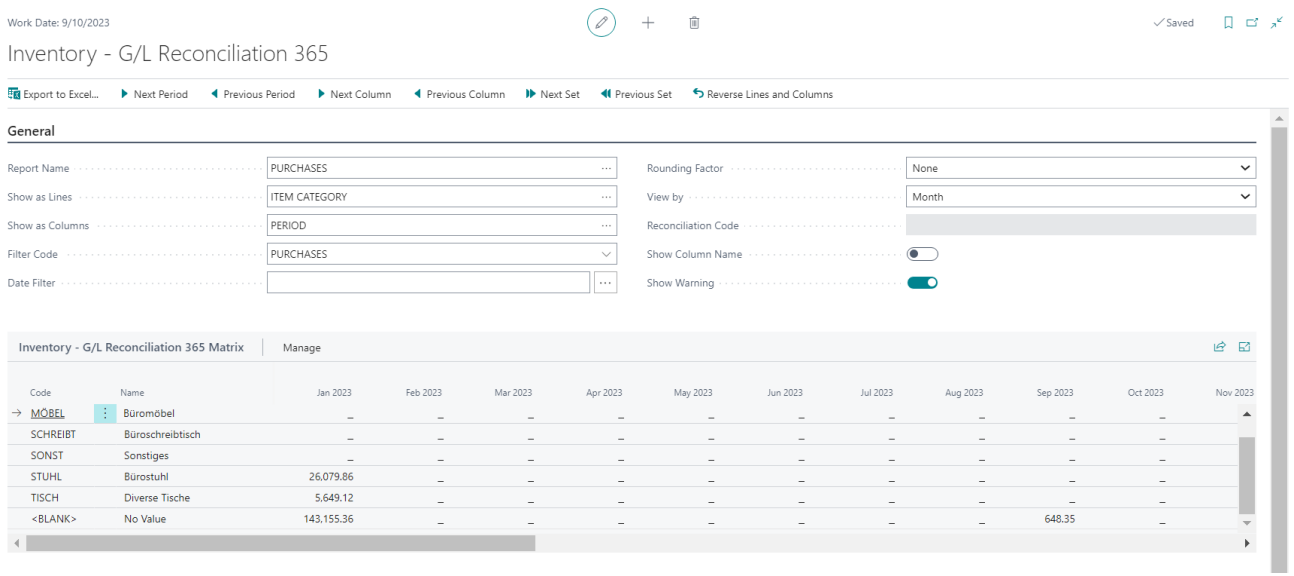

# **Values of Location**

With the Values of Location view, you get an overview of the inventory movements by location.

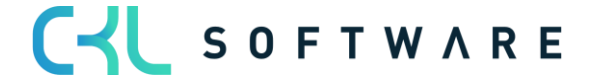

### Inventory 365 Application Manual page 68 of 71

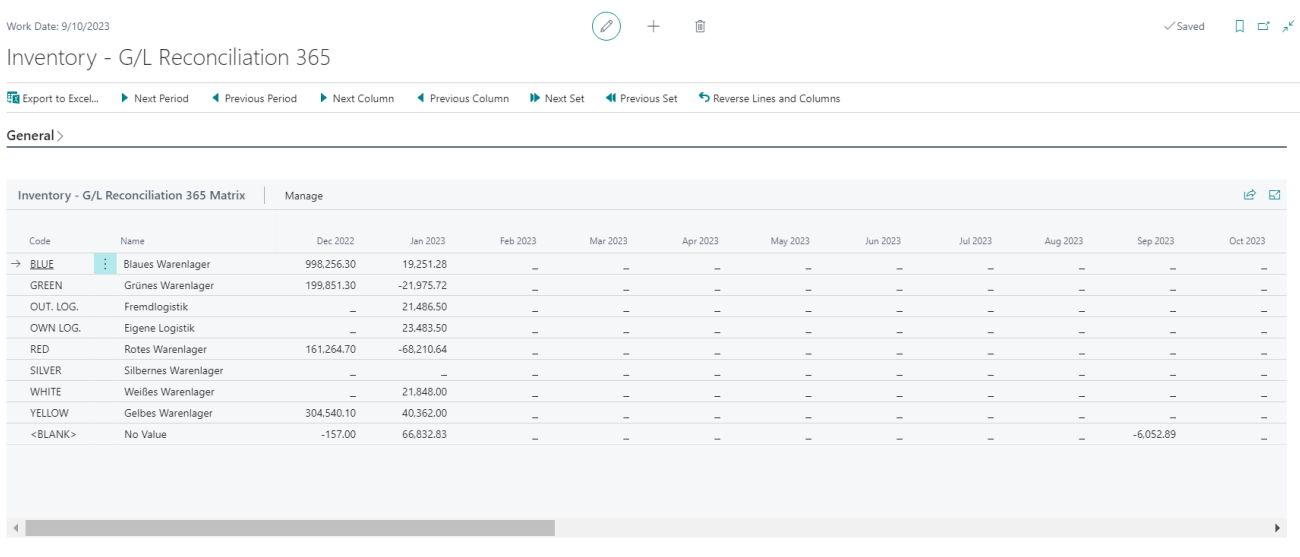

In the standard Inventory Valuation report, only one location filter can be specified at a time. Furthermore, it is not possible to get a complete overview.

#### **Floating Goods**

With the standard reconciliation of floating goods, the individual movements of the interim accounts are shown on reporting date.

This enables to see the postings and document numbers which lead to the account balance on reporting date.

The report uses a filter on value entries that have not yet been invoiced.

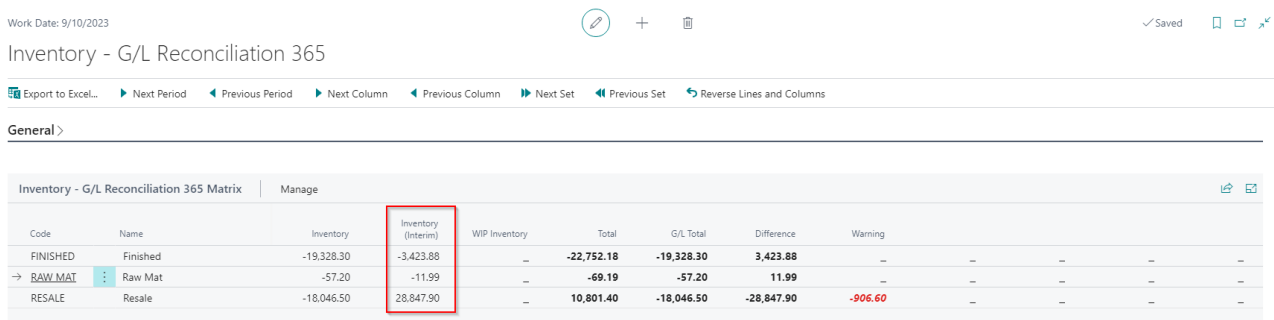

The value in the Inventory (Interim) column must equal the G/L accounts (interim) posting values of of inventory in transit.

To see the entries that lead to the balance inventory (interim), perform a drill-down on the value of the Inventory (Interim) field in the Inventory – G/L Reconciliation Entries window.

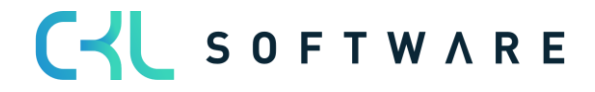

# Inventory 365 Application Manual page 69 of 71

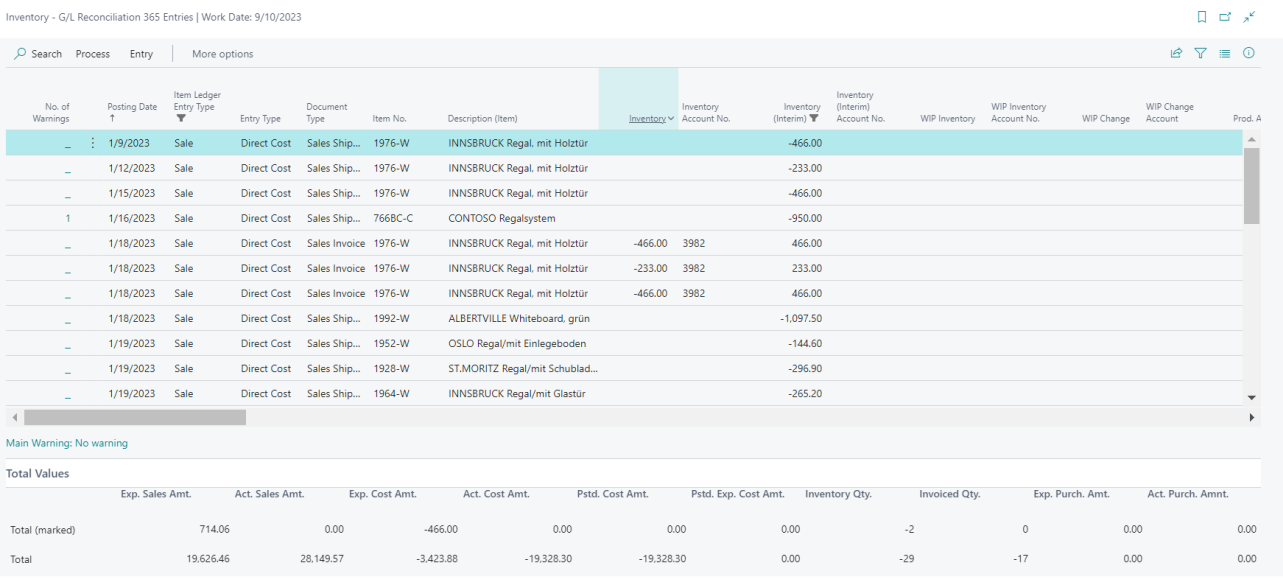

Here you can see a list of expected cost postings, even if invoicing has taken place in the meantime and the expected costs no longer exist.

By running the Date Adjustment Expected Cost function, you can perform an adjustment of the entries. As a result, only entries that lead to the expected cost balance on reporting date will be shown.

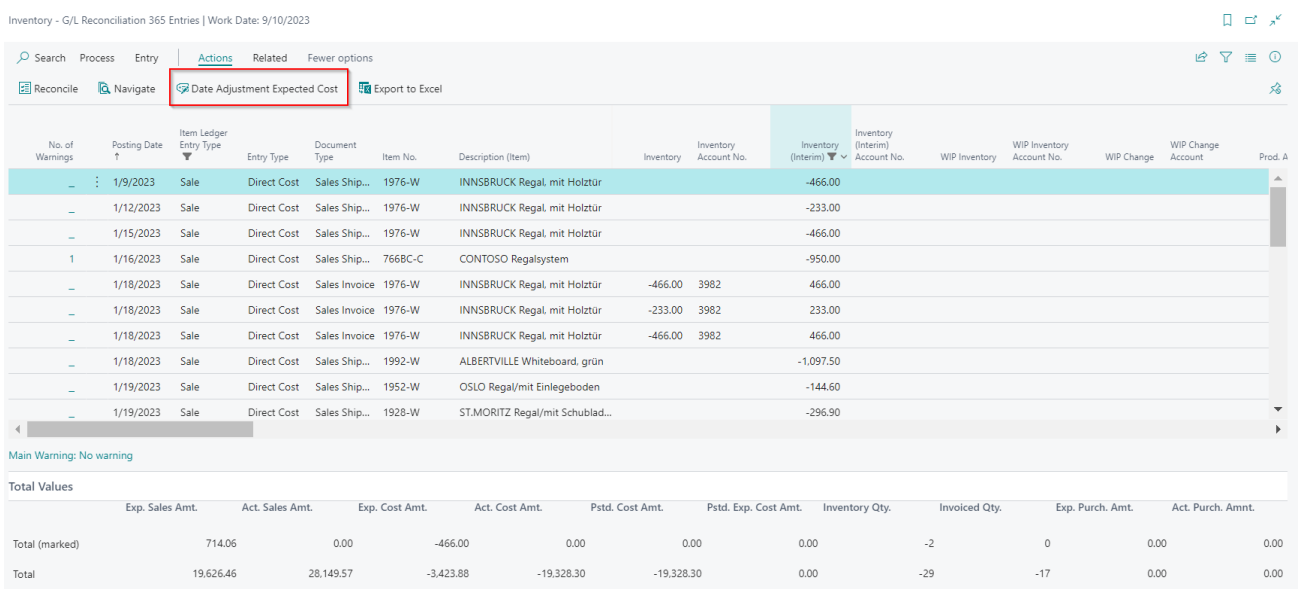

The end date of the specified date filter is used as reporting date.

By running the Date Adjustment Expected Cost function, the system will place a check mark in this field for all entries specified in the date filter.

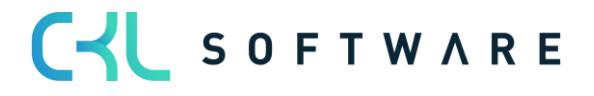

# Inventory 365 Application Manual and a set of 71 page 70 of 71

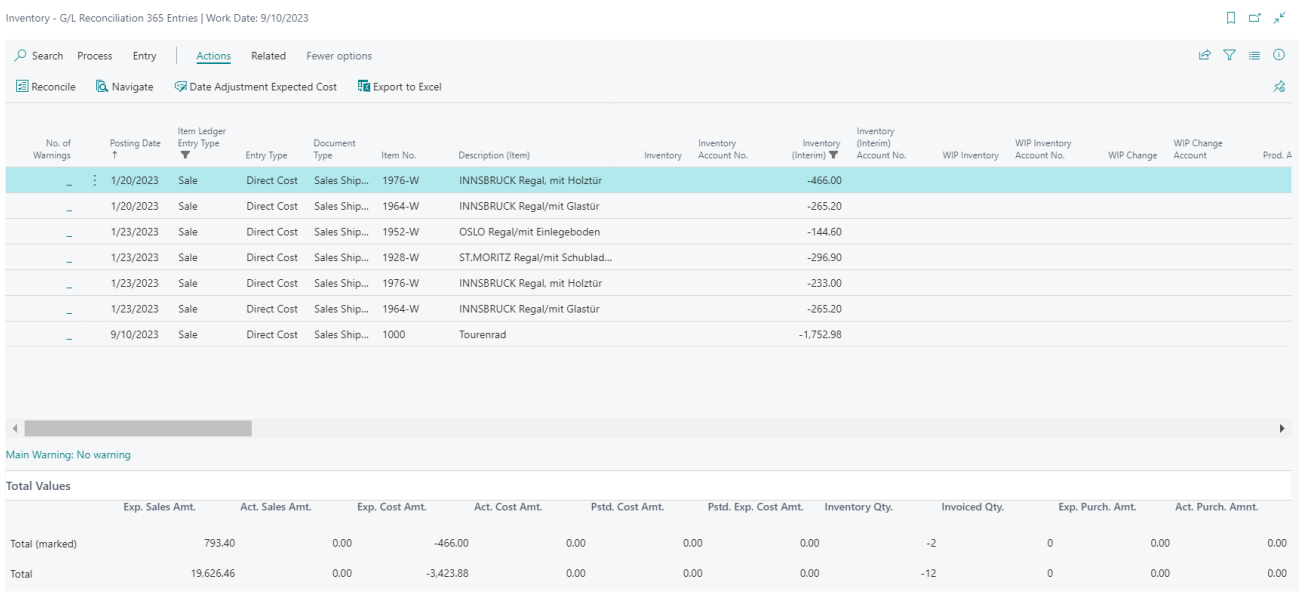

To view all expected cost postings, you need to remove the inventory posting group filter.

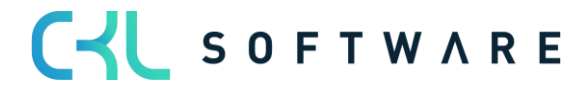

The information contained in this document represents the current view of CKL Software GmbH on the issues discussed as of the date of publication. Because CKL Software must respond to changing market conditions, this document should not be interpreted to be a commitment on the part of CKL Software, and CKL Software cannot guarantee the accuracy of any information presented after the date of publication.

This paper is for informational purposes only. CKL SOFTWARE MAKES NO WARRANTIES, EXPRESS, IMPLIED, OR STATUTORY, AS TO THE INFORMATION IN THIS DOCUMENT.

Complying with all applicable copyright laws is the responsibility of the user. Without limiting the rights under copyright, no part of this document may be reproduced, stored in, or introduced into a retrieval system, or transmitted in any form or by any means (electronic, mechanical, photocopying, recording, or otherwise), or for any purpose, without the express written permission of CKL Software.

CKL Software may have patents, patent applications, trademarks, copyrights, or other intellectual property rights covering subject matter in this document.

© 2022 CKL Software GmbH. All rights reserved.

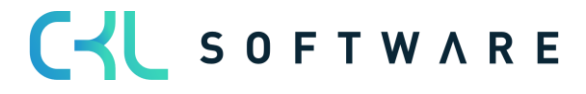